はじめに

この度は、W-CDMA/HSDPA 携帯電話 H11HW(以下、本製品と略します)をお買い上げいただき、誠にありがとうございます。

ご使用の前にこの取扱説明書をよくお読みいただき、正しくお使いください。またお読みになった後は、お手元に大切に保管してください。不明な点がございましたら、お問い合わせ先(裏表紙内側)にご連絡ください。

本製品は通常の携帯電話としてご使用のほか、付属 USB ケーブル、または Bluetooth で PC と接続することにより、 HSDPA (3.6Mbps) のデータ通信端末としてもお使いいただくことが可能です。

# **1**梱包物について

お買い上げ頂いた本製品には、H11HW 本体と、付属品が同梱されています。すべて揃っていることをお確かめください。

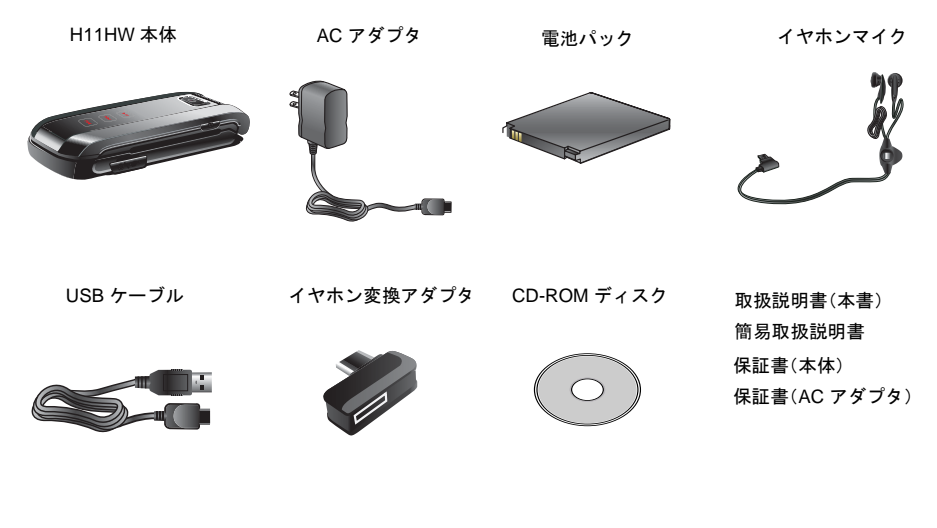

# 目次

--- - -

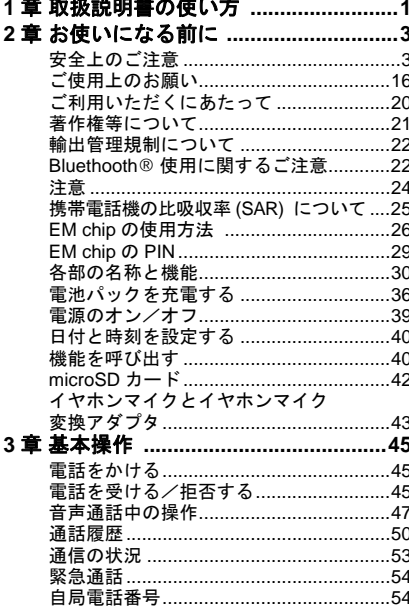

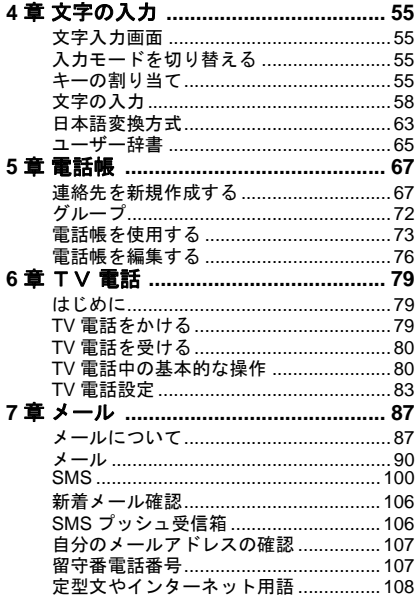

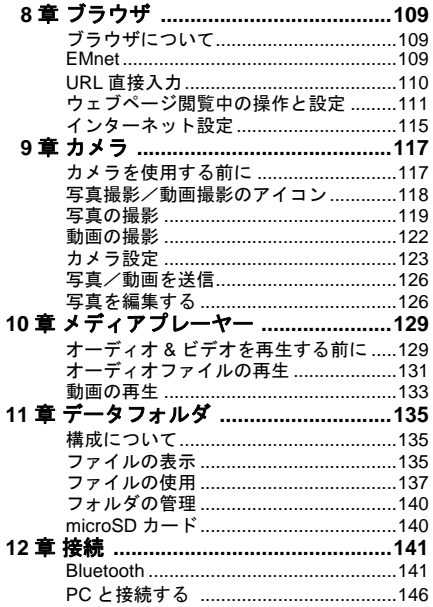

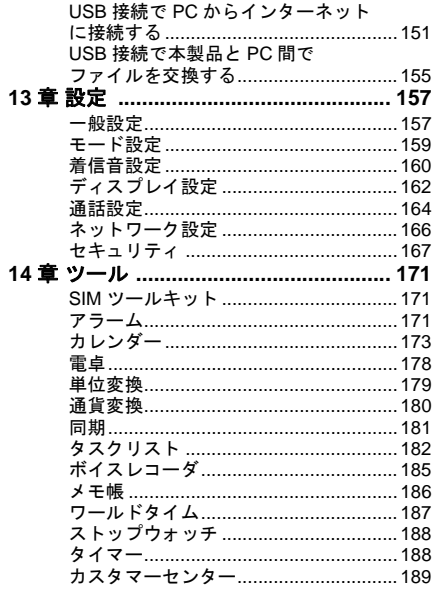

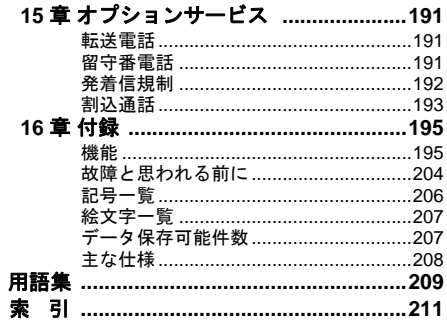

# <span id="page-6-0"></span>**1**取扱説明書の使い方

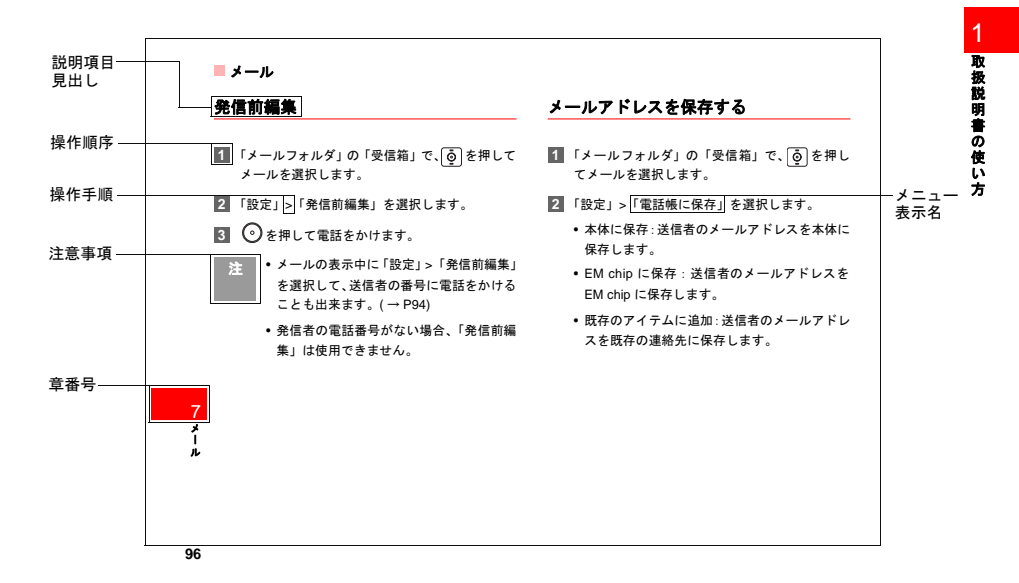

<span id="page-8-0"></span>**2**お使いになる前に

# <span id="page-8-1"></span>安全上のご注意

この「安全上のご注意」は、お使いになる人や、他の人への危害、財産への損害を未然に防ぎ、安全に正しくお使いいただくための内容を記載しています。ご使用の際には、必ず記載事項をお守りください。また、お読みになった後は大切に保管してください。

#### 表示記号の説明

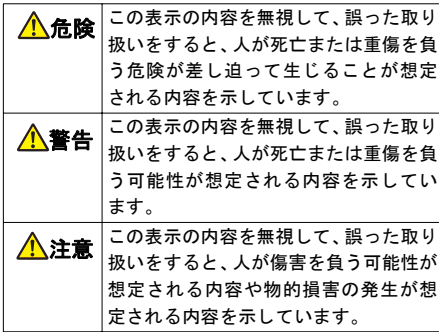

#### 図記号の説明

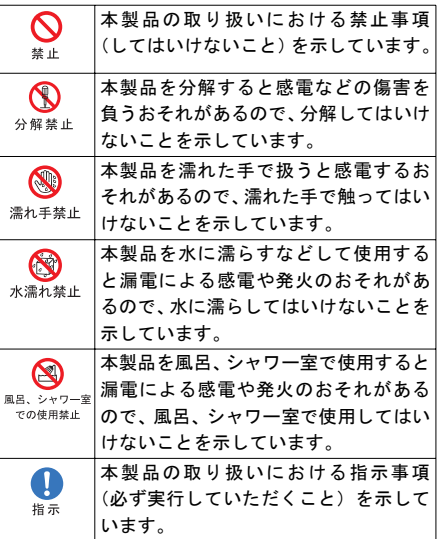

■安全上のご注意

図記号の説明

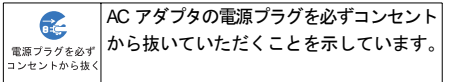

お使 いになる前 に

2

具体的な内容は図記号とともに文章で示しています。

#### 免責事項

- 地震・雷・風水害などの自然災害および当社責任以外の火災、第三者による行為、その他の事故、お客さまの故意または過失、誤用、その他異常な条件下での使用により生じた損害に関して、当社は一切の責任を負いません。
- 本製品の使用または使用不能から生ずる付随的な損害(記録内容の変化、消失、通信などの機会を逃したために生じた損害、事業利益の損失、事業の中断など)に関して、当社は一切の責任を負いません。
- 取扱説明書の記載内容を守らないことにより生じた損害に関して、当社は一切の責任を負いません。
- 当社が関与していない接続機器、ソフトウェアとの組み合わせによる誤作動などから生じた損害に関して、当社は一切の責任を負いません。
- 本製品の故障、修理、その他取り扱いによって、撮影」た画像データやダウンロードされたデータか どが変化または消失することがありますが、これらのデータの修復や生じた損害・逸失利益に関して、当社は責任を負いかねますのであらかじめご了承ください。
- お客様ご自身で登録された内容は故障や障害の原因にかかわらず保証いたしかねます。情報内容の変化・消失に伴う損害を最小限にするために、重要な内容は別にメモを取るなどして保管してくださるようお願いいたします。

#### 本体

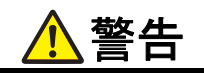

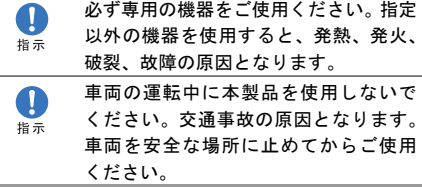

安全上のご注意■

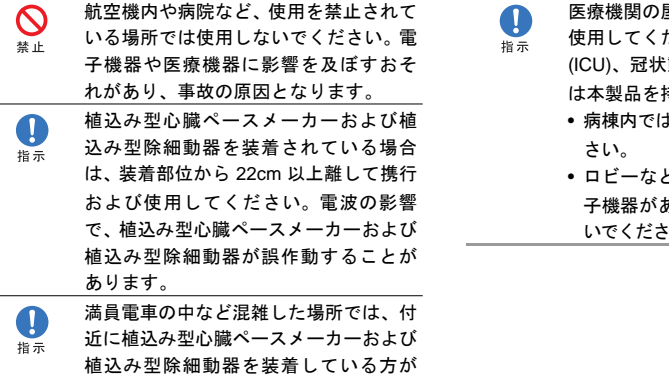

いる可能性がありますので、本製品の使用を控えてください。電波の影響で、植込み型心臓ペースメーカーおよび植込み型除細動器が誤作動することがあり

ます。

医療機関の屋内では以下のことを守って使用してください。手術室、集中治療室(ICU)、冠状動脈疾患監視病室 (CCU) に 持ち込まないでください。

- t.本製品を使用しないでくだ
- ロビーなどであっても付近に医療用電子機器がある場合は、本製品を使用しない。

• 医療機関が個々に使用禁止、持ち込み禁止などの措置を定めている場合は、その医療機関の指示に従ってください。

- 自宅療養など医療機関の外で、植込み型心臓ペースメーカーおよび植込み型除細動器以外の医療用電子機器を使用される場合、電波による影響について個別に医療用電子機器メーカーなどにご確認ください。電波の影響で、電子機器の動作に影響を及ぼすおそれがあります。
- 高精度な電子機器の近くでは電源を切ってください。電子機器の動作に影響を及ぼすおそれがあります。

※影響を受けるおそれがある機器の例:心臓ペースメーカー・補聴器・その他医療用電子機器・火災報知器・自動ドアなど。心臓ペースメーカーやその他医療用電子機器をお使いの場合は、電波による影響について各機器メーカー、もしくは販売業者にご相談ください。

本体について、次のことをお守りください。発熱、発火、破裂や感電の原因になります。

 $\boldsymbol{\infty}$ 替止

- 分解、改造をしないでください。なお本製品の改造は電波法違反になります。
- 直射日光や熱風が直接当たる所、炎天下の車内、暖房器具のそばなど、高温になる所での使用、放置はしないでください。本製品が高温になり、やけどの原因になる可能性があります。
- 電子レンジなどの加熱調理機器や高圧容器に入れないでください。
- ガソリンスタンドなど引火、爆発のおそれがある場所では使用しないでください。
- 濡れた手で触らないでください。
- 浴室などで使用したり、水の中につけたりしないでください。
- コップのそばなど、液体がこぼれるおそれがある場所では使用しないでください。

安全上のご注意

使用しないでください。安全走行を損な

うおそれがあります。

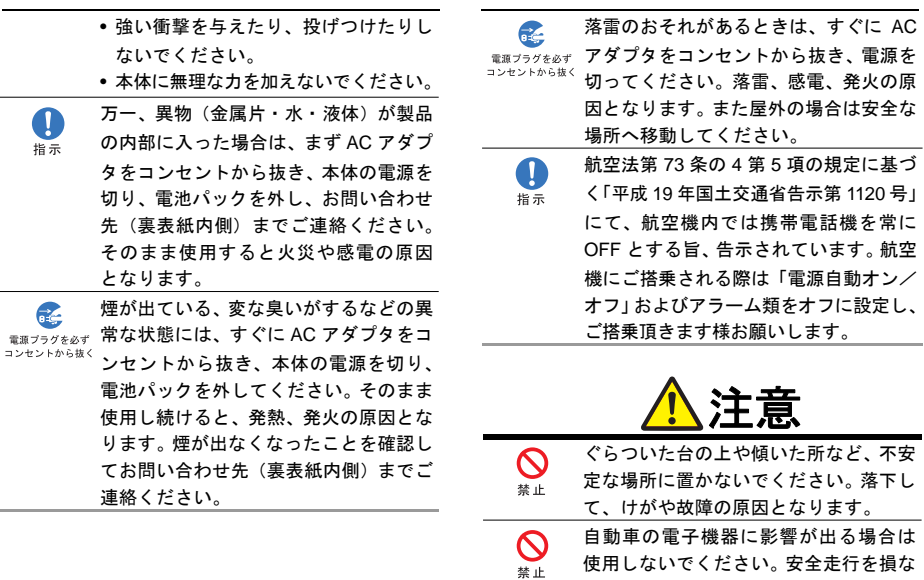

お使いになる前に 2

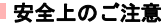

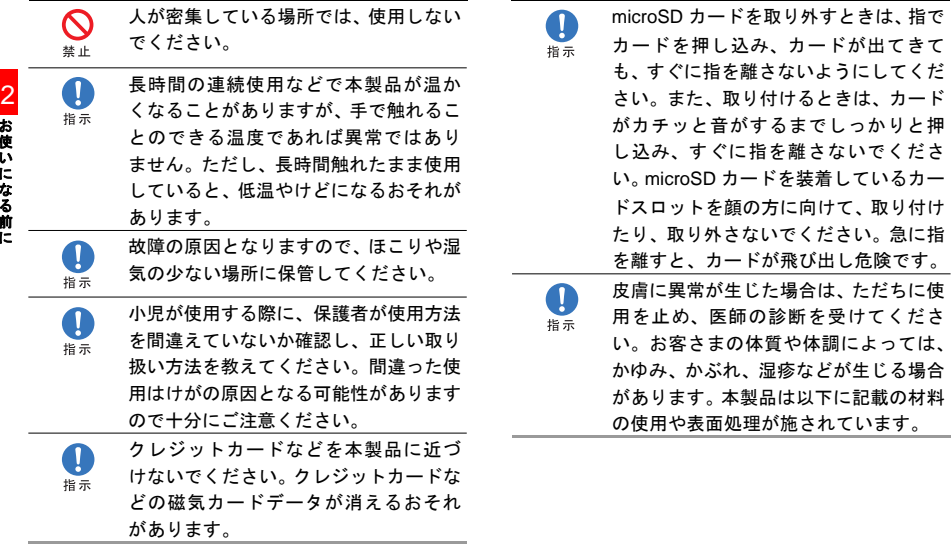

お使いになる前2 ľ

安全上のご注意

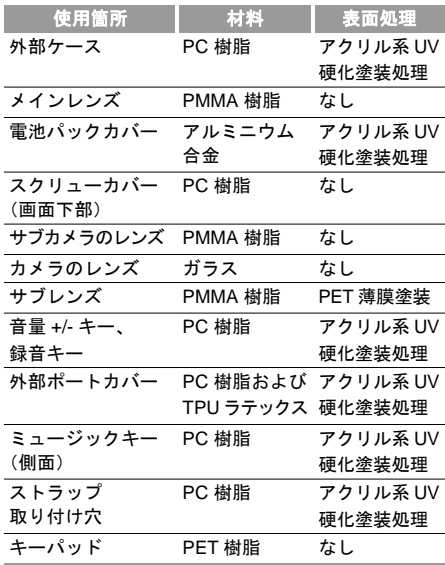

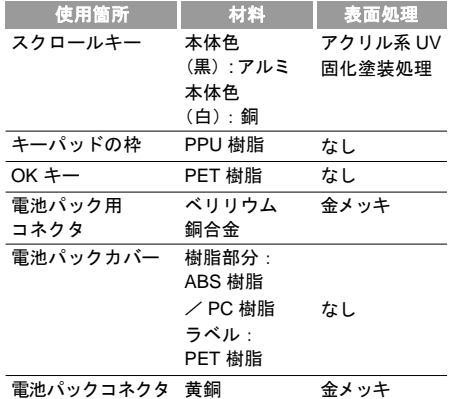

#### 電池パック

電池パック(リチウムイオン電池パック)について、 次のことをお守りください。発熱、発火、破裂や感電の原因になります。

危険 パン

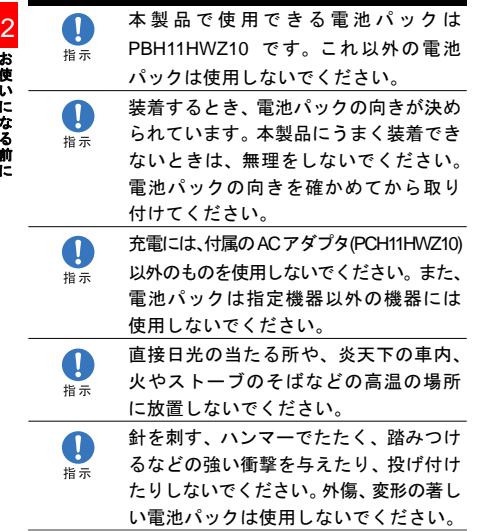

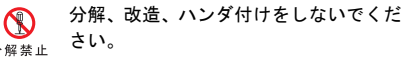

- 水や火の中に投入したり、加熱しないで $\mathbf \Omega$ ください。指示
- 端子をショートさせないでください。金a 属小物(鍵、アクセサリー、ネックレス指示 など)と一緒に持ち運んだり、保管したりしないでください。
- $\circ$ 電源コンセントや自動車のシガレットライターの差し込み口等に直接接続し埜止 ないでください。ガソリンスタンドなど引火、爆発のおそれがある場所では電源を切ってください。
- 電池パックからもれた液が眼に入った ときには、きれいな水で洗い、すぐに医指示 師の治療を受けてください。失明のおそれがあります。

#### 安全上のご注意

る原因となることがあります。

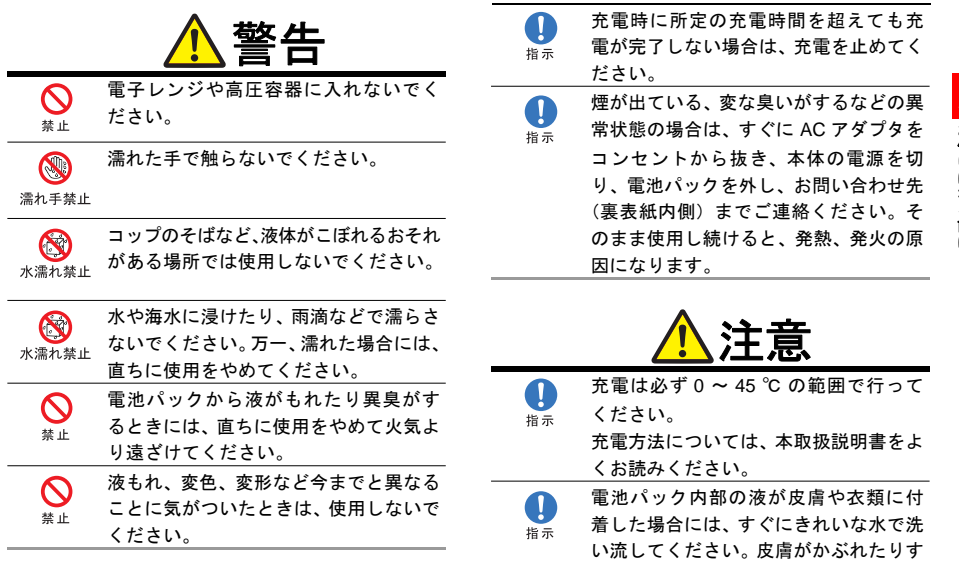

**11**

お使いになる前に

■ 安全上のご注意

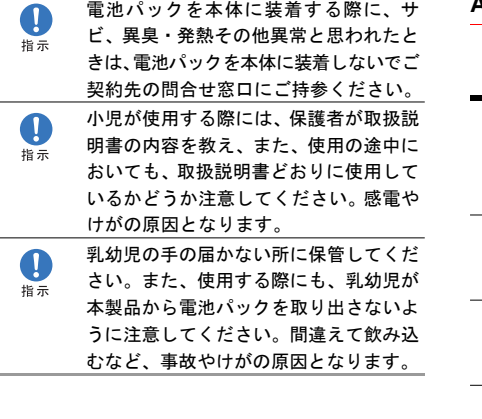

**AC** アダプタ

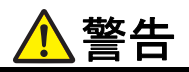

- 本体に接続する AC アダプタは、必ず付 $\boldsymbol{\mathcal{S}}$ 属の PCH11HWZ10 を使用してくださ 禁止 い。他の AC アダプタは使用しないでください。
- 付属の AC アダプタはコンセントに直接 接続してください。タコ足配線は過熱指示 し、火災の原因となります。
- 使用されないときには、安全のため、ACアダプタをコンセントおよび本体から指示 外しておいてください。
- 煙が出ている、変な臭いがするなどの異常状態の場合は、そのまま使用し続ける指示 と、発熱、発火の原因となります。すぐに AC アダプタをコンセントから抜き、 本体の電源を切り、電池パックを外し、お問い合わせ先(裏表紙内側)までご連絡ください。

安全上のご注意

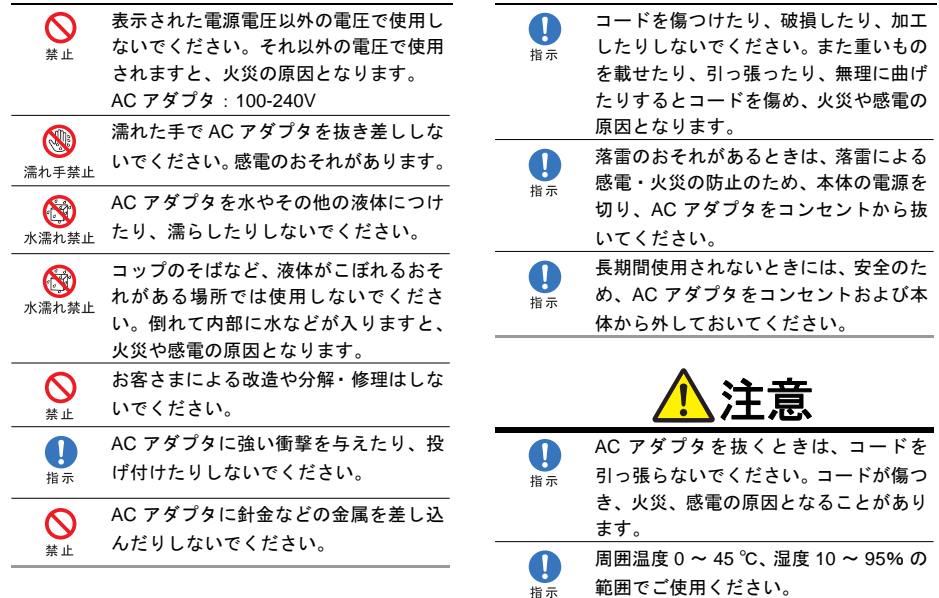

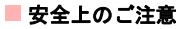

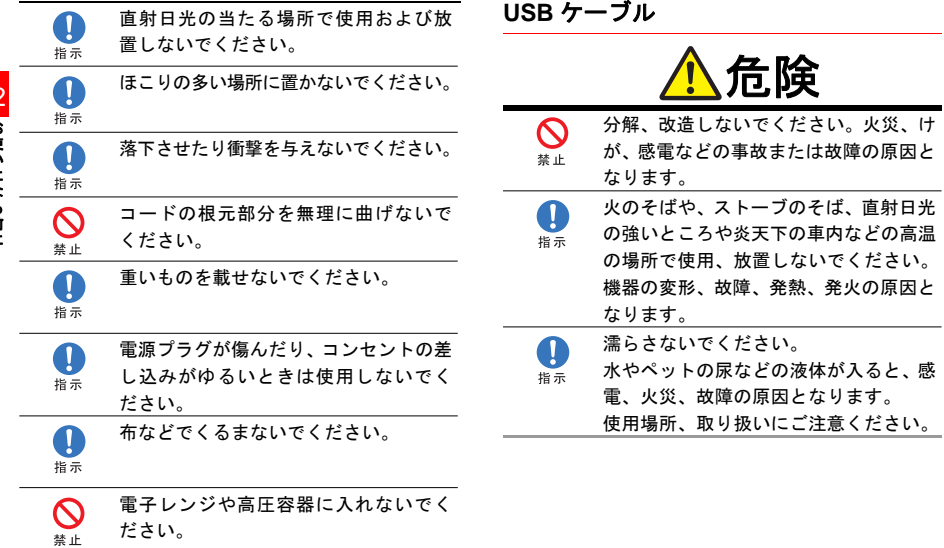

# 安全上のご注意

注意

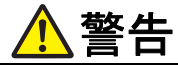

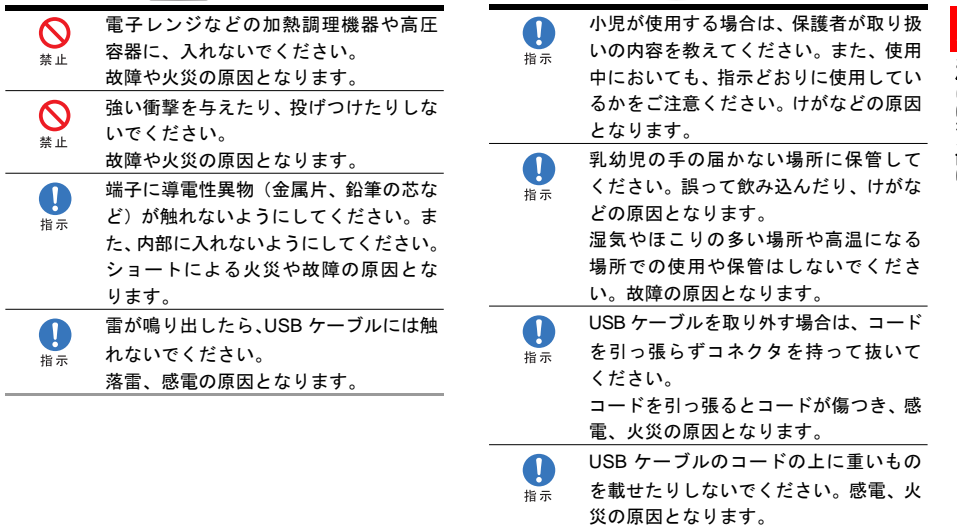

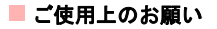

#### 付属の **CD-ROM**

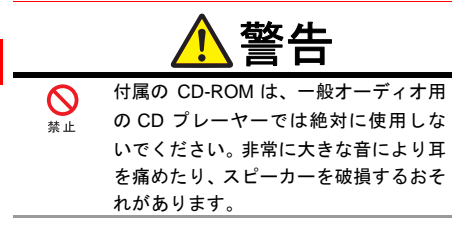

# <span id="page-21-0"></span>ご使用上のお願い 共通

- 本製品は防水仕様ではありません。浴室や加湿器のそばのような多湿環境や、雨に濡れるような環境下では使用しないでください。また洗濯機で洗わないでください。故障の原因が水濡れであると判明した場合、保証の対象外となります。
- 次のような極端な温度環境での使用は避けてください。
- 直射日光の当たる場所、暖房設備やボイラーの近くなど、特に温度が上がる場所。
- 製氷倉庫など、特に温度が下がる場所。
- エアコン吹出口の近くなどで使用しないでください。急激な温度変化により結露が発生し、故障の原因となります。
- 落としたり、重い物の下敷きにしたり、変な持ち方をして曲げるなど、無理な力を加えないでください。故障の原因となります。この場合、保証の対象外となります。
- 汚れたり水滴が付いたりしたときは、乾いた柔らかい布で拭き取ってください。アルコール、ベンジン、シンナーなどの薬品や、化学雑巾、洗剤などを用いると、外装や印刷が変質するおそれがありますので、使用しないでください。また、洗濯機で洗わないでください。
- 湿った衣類のポケットに入れて持ち運ばないでください。

衣類のポケットにこもる汗などの湿気が故障の原因となります。

- 無理な力がかかるような場所に置かないでください。
- カバンに入れるときは重いものの下にならないようご注意ください。

#### ご使用上のお願い■

• 一般の電話機やテレビ・ラジオなどの近くで使用すると、影響を与える場合がありますので、なるべく離れた場所でご使用ください。

#### 本体

- 使用中に本製品が温かくなることがありますが手で触れることのできる温度であれば異常ではありません。そのままお使いください。ただし、長時間触れたまま使用していると低温やけどになるおそれがあります。
- お客さまご自身で本製品に登録された情報内容は、別にメモを取るなどして保管していただけるようお願いします。万一、登録された情報内容が消失してしまうようなことがあっても、当社としては責任を負いかねますのであらかじめご了承ください。
- ズボンやスカートの後ろポケットなどに本製品を入れたまま、椅子などに座らないでください。また カバンの底など無理な力がかかるような場所には入れないでください。
- 本体を直射日光の当たる所に放置しないでください。変色を起こす場合があります。
- 持ち運ぶときや使用しないときは、必ず本体画面を閉じてください。画面の破損や故障の原因となります。
- 画面は、ときどき乾いた柔らかい布で拭いて、汚れないようにしてください。
- 表示部を開いた状態で表示部だけを持って移動したり、振り回したりしないでください。本体が外れ、落ちて破損したり故障の原因となります。
- 画面を強く押さえたり、爪や硬いもの、先のとがったもので触れたりしないでください。画面などを傷めることがあります。
- 本製品の上に書類などをのせないでください。誤って書類などの上から力を加えると、破損の原因となります。
- 突起部のある硬いもの(クリップなど)と一緒に バッグに入れないでください。入れかたや取り扱いかた(誤って、ぶつけたり落とすなど)によっては、破損の原因となります。
- 使用中に、強い磁石を近づけないでください。故障の原因となります。

#### ■ご使用上のお願い

# 電池パック

- 電池パックは消耗品です。使用状態などによっても異なりますが、十分に充電しても使用時間が極端に短くなったときは電池パックの交換時期です。指定の新しい電池パックをお買い求めください。
- 初めてお使いのときや、長時間ご使用にならなかったときは、ご使用前に必ず充電してください。
- 電池パックの使用時間は、使用環境や電池パックの劣化度により異なります。
- 電池パックの使用条件により、寿命が近づくにつれて電池パックが膨れる場合がありますが問題ありません。
- 直射日光を避け、風通しの良い涼しい場所に保管してください。長時間使用しないときは、使い切った状態で本製品または AC アダプタから外し、電池 パックを包装しているビニール袋などに入れて保 管してください。

# **AC** アダプタ

- 充電中、AC アダプタが温かくなることがありますが異常ではありません。そのままご使用いただけます。
- 強い衝撃を与えないでください。また、充電端子、端子ガイドを変形させないでください。

# カメラ

- カメラに直射日光が当たらないようにしてください。直射日光が当たる状態で放置すると、素子の退色・焼付けを起こすことがあります。
- 大切な撮影をするときは、必ず試し撮りをして正しく撮影されることを確認してください。
- お客さまが本製品を利用して公衆に著しく迷惑をかけるような行為等を行った場合、法律、条令(迷惑防止条例等)に従い処罰されることがあります。撮影や画像送信を行う際は、プライバシー等にご配慮ください。
- 販売されている書籍類や撮影の許可されていない文字情報の記録には使用しないでください。

お使 いになる 前に

# 外部接続端子/ **microSD** カードスロット

- 外部接続端子や microSD カードスロットなどにゴミ やホコリ・金属片などの異物を絶対に入れないようにしてください。故障や記録内容の消失の原因となります。
- 外部接続端子にはカバーがあります。使用していないときは、カバーを閉じてください。
- USB ケーブルは保証対象に含まれていません。
- コネクタは清潔な綿棒などで掃除してください。
- 外部接続端子は乾燥した柔らかい布で掃除してください。
- ケーブルは強く引っ張らないでください。指定されたい外の方法でケーブルを取り付けたり取り外し たりしないでください。

#### 液晶表示

- 液晶パネルは精密度の非常に高い技術で作られておりますが、画素欠けや常時点灯するものがあります。これらはカラー液晶ディスプレイの構造によるもので故障ではありません。あらかじめご了承ください。
- 画面や本体に強い力を加えたとき、画面の一部が一瞬黒ずむことがありますが、故障ではありません。

# ハンドストラップ

ストラップ取り付け穴には、携帯電話用などに販売されている市販のハンドストラップを取り付けることができます。ハンドストラップの種類によっては取り付けられない場合もありますので、店頭で取り付けが可能であることを確認してからご購入ください。なお、ハンドストラップを取り付けた状態でハンドストラップを持って振り回したり、ハンドストラップを強く引っぱるなどストラップ取り付け穴に強い力が加わる行為は行わないでください。故障や破損の原因となります。

お使いになる前に

■ご利用いただくにあたって

#### その他

• テレビ、ラジオ、携帯電話機など電磁波が発生する物の近くで使用しないでください。お互いに影響を受ける場合がありますので、なるべく離れてご使用ください。

# <span id="page-25-0"></span>ご利用いただくにあたって

- サービスエリア内であっても、屋内や電車の中、トンネル、地下、ビルの陰、山間部など電波の伝わりにくいところでは、通信ができない場合があります。また地域的に電波の伝わりにくい場所もありますのであらかじめご了承ください。
- 本製品はデジタル方式の特徴として電波状態が悪いところであっても高品質な通信を保つことができます。しかし、電波状態が一定以上悪くなった場合には、突然通信が途切れることがあります。あらかじめご了承ください。
- 本製品は高い秘匿性を有しておりますが、電波を使用している以上、第三者に通信を傍受される可能性がないとはいえません。留意してご利用ください。
- 本製品は日本国内でのご利用を前提としています。
- 本機はGSM通信機能を搭載しておりますが、本機の保証については日本国内のご利用においてのみ有効です。その他詳細、ご不明な点につきましては、お問い合わせ先(裏表紙内側)にご確認ください。
- 現在、海外でご利用の際、 EM chip を装着したまま では使用できません。その国のオペレータが提供する USIM カードに交換が必要です。(イー・モバイルは今後各国オペレータとのローミングサービス契約を進める予定です。ローミング契約が成立したオペレータのネットワークでは EM chip を装着し たままでの使用が可能になる予定です。)
- 公共の場でご使用の際は、周りの方の迷惑にならないようにご注意ください。
- EM chip を取り付けていない状態では使用できま せん。
- 本書および本書に記載された製品の使用によって発生した損害、およびその回復に要する費用については、当社は一切の責任を負いません。

著作権等について

- 本製品の使いかたを誤ったときや静電気、電気的ノイズの影響を受けたとき、また、故障・修理のときや電池交換の方法を誤ったときは登録している情報が消失する恐れがありますが、当社は一切の責任を負いません。
- 本製品に登録した情報は必ず別にメモを取るなどして保管してください。

# <span id="page-26-0"></span>著作権等について著作権について

動画、音楽、絵画、写真、プログラム、その他のデータベースなどは、著作権法により、その著作物及び著作権者の権利が保障されています。この様な著作物は、個人的に、又は家庭内のみにおいて使用する目的の場合のみ複製することができます。このような目的以外で権利者の了解なくこれらを複製(データ形式の変換を含む)、複製の譲渡、改変、ネットワーク上での配信などを行う場合、著作権侵害や、著作者人格権侵害として刑事処罰や損害賠償の請求を受けることがあります。

本製品を使用してデータの複製などを行われる場合は、著作権法をご遵守いただき、適切にご使用いただけるようお願いいたします。

また、本機搭載されているカメラ機能を使用して記録したものについても、上記と同様の適切なご使用を心がけていただきますよう、お願いいたします。

#### 肖像権について

肖像権は、他人が無断で写真を撮ったり、撮った写真を無断で公表したり、利用しない様に主張できる権利です。肖像権には誰にでも認められている人格権と、タレントなど経済的利益に着目した財産権(パブリシティ権)があります。したがって、勝手に他人やタレ ントの写真を撮影したり、公開したり、配布したりすることは違法行為となりますので、本機のカメラ機能の適切なご使用を心がけてください。

# 輸出管理規制について

海外に持ち出す物によっては、「輸出貿易管理令および外国為替令に基づく規制貨物の非該当証明」という書類が必要な場合がありますが、本機を、旅行や短期出張で自己使用する目的で持ち出し、持ち帰る場合には、基本的に必要ありません。ただ、本機を他人に使わせたり譲渡する場合は、輸出許可が必要となる場合があります。

また、米国政府の定める輸出規制国(キューバ、朝鮮民主主義人民共和国、イラン、スーダン、シリア) に持ち出す場合は、米国政府の輸出許可が必要とな る場合があります。輸出法令の規制内容や手続きの詳細は、経済産業省安全保障留易管理のホームペー ジなどを参照してください。

# **Bluethooth**®使用に関するご注意

本製品は Bluetooth®Version 1.2, Class 2 に適合して おり、手軽に PC や Bluetooth イヤホン等との無線接 続が可能ですが、ご使用に当たっては下記にご留意下さい。

• 本製品は屋内で使用し、接続する他の Bluetooth 機器の距離は 10 m 以内です。屋外で使用することは できません。

#### **2.4GHz** 帯使用の無線機器について

- 本製品のBluetoothが使用する2.4GHzの周波数帯域は電子レンジ等の産業・科学・医療用機器等の他、工場の製造ライン等で使用されている移動体識別用の構内無線局(免許を要する無線局)及び特定省電力無線局(免許を要しない無線局)が運用されています。
- **1** 本製品をご使用のに、近くで移動体識別用の構内無線局及び特定省電力無線局が運用されていないことをご確認下さい。
- **2** 万一、本製品から移動体識別用の構内無線局に対して電波干渉が発生した場合には、速やかに電波の発射を停止した上、使用場所を変えるなどして干渉をお避けください。
- **3** その他、本製品から移動体識別用の特定省電力無線局に対して電波干渉の事例が発生した場合など、何かお困りの事が起きた場合は、お問い合わせ先(裏表紙内側)までご連絡ください。
	- 注 • 本製品の Bluetooth アダプタの表示区分は 下記の通りです。
- 2.4FH1 本製品が 2.4GHz 周波数帯 (2.4000 <sup>~</sup> 2.4835GHZ) を使用する周波数ホッピング (FH)方式の無線装置で、干渉距離は約10m であることを示します。

#### 良好な通信のために

- 他の Bluetooth 機器とは見通しの良い場所で通信し てください。障害物や建物の構造によっては通信距離が短くなる場合があります。
- 電子レンジからの影響を受けやすいので、少なくとも 3 m 以上離れた場所でご使用下さい。又、AV 機 器・OA 機器などの電気製品からは 2 m 以上話して 通信をしてください。正常に通信できなかったり、テレビ、ラジオ等の受信障害(映像や音声にノイズが発生する等)の原因になる場合があります。
- 他の無線機や、放送局の近くでは正常に通信ができない場合があります。この様な場合には通信場所を変更してください。
- サービスエリア内でも電波が届かない所では通信できません。他の Bluetooth 機器との間に金属物や、 鉄筋、コンクリートなどがある場合には電波が届かずに通信できない場合があります。

お使いになる前に

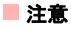

 $\overline{\mathbf{r}}$  使 いになる 前に しょうかい しゅうかい しゅうかい しゅうかい しゅうかい しゅうかい しゅうかい しゅうかい かいしゅう しゅうけい

2

#### 無線 **LAN** との干渉について

802.11 b/g/n の無線LAN機器と、本製品などBluetooth 機器は同一の 2.4GHz 帯を使用するため、近い場所に 無線LANのアクセスポイントや端末があり、運用されている場合は、Bluetooth機器との間で電波障害が発生し、通信速度の低下や接続不良になる場合があります。この様な場合は、本製品を離れた場所でお使いいたり、使用していない機器の電源を切る、などにより電波障害による干渉を防ぐようにしてください。

#### ◆ セキュリティに関するご注意

Bluetoothは電波を利用してパソコンなど他のBluetooth デバイス間と情報のやり取りを行うため、ある範囲内であれば障害物(壁など)を超えて全ての場所に電波が届きます。このため、セキュリティに関する対策を行っていない場合は、

• 通信内容を盗み見られる

• 不正に侵入される

などのセキュリティ上の問題が発生する可能性がありますので、運用の際にはご留意のうえ、必要と思われるセキュリティ対策をお取りください。

尚、Bluetooth 機能ご利用の際、上記のようなセキュリティに関して発生するいかなる問題について、弊社は 保証いたしかねますのでご了承ください。

# 注意

本書の内容は、予告なく変更されることがあります。本書では内容の正確さを期するためにあらゆる努力を しておりますが、本書に記載されているすべての記述、情報、および推奨事項は、明示、黙示を問わず、内容を一切保証するものではありません。ワイヤレス機器を正しく安全に使用するために、安全上の注意事項をよく読んでおいてください。

# 携帯電話機の比吸収率 **(SAR)** について

本製品は、国が定めた電波の人体吸収に関する技術基準に適合しています。この技術基準は、人体頭部のそばで使用する携帯電話機などの無線機器から送出される電波が人体の健康に影響を及ぼさないよう、科学的根拠に基づいて定められたものであり、人体側頭部に吸収される電波の平均エネルギー量を表す比吸収率 (SAR : Specific Absorption Rate) について、これが 2W/kg ※の許容値を超えないこととしています。この 許容値は、使用者の年齢や身体の大きさに関係なく十分な安全率を含んでおり、世界保健機構 (WHO) と協 力関係にある国際非電離放射線防護委員会 (ICNIRP) が示した国際的なガイドラインと同じものとなっています。

# 携帯電話機の比吸収率 **(SAR)** について

本製品の SAR は、0.281W/kg です。この値は、国が 定めた方法に従い、携帯電話機の送信電力を最大にして測定された最大の値です。個々の製品によってSAR に多少の差異が生じることもありますが、いずれも許容値範囲内です。また、携帯電話機は、携帯電話基地局との通信に必要な最低限の送信電力になるよう設計されているため、実際に通話している状態では、通常 SAR はより小さい値となります。 SAR について、さらに詳しい情報をお知りになりたい方は、下記のホームページをご参照ください。

総務省のホームページ http://www.tele.soumu.go.jp/j/ele/index.htm 社団法人電波産業会のホームページhttp://www.arib-emf.org/index02.html イー・モバイルのホームページhttp://emobile.jp/ Huawei のホームページhttp://www.huawei.com/jp/

# <span id="page-31-0"></span>**EM chip** の使用方法

2供する、当社専用の USIM (Universal Subscriber EM chip はイー・モバイルが契約時にお客さまにご提 Identity Module) カードのことで、お客様の携帯電話 番号や、認証などに関する情報を記録しているICカードです。本機を使用する前に EM chip を装着してくだ さい。EM chip を正しく使用するために、次の注意事 項をよく読んでください。

- EM chip の取り付け/取り外しを行うときは、過剰 な力を加えないようにしてください。
- EM chip の端子または IC 部分に触れないでくださ い。性能が低下したり EM chip の認識が妨げられた りすることがあります。
- イー・モバイルは、EM chip の分解または変更のた めに発生したデータの損失や損害に対して責任を負いません。
- 火気や発熱する機器の近くなど、高温になる場所の近くに EM chip を置かないでください。
- EM chipは長時間使用すると熱くなることがありま すが、手で触れることのできる温度であれば異常ではありませんので、続けて使用しても問題ありません。
- EM chip は、指定された機器で使用してください。 他の機器で使用すると、データが失われたりEM chip が故障したりする場合があります。このよう な場合、イー・モバイルは損失または損害に対して責任を負いません。
- EM chipに対して衝撃を与えたり、ねじ曲げたり、水 に濡らしたり、または重い物を上に置いたりしないでください。
- 低温、高温、多湿、またはほこりの多い場所にEM chipを放置しないでください。
- EM chipは子どもの手の届かない場所に保管してく ださい。
- IC 部分は清潔な状態に維持してください。
- EM chip ファイルをバックアップしてください。 イー・モバイル はファイルの損失に対して責任を 負いません。
- EM chip の取り付けまたは取り外しは、慎重に行う ようにしてください。
- 指定された EM chip を使用してください。

に

• IC 部分を破損したりショートさせないでください。

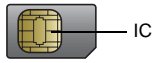

#### **EM chip** についてのご注意

- EM chip は、当社が指定するネットワーク以外では 使用できません。
- EM chip の所有権は当社に帰属します。
- 紛失、盗難時などEM chipの再発行は有償となりま す。また解約時は当社にご返却ください。
- EM chip の仕様、性能は予告無しに変更となる場合 があります。
- お客様自身で EM chip に登録された情報内容など は、メモなどに控えておいてください。万が一、登録された内容が消失した場合、当社は一切の責任を負いかねますのでご了承ください。

#### **EM chip** を取り付ける

**1** カードスロットの差し込み口にカードを挿入します。このとき、カードの向きが下図と同じになるようにしてください。EM chip の取り付けや 取り外しは、電源を切り、電池パックを取り外してから行います。下図に示すようにスライドさせます。

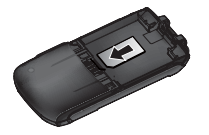

#### **■ EM chip の使用方法**

**2** 本体の後部にある電池パックスロットに電池パックを入れます。カチッと音を立てて電池パックが適切な位置に収まるまで電池パックを押し下げます。

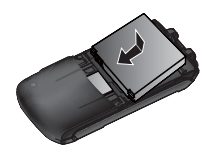

**3** 背面カバーをスライドさせて本体に取り付けます。

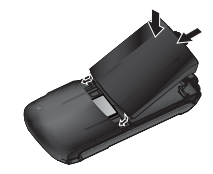

# **EM chip** を取り外す

必ず本体の電源を切った後で EM chip と電池パック を取り外してください。電源を切らないと、本体が破損する場合があります。

EM chip を取り外すには、次の手順に従います。

**1**本体から背面カバーを取り外します。

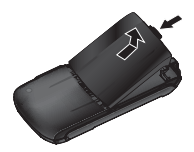

**2**電池パックを取り出します。

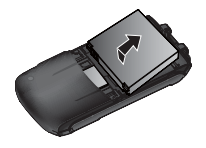

#### **EM chip** の **PIN**

**3**スロットからスライドさせて取り出します。

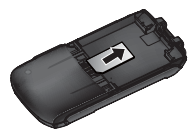

# <span id="page-34-0"></span>**EM chip** の **PIN**

#### **PIN**

PIN コードは、EM chip が不正に使用されることを防 ぐための 4~8 桁の暗証番号です。ご購入時は「9999」 (半角数字)に設定されています。

#### **PIN2**

PIN2 コードは、EM chip が不正に使用されることを 防ぐための 4~8 桁の暗証番号です。PIN2 コードは、 「固定ダイヤル番号」のような一部の特殊な機能で使用します。ご購入時は「9999」(半角数字)に設定されています。

#### **PIN** ロック解除コード **(PUK/PUK2)**

PIN ロック解除コード (PUK/PUK2) とは、PIN/PIN2 ロック状態を解除するために使用する暗証番号です。間違った PIN/PIN2 を 3 回続けて入力すると、PIN/ PIN2 ロック状態になります。PIN ロック解除コードは、イー・モバイル カスタマーセンター(裏表紙に 記載)までお問い合せください。

注 間違った PIN ロック解除コードを <sup>10</sup> 回続け て入力すると、EM chip がロック(EM chip ロック)されます。EM chip がロックされた 場合は、ロックを解除する方法はありません。イー・モバイル カスタマーセンターまで ご連絡ください。

<span id="page-35-0"></span>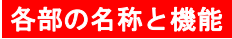

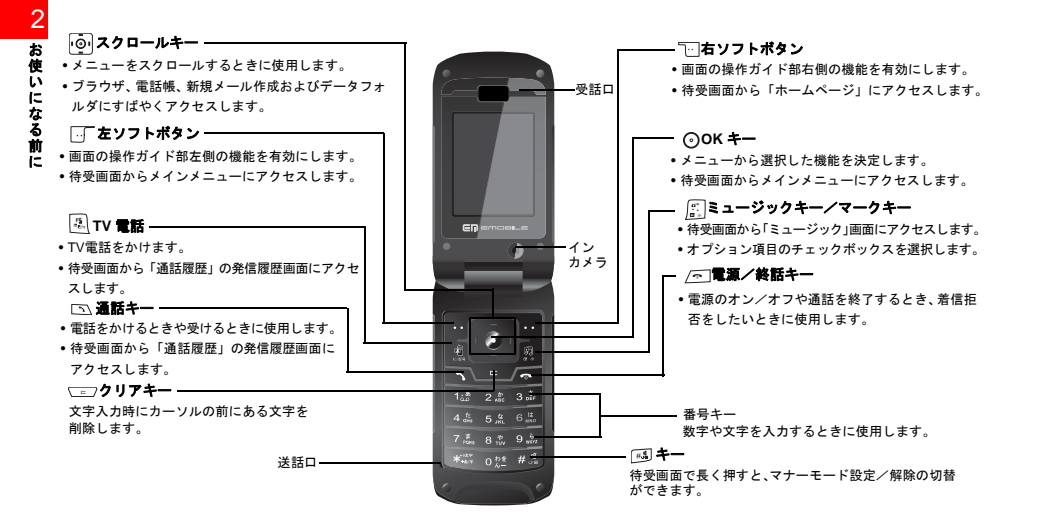
### 正面と背面

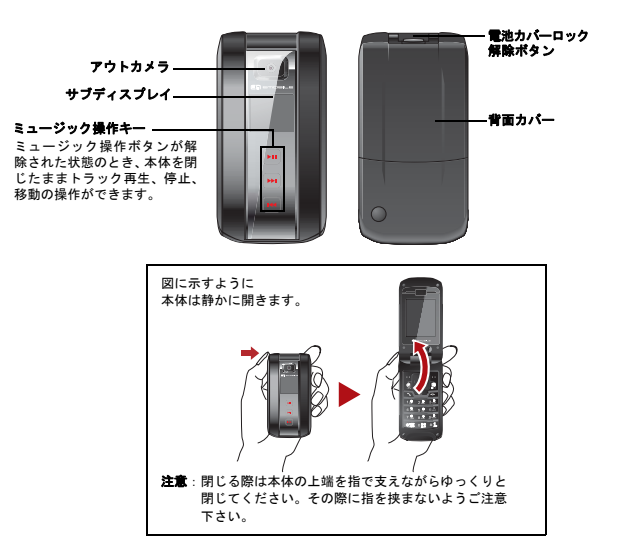

#### ■ 各部の名称と機能

お使いになる前に

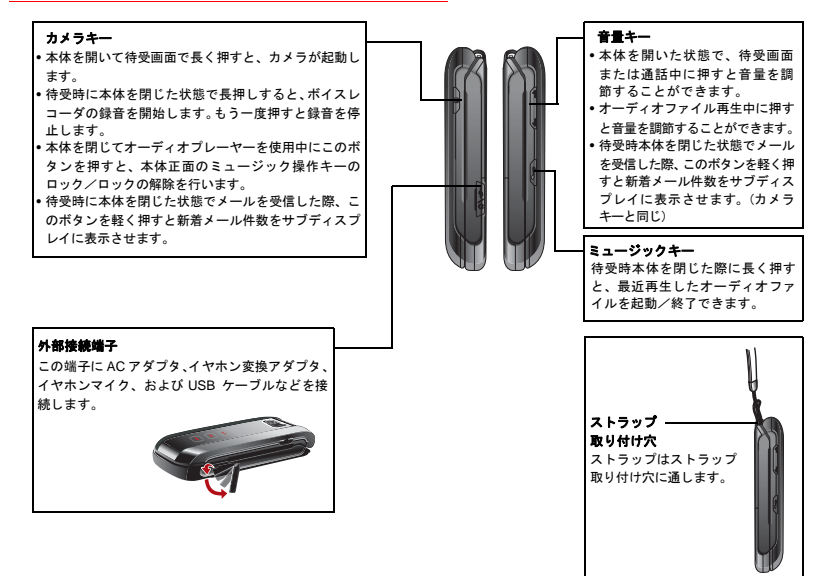

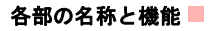

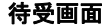

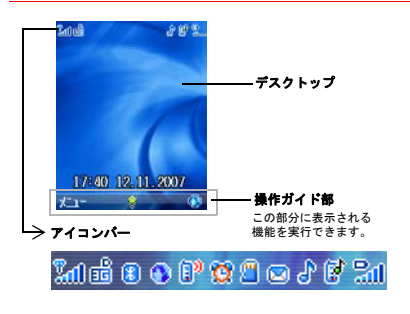

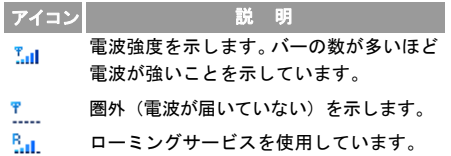

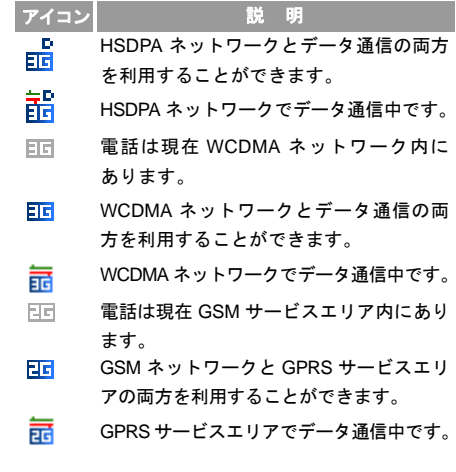

#### 各部の名称と機能

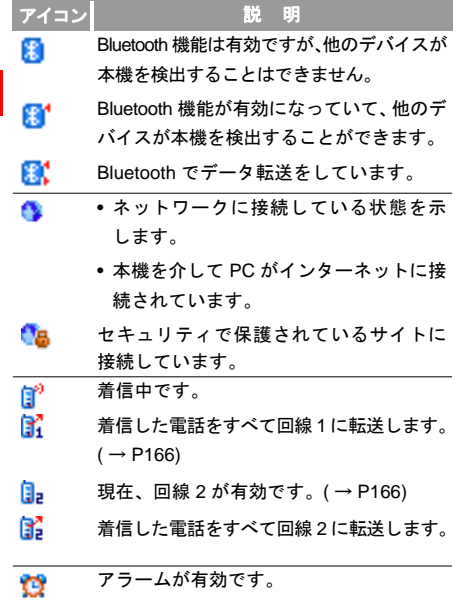

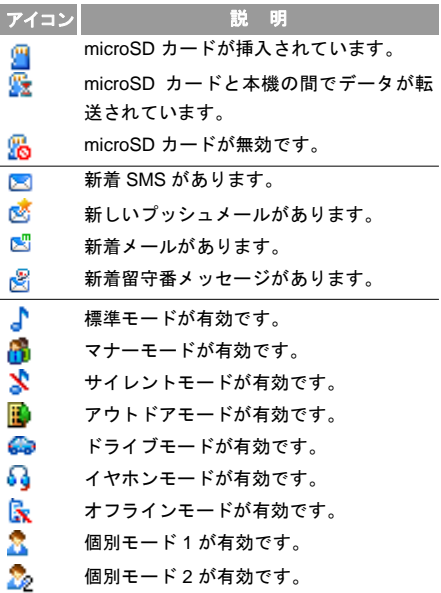

お使いになる前に

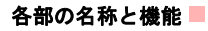

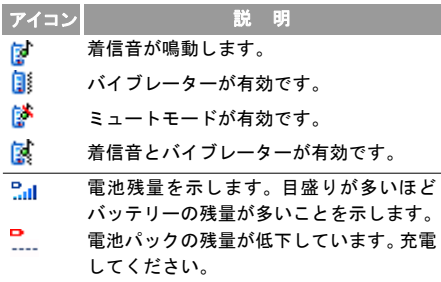

## サブディスプレイ表示について

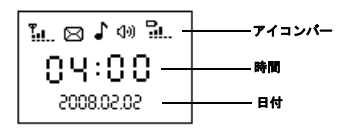

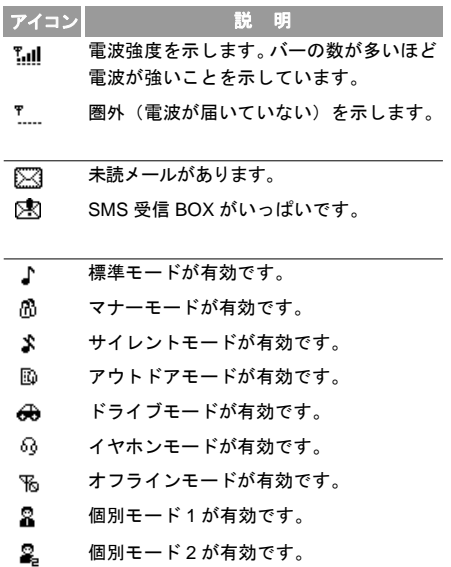

#### 電池パックを充電する

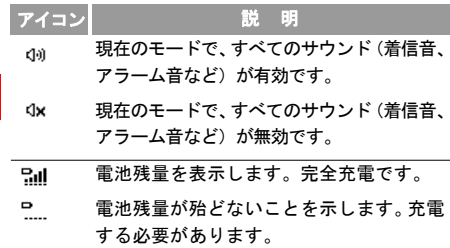

# 電池パックを充電する

### 電池パックを充電する前の注意事項

電池パックを充電する前に、注意事項をよくお読みください。( <sup>→</sup> [P9\)](#page-14-0)

- 注 • 初めて電池パックを充電するときは、最低 12 時間は充電してください。その後は最大充電時間は 2.5 時間程度です。
	- 電池パック単体では充電できません。必ず本製品に電池パックを取り付けた状態で充電を行ってください。
- 使用していなくても電池パックは放電され主す 長期間体田」なかった場合は 充雷 してから使用するようにください。
- 充電時間は周囲温度や電池パックの使用期間によって異なります。
- 利用可能時間は充電/放電の繰り返しにより徐々に短くなります。正しい手順でバッテリを充電しても、利用可能時間が短くなったら、同じ種類の電池パックに交換してください。
- 電池パックに対して衝撃を与えたり、放り投げたり、乱暴に扱ったりしないでくださ い。液もれ、本体の損傷、過熱、爆発、または発火する可能性があります。
- 本製品に付属の AC アダプタ、もしくは指定の AC アダプタを使用してバッテリーを充電してください。

#### 電池パックの取り付けと取り外し

必ず本体の電源を切った後で電池パックを取り外してください。電源を切らないと、本体が破損する場合があります。

お使いになる前に

電池パックを充電する■

**1**本体から背面カバーを取り外します。

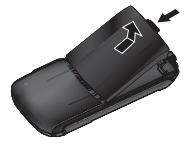

**2** 本体の後部にある電池パックスロットに電池パックを入れます。カチッという音がして電池パックが適切な位置に収まるまで電池パックを押し下げます。

挿入する場合

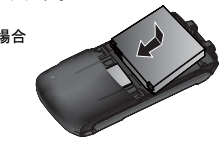

取り出す場合

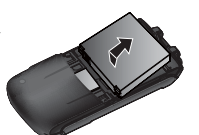

**3**背面カバーをスライドさせて本体に取り付けます。

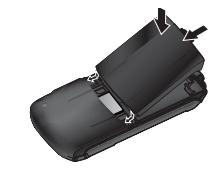

**AC** アダプタを使って充電する

AC アダプタを使って電池パックを充電する前に、電池パックが本体に正しく取り付けられていることを確認してください。

電池パックを充電するには、次の手順に従います。

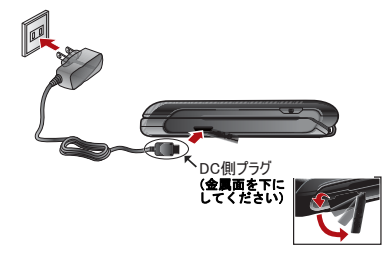

#### ■電池パックを充電する

- **1** 上の図に示すように、本体の外部接続端子に ACアダプタのコネクタを差し込みます。この際、ACアダプタの DC 側プラグの金属面が下側になって いることを確認してください。
- **2** AC アダプタのプラグを家庭用 AC コンセントに 差し込みます。
- **3** 電池パックの充電中は、電池残量のアイコンが点滅し続けます。電池残量のアイコンの点滅が止まったら、電池パックの充電が完了したことを示します。
- **4** 充電が完了したら、家庭用 AC コンセントからACアダプタのプラグを抜き、本体から AC アダプタ のコネクタを抜いた後に、キャップを閉じます。

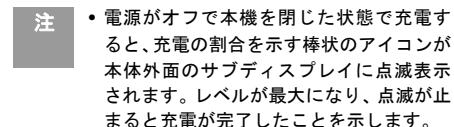

お使いになる前に

ſø

- 電源オフで本体を開いた状態で充電すると、最初にロゴ画面が表示され、しばらくするとメインディスプレイに筒状の充電アニメーションが表示されます。アニメーションが動かなくなれば充電は完了です。(本体が閉じている場合も、開いている場合も、充電状態の表示はしばらくするとオフになりますが、側面のキーを軽く押すと再表示します。)
- 電源オンで本体を閉じた状態で充電すると、本体外側のサブディスプレイ右上の電池残量マークが点滅します。しばらくすると、サブディスプレイは自動的にオフになります。側面のキーに軽く触れると充電状態を確認することができます。電池残量マークの点滅が止まると充電は完了です。
- AC アダプタは家庭用 AC100-240V の電源 に対応しています。
- AC アダプタのプラグは日本国内用です。

## 電源のオン/オフ電源を入れる

**1** 本体を開きます。

**2** メインディスプレイにイー・モバイルのロゴマーク(下記)が表示されるまで、/ 〜 を押 し続けます。

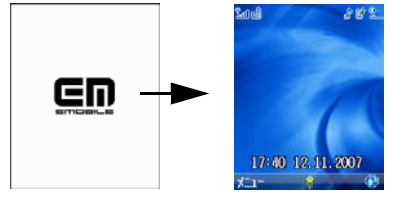

### 電源を切る

**1** 本体のメインディスプレイが消灯するまで、を押し続けます。

お使いになる前に

### ■日付と時刻を設定する

## 日付と時刻を設定する

**1** 「メインメニュー」>「設定」>「一般設定」>「日付/時刻設定」を選択します。

**2** 日付と時刻を入力します。

- 注
- タイムゾーンの設定 (→ [P187](#page-192-0))
	- サマータイムの設定 ( <sup>→</sup> [P187](#page-192-1))
	- 日付表示形式の設定 ( <sup>→</sup> [P158](#page-163-0))
	- 本機で設定できる日付と時刻は、2000 年1 月 3 日午前 0 時から 2099 年 1 月 1 日 午前 0 時までの間です。

## 機能を呼び出す

メインメニューから機能を呼び出す

# 1 待受画面で ( ° ) を押します。

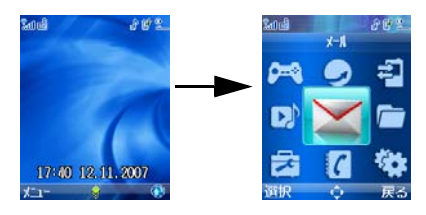

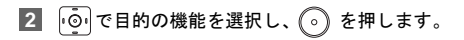

#### 機能を呼び出す

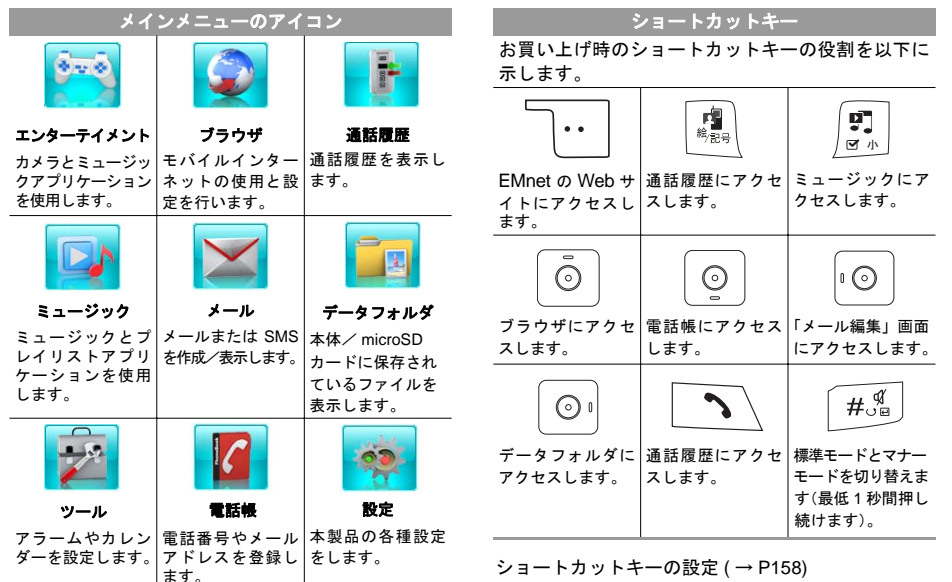

お使いになる前に 2

### **microSD**カード

本製品では、メモリ容量が最大 2GB(2008 年 4 月現在)の microSD に対応していますが、市販されているすべて のメモリカードの動作を保証するものではありません。

### **microSD**カードを使用する前に

ご使用になる microSD カードの製品説明書をご参照 の上、注意してお取り扱いください。

### **microSD**カードの取り付け/取り外し

**1**本体から背面カバーを取り外します。

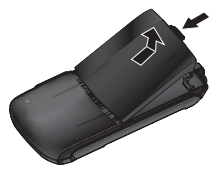

**2**電池パックを取り出します。

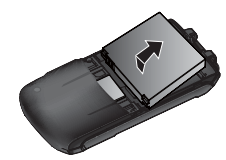

**3** 下図のようにスロットに microSD カードを差し込みます。

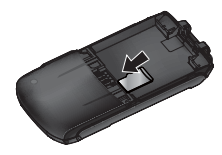

**4** microSDカードを取り外す場合、本体の電源を切って電池パックを取り外します。microSDカードを軽く押し込むと、microSDカードは飛び出しますので、スライドさせて取り出してください。

注 • 必ず電源を切った状態で行ってください。 メモリカードのデータ消失の原因となります。

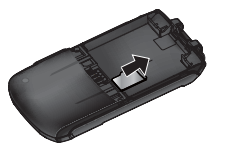

# イヤホンマイクとイヤホンマイク変換アダプタイヤホンマイク

本製品添付のイヤホンマイクを使用する場合は、下図の様に直接本体の外部接続端子にイヤホンマイクを接続します。

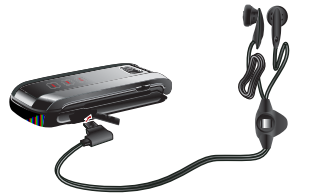

#### イヤホンマイクとイヤホンマイク 変換アダプタ

### イヤホンマイク変換アダプタ

本製品添付のイヤホンマイク変換アダプタを使用すると、一般的な 10 ピン平型コネクタのイヤホンマイ クを本機に接続することができます。

**1** イヤホンマイク変換アダプタを本体の外部接続端子に接続します。

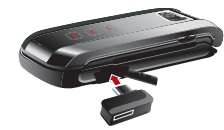

**2** 10 ピン平型イヤホンマイクをイヤホンマイク変換アダプタに接続します。

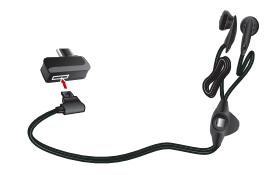

イヤホンマイクとイヤホンマイク 変換アダプタ

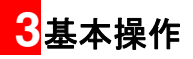

### 電話をかける

「電話帳」の操作について(→[P67](#page-72-0)) 「TV電話」の操作について(→[P79](#page-84-0))

#### 電話をかける

- **1** 電話番号を入力します。
	- キーパッドを使用して電話番号を入力します。
	- | へ\を押して「通話履歴」から番号を選択し ます。
	- •「電話帳」から電話番号を選択します。詳細な操作方法については、「電話帳」を参照してください。
- 2 | 下\ を押して電話をかけます。
- **3** を押して通話を終了します。
	- 注誤った番号を入力した場合は、 こつを1回 押してカーソルの左側にある数字を削除します。

#### 短縮ダイヤルを使用して電話をかける

**1** 「短縮ダイヤル番号」を設定します。( <sup>→</sup> [P74](#page-79-0))

**2** 待受画面で、設定した短縮ダイヤルキーを1秒以上押して音声電話をかけます。

## 電話を受ける/拒否する

着信があると着信音が鳴るか、振動します。

「電話帳」に登録されている相手から着信すると、相手の名前が表示されます。

また着信時の応答動作は着信応答設定メニューで設定することができます。( <sup>→</sup> [P165](#page-170-0))

#### ■電話を受ける/拒否する

#### 自動応答が無効のときに電話を受ける

- **1** 電話を受ける方法は次のとおりです。
	- 本体オープン:本体を開くことで、電話を受けます。
	- エニーキーアンサー : 本体を開き、( ̄\_ ̄)と 以外のキーを押すことで電話を受けます。
	- 通話キー:本体を開き、 を押して電話を受 けます。
	- イヤホンマイクを接続している場合は、イヤホンマイクキーを押して電話を受けます。
- **2** 電話を切る方法は次のとおりです。
	- 本体を閉じる、または /ホ━]を押して電話を切り ます。
	- イヤホンマイクを接続している場合は、イヤホンマイクキーを押して電話を切ります。

#### 自動応答が有効のときに電話を受ける

- **1** 電話を受ける方法は、次のとおりです。
	- 即時応答:着信して 5 秒後、自動的に電話がつ ながります。
	- 定型文:電話着信の 20 秒後に、相手に設定済みの SMS を送信します。
	- 録音メッセージ:着信して20秒後にあらかじめ設定した応答メッセージを流して、相手の伝言を録音します。( <sup>→</sup> [P165\)](#page-170-1)
- **2** 電話を切る方法は次のとおりです。
	- 本体を閉じる、または ⁄ ๑ を押して電話を切り ます。
	- イヤホンマイクを接続している場合は、イヤホンマイクキーを押して電話を切ります。

### 着信を拒否する

着信音が鳴るか、振動しているときに、次の操作を行います。

- を押して着信を拒否します。
- 本製品が閉じているとき、かつ通話中でなければ、音量キーを 2 秒以上押して着信を拒否します。
- 本体が開いている場合は、本体を閉じて着信を拒否することができます。ただし、イヤホンマイクが挿入されている場合は、上記 2 つのいずれかの操作を 行います。
	- 注 • イヤホンマイクキーが機能するのは、電話 に出るときと電話を切るときだけです。イヤホンマイクキーを使って着信を拒否することはできません。
		- 本製品を閉じた状態で着信した場合、1秒間以上カメラキーを押すことで着信音を無効にできます。

# 音声通話中の操作

### アイコンの説明

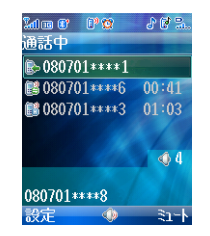

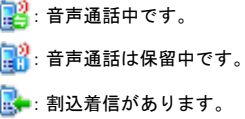

#### ■音声涌話中の操作

#### 受話音量を調整する

**1** 通話中に側面の音量キーを押して音量を調節します。

#### 複数の相手への発信

通話開始前に、「割込通話」の設定を有効にしておく**必要があります。(→ [P193](#page-198-0))** 

- **1** 一人目の相手と通話します。
	- 電話番号を入力します。「設定」>「電話発信」を選択します。
- **2** 二人目の電話番号を入力もしくは選択します。
	- •「設定」>「新規発信」を選択します。電話番号を入力します。「設定」>「電話発信」を選択します。
	- •「設定」>「その他のアプリケーション」>「電話帳」を選択します。「電話帳」から電話番号を選択します。「設定」>「発信」>「電話発信」を選択します。

#### 通話を保留する

保留中は、相手に保留音が流れ、こちらの音声は聞こえなくなります。

- 1 保留機能を有効にするには、通話中に ヽ を押 すか、「設定」>「保留」を選択します。
- **2 通話を再開するには、ヽ゚を押すか、「設定」 >** 「再開」を選択します。

### ハンズフリーと受話口を切り替える

**1** 通話中にハンズフリー機器と、受話口を切り替えるには (の) を押します。

基本操作 3

#### 音声通話中の操作■

### 録音を開始/停止する

通話中に通話相手の音声を録音することができます。

- **1** 録音を開始するには、「設定」>「録音開始」を選択します。
- **2** 録音を停止するには、「設定」>「録音停止」を選択します。
	- 注 • 録音した内容は、データフォルダの「ミュー ジック」内に自動的に保存されます。
		- 録音中に通話を終了すると、録音も自動的に終了します。また、録音した内容は、データフォルダの「ミュージック」内に自動的に保存されます。

#### 音声通話中の他の操作

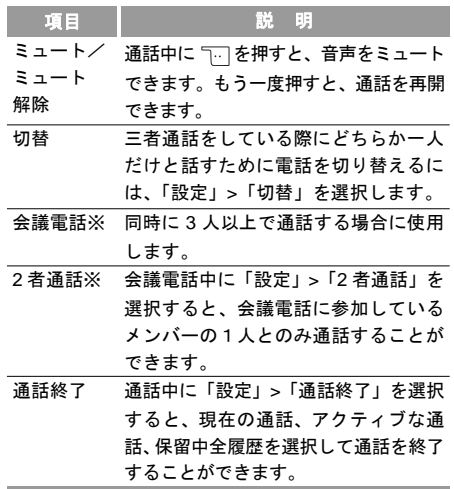

基本操作 3

通話履歴

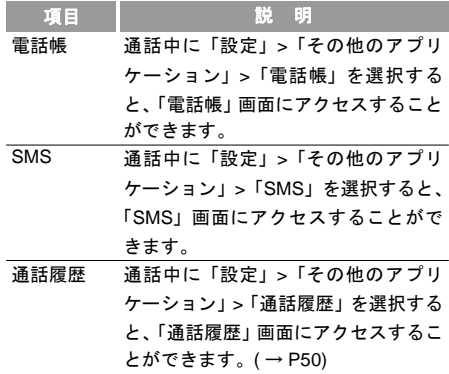

※イー・モバイルはこのサービスを提供していません。(2008 年 4 月現在)

注 割込通話は別途お申込みが必要なサービス です。詳しくは、お問い合わせ先(裏表紙内側)までご連絡ください。

<span id="page-55-0"></span>通話履歴

**1**待受画面にて、いまたは「2)を押します。

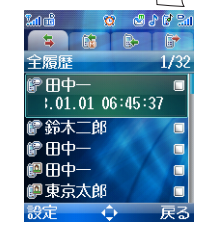

**2** 「全履歴」、「不在着信」、「着信履歴」、および「発信履歴」を切り替えるには、 ◎ または ◎ を押 します。

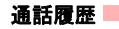

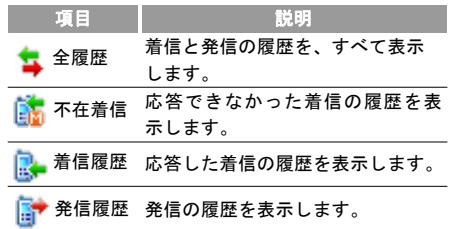

#### アイコンの説明

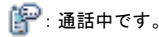

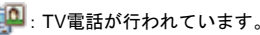

### 通話履歴の詳細を表示する

**1** 「全履歴」、「不在着信」、「着信履歴」、または「発信履歴」画面で、通話履歴を1つ選択し、(^)を 押して詳細を表示します。

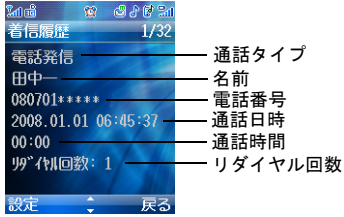

通話履歴

#### <span id="page-57-1"></span>通話履歴を使用して電話をかける

**1** 待受画面にて、 または を押します。

- **2** 「全履歴」、「不在着信」、「着信履歴」、および「発信履歴」を切り替えるには、回るを押します。
- **3**3 │⊙│を押して通話履歴を選択します。
- 基本操作 **4**4. ヘ を押して音声電話をかけます。 を押して TV電話をかけます。

#### <span id="page-57-0"></span>番号を保存する

- **1**待受画面にて、 ヽ または (-- ま) を押します。
- **2** 「全履歴」、「不在着信」、「着信履歴」、および「発信履歴」を切り替えるには、回るを押します。
- **3**を押して通話履歴を選択します。
- **4**「設定」>「番号保存」を選択します。
- 本体に保存:選択した通話履歴の番号を本体に保存します。
- EM chip に保存:選択した通話履歴の番号を EM chip に保存します。
- 既存のアイテムに追加:選択した通話履歴の番号を既存の連絡先に保存します。

#### <span id="page-57-2"></span>通話履歴を削除する

- 通話履歴を 1 件削除したい場合の手順は、次の通り です。
- 1 待受画面にて、 ヾ または | ��| を押します。
- **2** 「全履歴」、「不在着信」、「着信履歴」、および「発信履歴」を切り替えるには、 $\circ$ 。を押します。
- **3**◎を押して通話履歴を選択します。
- **4**「設定」>「削除」>「はい」を選択します。
- 通話履歴をすべて削除する場合の手順は、次の通りです。

1 待受画面にて、 ヽ または | 墨| を押します。

**52**

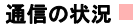

- **2** 「全履歴」、「不在着信」、「着信履歴」、および「発信履歴」を切り替えるには、 回を押します。
- **3** 「設定」>「マーク/マーク解除」>「全てをマーク」を選択します。
- **4** 「設定」>「削除」>「はい」を選択します。

#### 通話履歴の設定

通話履歴の「設定」では、以下の操作を行うことが出来ます。

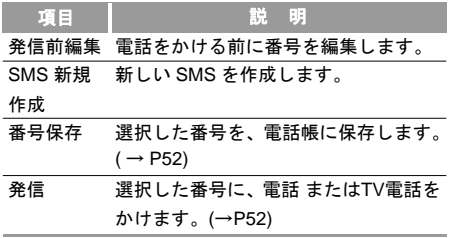

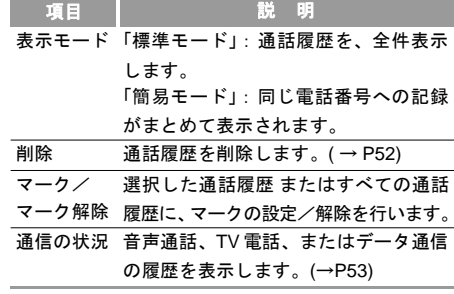

### <span id="page-58-0"></span>通信の状況

音声通話、TV 電話、またはデータ通信の履歴を表示します。

- **1** 「通話履歴」画面にアクセスするには、待受画面で へまたは | ※ を押します。
- **2** 「全履歴」、「不在着信」、「着信履歴」、および「発信履歴」を切り替えるには、101を押します。

**3**<u>3</u> │♀│を押して通話履歴を選択します。 基本操 作

■緊急通話

**4**

基本操作

3

「設定」>「通信の状況」を選択します。

- 電話:前回の音声通話時間、着信音声通話時間、発信音声通話時間、すべての音声通話の合計時間、および最後のリセット時刻を表示します。
- TV電話:前回のTV電話時間、着信TV電話時間、発信TV電話時間、すべてのTV電話の合計時間、および最後のリセット時刻を表示します。
- データ通信:送信データの合計量、受信データの合計量、接続時間の合計、最後の送信データの量、最後の受信データの量、最後の接続時間、および最後のリセット時刻を表示します。
- 注 •「電話」、「TV電話」、または「データ通信」の いずれの画面においても「リセット」を選択することによって、その画面のすべての統計情報をリセットすることができます。

### 緊急通話

携帯電話の通話機能の一部が制限されている場合でも、110(警察)、119(消防・救急)、または 118(海上保安 本部)に発信することができます。

#### 自局電話番号

お客様の電話番号を確認します。

#### 自局電話番号を表示する

- **1** 「メインメニュー」>「設定」を選択します。
- **2 |⊙ |を押して「通話設定」>「自局電話番号」を** 選択します。

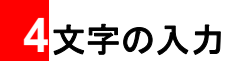

# 文字入力画面

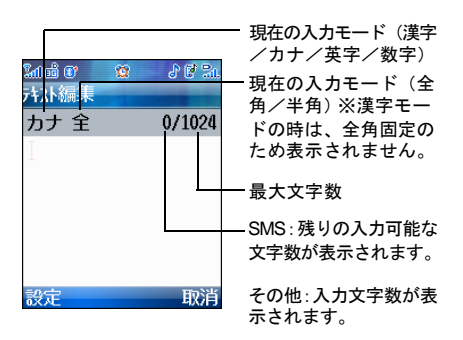

**3 入力モードを選択して (◦) を押します。** 

- 注 • 選択できる入力モードは、文字入力を行う画 面により異なります。例えば、E メールアドレスの入力画面では左ソフトボタンで文字種変更は行えません。
	- し\*\*\*\* | を押しても、入力モードを切り替え ることができます。
	- 全角と半角を切り替えるには「設定」<sup>&</sup>gt; 「全角」/「半角」を選択します。また、漢字入力モード以外では、 きょを長く押 すことで全角と半角を切り替えることができます。

## 入力モードを切り替える

- **1** 文字入力画面で、 を押します。
- **2** 「入力モード」を選択します。

## キーの割り当て

複数の文字が各キーに割り当てられています。目的の文字が表示されるまで、キーを繰り返し押してください。

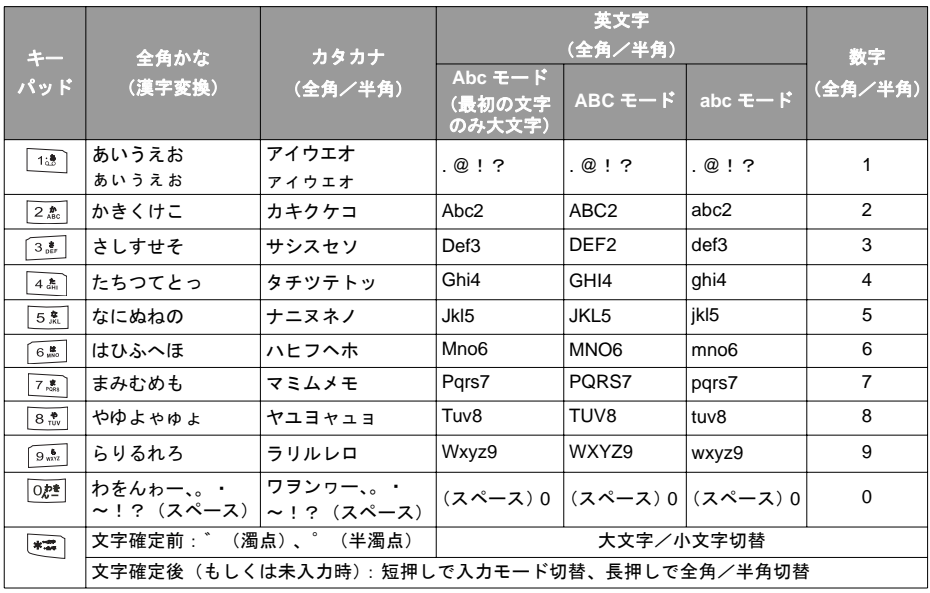

キーの割り当て

#### キーの割り当て

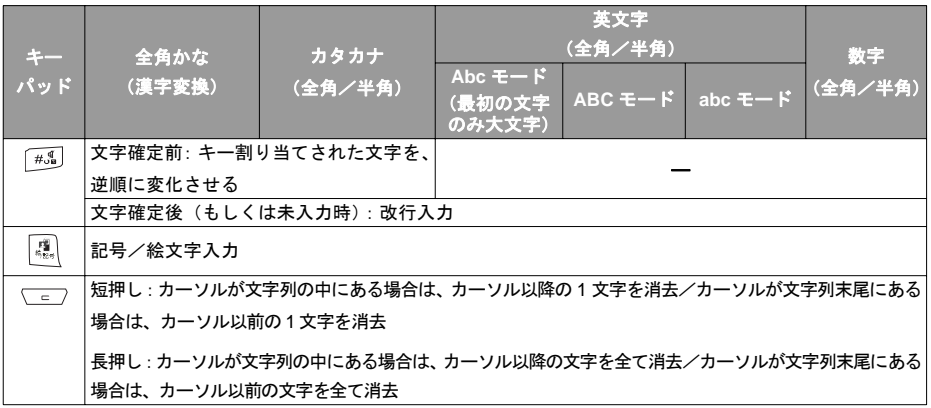

注: キーを押すたびに上記各文字が左から右に変化( $\frac{1}{n}$ で逆順変化)

41 文字の入力

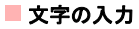

### 文字の入力

### <span id="page-63-0"></span>漢字/ひらがなを入力する

漢字モードで、文字を入力します。たとえば、「合う」を入力します。

**1** 入力モードを「漢字」にします。

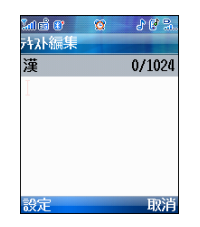

**2**2 |画 を1回押して「あ」を入力します。

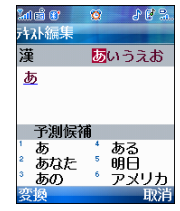

**3 │⊙│を押してから、 を3回押して 「う」 を入** 力します。

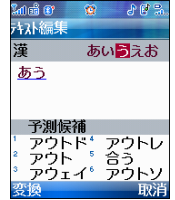

文字の入力

**4**-1 │⊙│を押して予測変換画面へ移動し、「合う」 を選択します。

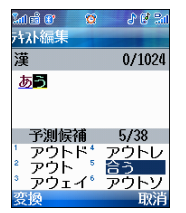

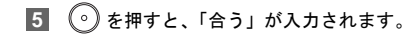

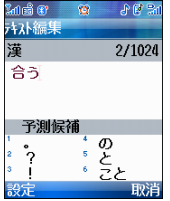

#### カタカナを入力する

カタカナの入力は、入力モードで「アイウ」を選択します。たとえば、「タイプ」と入力する場合は、以下の手順で行います。

**1** 入力モードを「全角カタカナ」にします。

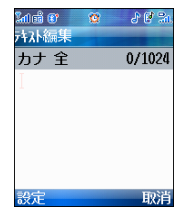

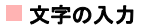

2 4.4 を押して「タ」を入力します。

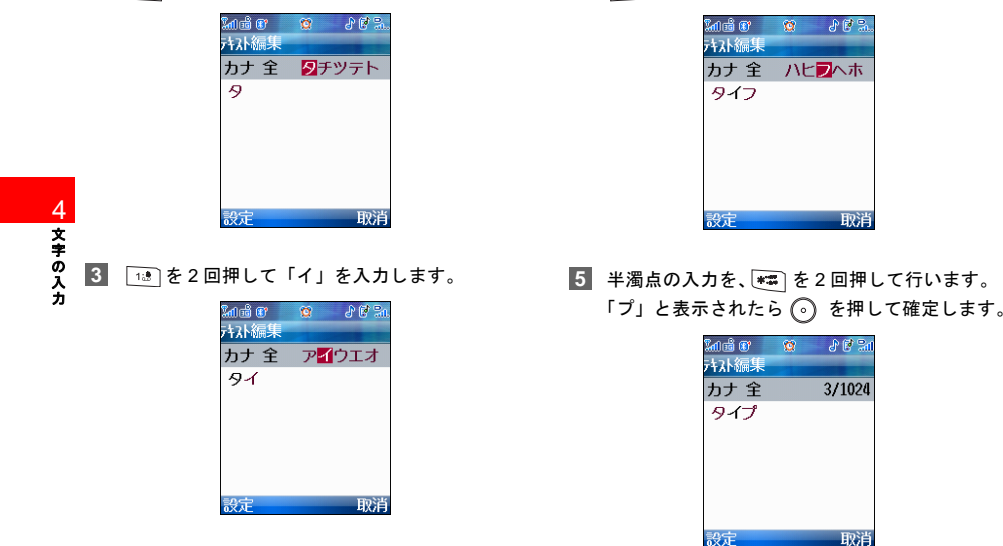

注濁点を入力は ■■ を1回押します。また、半 濁点の入力は ■■ を2回押してください。

#### 英字を入力する

入力モードで、Abc(全角/半角)、ABC(全角/半角)、abc (全角/半角) のいずれかを選択します。入力モー ドが英字の場合、文字を入力して一定時間(約1秒)経 過すると、自動的にカーソルが右へ移動します。

#### 数字を入力する

文字入力モードで「123(全角)」または「123(半角)」を選択します。

#### 記号/絵文字を入力する

イー・モバイル以外の携帯電話、もしくはパソコンなどへ絵文字などを含んだメールを送信した場合、受信側で正しく表示されない場合があります。

1 文字入力画面で | いを押して、記号入力画面を表 示します。

- 記号と絵文字を切り替えるには を押します。
- •「最近入力した絵文字」には、過去に入力した絵文字が表示されます。
- **2** 記号または絵文字を選択します。
	- 記号入力画面では、| ・「 と `| ・ | を押して、表示 される記号の切替が行えます。目的の記号が表示されたら を押して選択し、 を押して 入力します。入力できる記号の一覧。( <sup>→</sup> [P206\)](#page-211-0)

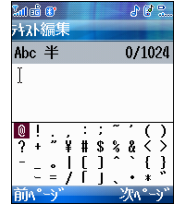

● 記号入力画面で、もう一度 | ﷺ を押すと、絵文 字入力画面になります。絵文字入力画面では、├├ と ヿ を押して、表示される絵文字の切 替が行えます。目的の記号が表示されたら

4

|文字の入力

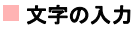

◎ を押して選択し、◎を押して入力しま す。入力できる絵文字の一覧。( <sup>→</sup> [P207](#page-212-0))

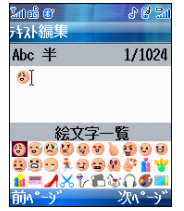

• 入力した絵文字は、「最近入力した絵文字」に反映されます。

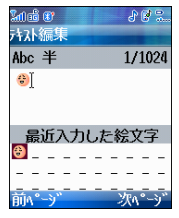

**3**◯□ を押して記号または絵文字入力画面を終 了します。

#### 定型文を入力する

#### ◆ 定型文

- **1** 文字入力画面で「設定」>「定型文」>「定型文」を選択し、<br>
<br />
を押します。
- 2】 定型文が一覧で表示されますので、| © |を押して 選択し、 ?き押して入力します。
	- 選択できる定型文は編集することができます。 $(\rightarrow P108)$  $(\rightarrow P108)$  $(\rightarrow P108)$

#### ◆ インターネット用語

- **1** 文字入力画面で、「設定」>「定型文」>「インターネット用語」を選択し、 ② を押します。
	- 選択できるインターネット用語は、編集することができます ( <sup>→</sup> [P108](#page-113-0))

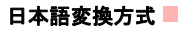

**2** インターネット用語が一覧で表示されますの $\mathfrak{m}$ 、希望の用語を選択して $\Omega$ を押すと、選択し た用語が編集画面に入ります。

#### 電話帳の情報を引用する

電話帳(本体及び EM chip)に登録されている電話 番号を文字入力時に引用することができます。

- **1** 文字入力画面で、「設定」>「番号引用」を選択し、 ?を押します。
- 2**] 番号を引用したい連絡先を選択し、(^)を押します。** 
	- 検索方法 ( <sup>→</sup> [P73](#page-78-0))

# 日本語変換方式

### 予測変換

予測変換機能を使用すると、ユーザーは簡単かつすばやく文字を入力することができます。

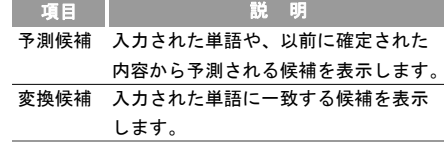

- 予測変換機能を変換候補機能に切り替える場合は、 $\sqrt{2}$  を押します。
- 変換候補機能を予測変換機能に切り替える場合は、を押します。
- •「予測変換設定」により、予測候補をオフにすることができます。( <sup>→</sup> [P65](#page-70-0))

#### ◆ 予測変換機能を使用する

日本語入力画面は起動時には「予測変換」方式になっています。予測変換での入力例。(→ [P58](#page-63-0))

#### ◆ 変換候補機能を使用する

たとえば「明日」と入力する場合は、以下の手順で行います。

#### 日本語変換方式

**1 入力モードを 「漢字」 にしてから、「\*\***」 を1回押し |3 │ 4.\* | を1回押して、「た」を入力します。 て「あ」を入力します。

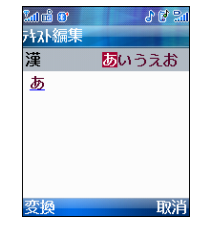

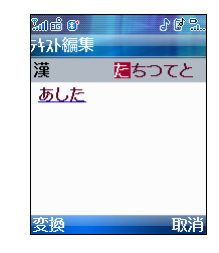

4 │ │ を押して「変換候補」を表示して、│♀│で 選択します。「明日」を選択したら、 ( ° ) を押し て入力します。

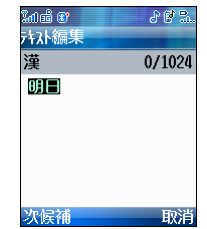

41 文字の入力

**2** を 2 回押して、「し」を入力します。

 $202$ ើកាច់ថា នោះ さい編集 潼 さしすせそ あし 取消 変換

ユーザー辞書

#### ◆ 学習履歴を初期化する

学習した内容を初期化します。

- **1** 文字入力画面で、「設定」>「学習履歴初期化」を選択します。
- **2** 「はい」を選択します。

#### <span id="page-70-0"></span>◆ 予測変換機能を有効または無効にする

- **1** 文字入力画面で、「設定」>「予測変換設定」を選択します。
- **2**「©」を押して「オン」または「オフ」を選択し ます。
	- オン:予測変換機能を有効にします。
	- オフ:予測変換機能を無効にします。

#### ユーサ

頻繁に使用する単語や文章をすばやく入力することができます。登録することで、予測変換や変換候補に反映されるようになり、入力が簡単に行えるようになります。

#### 新規登録する

- **1** 文字入力画面で、「設定」>「ユーザー辞書」を選択します。
- **2** 「単語入力」画面で、登録したい単語または文節を入力して を押します。
	- 記号や絵文字を含む、最大25文字を登録できます。
- **3** 「読み入力」画面で、登録したい単語や文節の読みを入力して (の) を押します。
	- 最大 8 文字の全角ひらがなを入力できます。

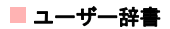

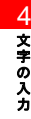
# **5**電話帳

- 本製品では、電話帳を本体及び EM chip それぞれ登 録することが可能であり、個別に使用することがで きます。
- 本体の電話帳には連絡先として、電話番号とメールアドレスの登録を 1,000 件まで、保存することがで きます。
- 頻繁に使用する番号を 8 件まで、短縮ダイヤルに割り当てることができます。

# 連絡先を新規作成する 本体と **EM chip**

◆ 本体

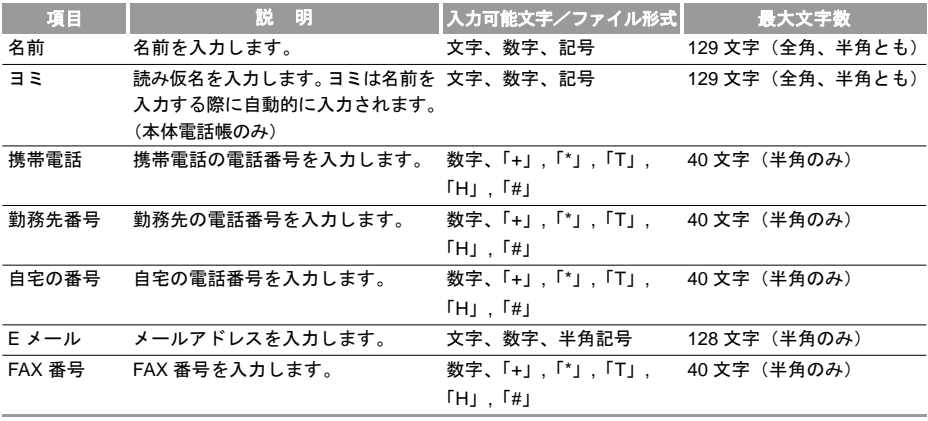

連絡先を新規作成する

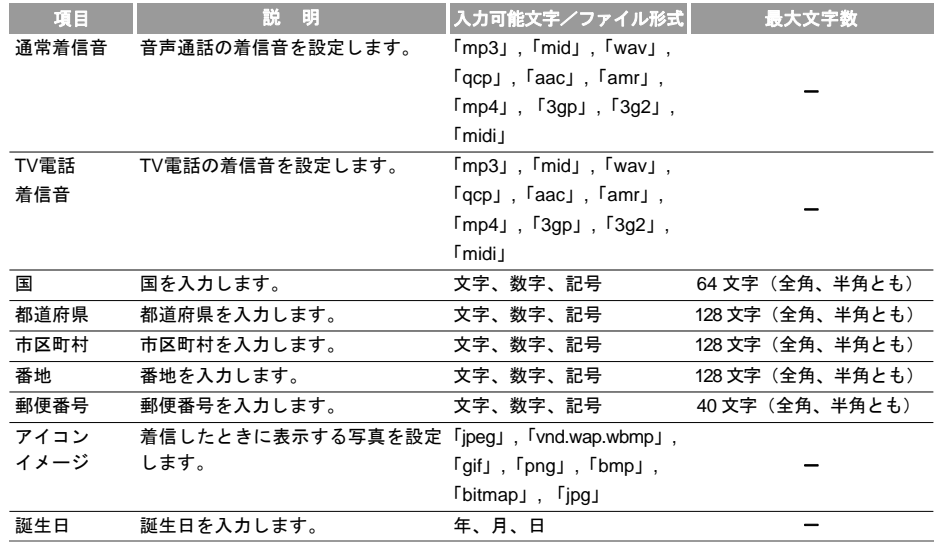

5 電 話 帳

◆ EM chip へ登録できる項目

| 項目 | 説明                               | 入力可能文字/ファイル形式    | 最大文字数           |
|----|----------------------------------|------------------|-----------------|
| 名前 | 名前を入力します。                        | 文字、数字、記号         | 20 文字(全角、半角とも)* |
| 日目 | 読み仮名を入力します。                      | 文字、数字、記号         | 19文字 (半角のみ) *   |
| 電話 | 電話番号を入力します。                      | 数字、「+」,「*」,「T」,  | 40 文字(半角のみ)     |
|    |                                  | $[H]$ , $[H]$    |                 |
| 電話 | 別の電話番号を入力します(この項目                | 数字、「+」,「*」,「T」,  | 40 文字(半角のみ)     |
|    | は、ご利用される USIM によっては、             | $FH$ $H$ $H$ $H$ |                 |
|    | 使用できない場合がございます)。                 |                  |                 |
|    | E メール メールアドレスを入力します(この項 文字、数字、記号 |                  | 128 文字(半角のみ)    |
|    | 目は、ご利用される USIM によっては、            |                  |                 |
|    | 使用できない場合がございます)。                 |                  |                 |

\* EM chip 以外の USIM をご利用の場合、最大文字数は異なる場合があります。

### 連絡先を作成する

#### ◆ 本体に連絡先を作成する

- **1** 「メインメニュー」>「電話帳」を選択します。
- 2 │o<sub>'</sub>│を押して「本体」を選択します。

■連絡先を新規作成する

**3**「設定」>「新規追加」を選択します。

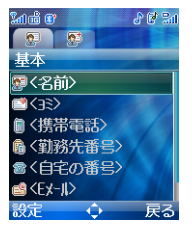

5 電話帳 4 編集したい項目で(。)を押して、情報を入力しま す。編集が終わったら(。)を押して保存します。

5 基本的な情報を入力したら、| ⊙ |を押して詳細 な情報を設定します。

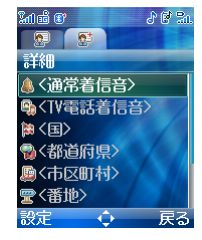

**6** 「設定」>「保存」を選択して保存します。

- **◆ EM chip に連絡先を作成する**
- **1** 「メインメニュー」>「電話帳」を選択します。
- 2 │ │º│を押して「EM chip」を選択します。

連絡先を新規作成する

**3** 「設定」>「新規追加」を選択します。

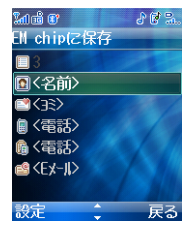

4 編集したい項目で (。) を押して、情報を入力しま す。編集が終わったら を押して保存します。

**5** 「設定」>「保存」を選択します。

## 通話履歴を使って電話帳を作成する

通話履歴にある電話番号を、新規もしくは既存の電話帳に登録します。

- **1** 「メインメニュー」>「通話履歴」を選択します。
- **2**2 | | る| を押して通話記録を選択します。

**3**「設定」>「番号保存」を選択します。

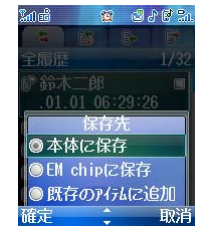

- 本体に保存:電話の連絡先登録を選択し、他の情報を入力してから、「設定」>「保存」を選択します。
- EM chip に保存:EM chip の連絡先登録を選択し、 他の情報を入力してから、「設定」>「保存」を選択します。
- 既存のアイテムに追加:登録済みの連絡先に対して、電話番号を追加できます。

# 5電話帳

■ グループ

注 • 既存のアイテムに追加する際に、既に連絡 先に登録されている番号の場合は、既に登 録されている電話番号を書き換えるかどうかを確認するメッセージが表示されます。

• 番号を検索する。( <sup>→</sup> [P73](#page-78-0))

# グループ

グループの名前の変更、グループへのメンバーの追加、グループの削除を行うことができます。

#### グループにメンバーを追加/削除する

本体に登録したグループにメンバーを追加したり、メンバーを削除したりすることができます。

- **1** 「メインメニュー」>「電話帳」を選択します。
- **2**2┃ │☉│を押して「グループ」を選択します。
- **3 グループを選択し、 ⌒ を押して詳細を表示し** ます。

**4**「設定」>「追加」を選択します。追加したい連 絡先を選択して (⊙) を押します。追加されたメ ンバーは、グループメンバーリストに表示されます。

グループメンバーを削除するには、グループメンバーリストからメンバーを選択して「設定」>「削除」を選択します。

#### グループを管理する

- **1** 「メインメニュー」>「電話帳」を選択します。
- 2 │ │⊙│を押して「グループ」を選択します。
- **3** グループを選択し、「設定」を選択すると、次のオプションを選択することができます。
	- 詳細:グループの詳細を表示します。
	- 名前変更:グループの名前を変更します。
	- メッセージの作成:SMS またはメールをグループすべてのメンバーに送信します。
	- 削除:グループを削除し、グループに登録されたメンバー設定を解除します。

5 電帳

## 電話帳を使用する

注 電話帳にあらかじめ登録されているグループ 名(家族・友人・同僚・同級生)は変更した り、削除したりすることはできません。

## <span id="page-78-4"></span><span id="page-78-0"></span>電話帳を使用する 電話帳の検索

電話帳には、「本体」「EM chip」「グループ」のタブ があり、ゆーを押すことでそれぞれの画面に移動する ことができます。

- **1** 「メインメニュー」>「電話帳」を選択します。
- <mark>2</mark> |⊙ を押して「本体」 <mark>…</mark> または「EM chip」 <mark>。</mark>を 選択します。
- **3** 「設定」>「検索」を選択します。
- **4** 検索する電話帳の読みを入力するか、最初の文字を入力することで、該当する電話帳が表示されます。

注 検索を開始した画面が、「本体」「EM chip」 のどちらであっても、検索結果は両方の電話帳で一致した内容が表示されます。

#### <span id="page-78-3"></span><span id="page-78-2"></span>電話をかける

電話帳で選択した連絡先を使って音声電話/ TV 電話 をかけることができます。

- **1**「メインメニュー」>「電話帳」を選択します。
- 2 │ │⊙│を押して「本体」 <mark>…</mark> または「EM chip」 <mark>,</mark>を 選択します。
- **3** 電話帳を選択して「設定」>「発信」>「電話発信」または「TV 電話」を選択して、電話をかけることができます。また、「発信前編集」を選択して電話をかける前に番号を編集することもできます。

#### <span id="page-78-1"></span>メールを作成する

電話帳から、SMS またはメールを作成することができます。

**1** 「メインメニュー」>「電話帳」を選択します。

#### ■電話帳を使用する

- 2 │ │⊙│を押して「本体」 <mark>…</mark> または「EM chip」 <mark>。</mark> を 選択します。
- **3** 電話帳を選択して「設定」>「メッセージの作成」を選択します。次に、「メール」または「SMS」を選択して、メッセージを作成します。ただし、選択した電話帳にメールアドレスが存在しない場合は、メールを作成することはできません。

#### 短縮ダイヤル

頻繁に使用する電話番号を、キーパッドの 2. から 「๑…」に割り当てて、短縮ダイヤルとして登録するこ とができます。

#### ◆ 短縮ダイヤル番号を設定する

- **1**「メインメニュー」>「電話帳」を選択します。
- <mark>2</mark> |⊙ <mark>を押して 「本体」 |...</mark> または 「EM chip」 <mark>ゅ</mark>を選 択します。
- **3** 「設定」>「短縮ダイヤル番号」を選択します。
- **4** で登録する短縮ダイヤルキーを選択して、で決定します。
- **5**短縮ダイヤルとして設定する電話帳を検索します。
- **6** 電話帳に複数の番号がある場合は、短縮ダイヤル番号として 1 つを選択します。
- 7】 ( ° *)* を押して保存します。

#### ◆ 短縮ダイヤルキーを使用する

待受画面で、 2.4 から 9.4 のキーを長く押して発 信します。

#### その他の設定

Bluetooth 接続、プロフィールのバックアップ、および保存情報など、その他のオプションの設定を行います。

- **1** 「メインメニュー」>「電話帳」を選択します。
- 2 │ºº│を押して「本体」<mark>…</mark> または「EM chip」<mark>:</mark>を 選択します。
- **3** 「設定」を選択すると、次のオプションを選択することができます。

5 電帳

電話帳を使用する■

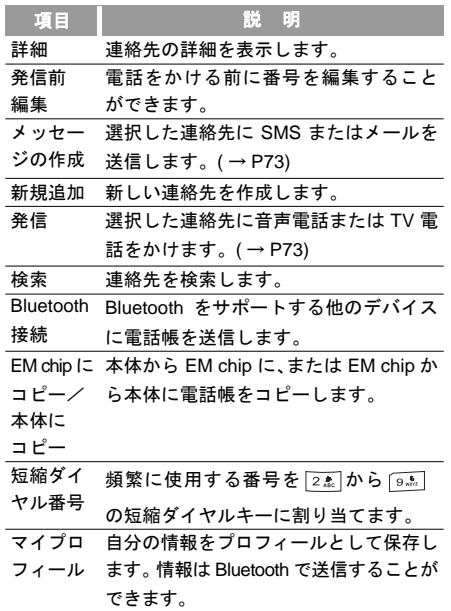

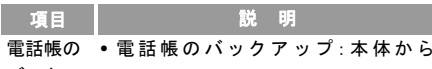

- バックアップ \* microSD カードに電話帳をバックアップします。
	- 電話帳の復元:microSD カードから本体に電話帳を復元します。
	- 同期:電話帳の情報とネットワークサーバーの情報を同期させます。 $($   $\rightarrow$  [P181](#page-186-0))

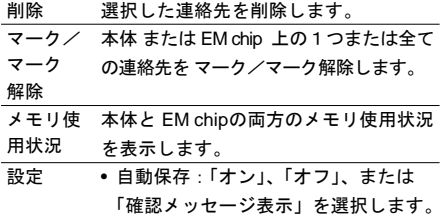

\*「EM chip」では表示されません。

## ■電話帳を編集する

# 電話帳を編集する 電話帳を編集する

- **1** 「メインメニュー」>「電話帳」を選択します。
- 2 | '<sup>⊙</sup>'Jを押して「本体」<mark>…</mark> または「EM chip」<mark>;</mark> を 選択します。
- **3**編集する連絡先を検索して $(\widehat{\hspace{0.3cm}})$ を押します。
- **4** 編集する項目を選択してから 押すか、「設定」<sup>&</sup>gt; 「編集」を選択して、編集を開始します。新しい情報を入力したら、 。を押して編集を終了し ます。
- **5** 「設定」>「保存」を選択して、編集した電話帳を保存します。

## 本体/ **EM chip** にコピーする

本体から EM chip に、または EM chip から本体に、 電話帳をコピーすることができます。

**1** 「メインメニュー」>「電話帳」を選択します。

- <mark>2</mark> |☉ を押して「本体」<mark>…</mark> または「EM chip」<mark>。</mark>を 選択します。
	- 複数の電話帳をコピーする場合は、コピーしたい電話帳で、「設定」>「マーク/マーク解除」>「マーク」を選択して、連絡先の右側にあるチェックボックスをオンにします。

コピーの対象から外したい場合は、「設定」> 「マーク/マーク解除」を選択 して、チェックボックスをオフにします。

マークの設定/解除は、 ぼ を押すことでも設 定することができます。

- すべての電話帳をコピーする場合は、「設定」<sup>&</sup>gt; 「マーク/マーク解除」>「全てをマーク」を選択します。
- 電話帳を 1 件だけコピーする場合は、コピーし たい連絡先にカーソルを合わます。
- **3** 「設定」>「EM chip にコピー」または「本体に コピー」を選択します。すべて、または、複数の電話帳をコピーする場合は、「設定」>「マーク項目を EM chip にコピー」または「マーク項

5 電帳

#### 電話帳を編集する

目を本体にコピー」を選択します。確認メッセージが表示されたら、「はい」を選択します。

注 本体から EM chip にコピーする場合、EM chipに登録できる項目のみコピーされます。

#### 電話帳を削除する

本体または EM chip から電話帳を削除します。

- **1** 「メインメニュー」>「電話帳」を選択します。
- 2 │ │©│を押して「本体」 <mark>…</mark> または「EM chip」 <mark>;</mark> を 選択します。
- **3** 削除したい電話帳を選択します。
	- 複数の電話帳を削除する場合は、削除したい電話帳で、「設定」>「マーク/マーク解除」> 「マーク」を選択して、電話帳の右側にある チェックボックスをオンにします。削除の対象から外したい場合は、「設定」>「マーク/マーク解除」>「マーク解除」を選択して、チェックボックスをオフにします。

マークの設定/解除は、 ぼ を押すことでも設 定することができます。

- すべての電話帳を削除する場合は、「設定」<sup>&</sup>gt; 「マーク/マーク解除」>「全てをマーク」を選択します。
- 電話帳を 1 件だけ削除する場合は、削除したい 電話帳にカーソルを合わせます。
- **4** 「設定」>「削除」を選択します。全て、または、複数の電話帳を削除する場合は、「設定」>「マーク項目を削除」を選択します。確認メッセージが表示されたら、「はい」を選択して確定します。

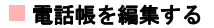

# **6**TV電話

# はじめに

## **TV**電話中の画面について

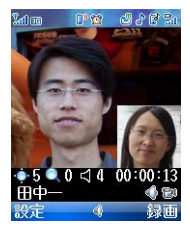

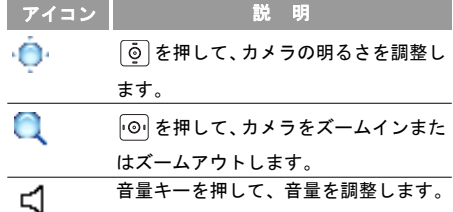

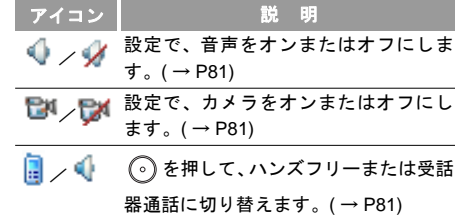

- 注 • TV電話は、W-CDMA/HSDPAネットワーク でのみ実行できます。
	- TV 電話中は本機が熱を帯びる場合がありますが、手で触れることのできる温度であれば、異常ではありません。

# **TV**電話をかける

- **1** 電話番号を入力します。
	- 番号キーで電話番号を入力します。
	- | 嘿| を押して、通話履歴から番号を選択します。  $($   $\rightarrow$  [P52\)](#page-57-0)

6 下>電話

## **TV** 電話を受ける

- 電話帳から番号を検索します。( <sup>→</sup> [P73](#page-78-3))
- **2**を押してダイヤルします。
- **3**を押して通話を終了します。

# **TV**電話を受ける

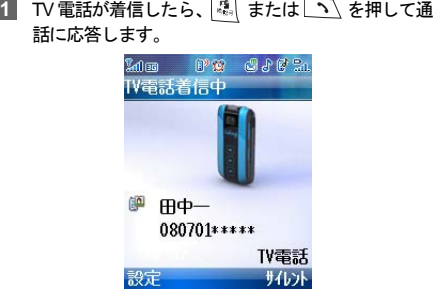

- **2** 自分のカメラの映像を、相手に送信するかを選択します。
	- はい:カメラ画像が送信されます。
- いいえ:選択した代替画像が送信されます。
- 注• 代替画像の設定。(→ [P85](#page-90-0))
	- イヤホンマイクが接続されている場合は、イヤホンマイクキーを押してTV電話に応答したり、TV電話を終了することができます。
		- •「カメラ」の設定がオフになっている場合は、手順 2 の確認画面が表示されません。  $($   $\rightarrow$  [P84](#page-89-0))
- **3 /〜|を押して通話を終了します。**

# **TV**電話中の基本的な操作 受話音量

- **1** 側面の音量キーを押して、TV電話中の受話音量を調整します。
- 注 通話中の受話音量のレベルは、お買い上げ 時では 4 です。

6 下>電話

**TV** 電話中の基本的な操作

#### <span id="page-86-2"></span>ハンズフリー/受話機通話

ハンズフリーまたは受話機通話に切り替えます。

**1 通話中に(。)を押すと、ハンズフリーまたは受話** 機通話に切り替えることができます。

#### **TV**電話を保留する

保留にすると、相手側に音声が送信されなくなりま す。またカメラの映像も、あらかじめ設定した固定 画像が表示されます。( → P85)

TV電話中に保留にするには ヽ を押します。

**2 TV電話を再開するには ヽ を押します。** 

#### <span id="page-86-0"></span>音声のオン/オフ

こちらの音声を、相手に送信しないようにします。

**1** 「設定」>「音声オフ」を選択します。

**2** 通話を再開するには、「設定」>「音声オン」を 選択して(の)を押します。

#### 画面の切り替え

メイン画面とサブ画面の表示内容を、入れ替えます。

- **1** 「設定」>「画面切替」を選択します。
	- 相手画像大:メイン画面に相手からの映像を、 サブ画面に、こちらの映像を表示します。
	- 自分画像大 · メイン画面に、こちらの映像を サブ画面に相手からの映像を表示します。

2 (3)を押します。

#### <span id="page-86-1"></span>カメラのオン/オフ

TV電話中に、こちらの映像の送信を中断/再開する ことができます。(→P85)

- **1** こちらの映像の送信を中断するには、「設定」> 「カメラオフ」を選択します。
- **2** こちらの映像の送信を再開するには、「設定」> 「カメラオン」を選択します。

6 T V 電 話

#### **TV** 電話中の基本的な操作

#### アウトカメラ/インカメラ

相手に送信する映像を撮影するカメラを切り替えます。

- **1** 撮影をアウトカメラにするには、「設定」>「アウトカメラ」を選択します。
- **2** 撮影をインカメラにするには、「設定」>「インカメラ」を選択します。

ピクチャインピクチャ

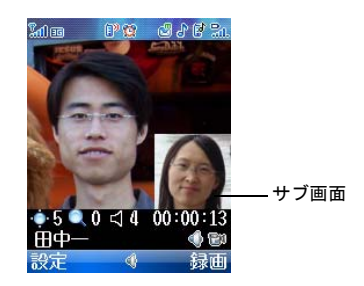

 サブ画面をメイン画面のどの位置に表示するかを設定します。

- **1** TV電話中に、「設定」>「ピクチャインピクチャ」を選択します。
	- オフ:サブ画面を表示しません。
	- 左上:サブ画面をメイン画面の左上に表示します。
	- 右上:サブ画面をメイン画面の右上に表示します。
	- 左下:サブ画面をメイン画面の左下に表示します。
	- 右下:サブ画面をメイン画面の右下に表示します。

**2**を押します。

画質

相手に送信する映像の画質を選択します。

- **1** TV電話中に、「設定」>「画質」を選択します。
	- 画質優先:動きが少ない場合に有効です。
	- 動き優先:動きが多い場合に有効です。

**2**を押します。

6 下>電話

**TV** 電話設定

#### 録画

相手の映像を録画します。

- **1**録画を開始するには ヿ… を押します。
- 2 録画を停止するには | すを押します。

注録画した映像は、データフォルダの「動画」 に保存されます。

#### ファイルの再生

データフォルダに保存されている動画や画像を、相手側で再生させることができます。

- **1** 「設定」>「ファイルの再生」を選択して「データフォルダ」にアクセスします。
- **2**再生したいファイルを選択します。
- <u>3</u>】 (◇) を押します。
- **4** 再生を中断するには、「設定」>「ファイルを閉じる」を選択します。

#### その他のアプリケーション

TV電話中に、電話帳、SMSまたは通話履歴を使用できます。

- **1** 通話中に、「設定」>「その他のアプリケーション」を選択します。
	- 電話帳:「電話帳」画面に切り替えます。
	- SMS:「SMS」画面に切り替えます。
	- 通話履歴:「通話履歴」画面に切り替えます。 $($   $\rightarrow$  [P50\)](#page-55-0)

#### **2**を押します。

## **TV**電話設定

「ピクチャインピクチャ」や「画面切替」、「画質」、「カメラ」、「音声」、「音声モードで自動発信」、「送信画像設定」、「自動応答」など、TV電話機能の設定を変更できます。

#### **TV** 電話設定

#### ピクチャインピクチャ

- **1** 「メインメニュー」>「設定」を選択します。
- **2** 「TV 電話」>「ピクチャインピクチャ」を選択し ます。
- **3** サブ画面を表示する位置を選択します。(→ P82)

#### 画面の切り替え

**1** 「メインメニュー」>「設定」を選択します。

**2** 「TV電話」>「画面切替」を選択します。

**3** 「相手画像大」または「自分画像大」を選択します。  $($   $\rightarrow$  P81)

V 電 画質

6 T

**1** 「メインメニュー」>「設定」を選択します。

- **2** 「TV電話」>「画質」を選択します。
- **3** 「画質優先」または「動き優先」を選択します。  $($   $\rightarrow$  P82)

### <span id="page-89-0"></span>カメラ

- **1** 「メインメニュー」>「設定」を選択します。
- **2** 「TV電話」>「カメラ」を選択します。
	- オン: TV電話に応答したとき、こちらの映像 を送信します。
	- オフ:TV 電話に応答したとき、映像の送信を 行わないよう設定します。(ご購入時は、オフ に設定されています。)

音声

- **1** 「メインメニュー」>「設定」を選択します。
- **2** 「TV電話」>「音声」を選択します。
	- オン:TV電話に応答したとき、音声の送信を行い ます。(ご購入時は、オンに設定されています。)
	- オフ: TV電話に応答したとき、音声の送信を 行いません。

#### **TV** 電話設定

#### 音声モードで自動発信

- **1** 「メインメニュー」>「設定」を選択します。
- **2** 「TV電話」>「音声モードで自動発信」を選択します。
	- オン:音声モードでの自動発信を有効にします。相手の電話機が TV 電話に対応していない 場合は、自動的に音声発信を行います。
	- オフ:自動発信を行いません。

#### <span id="page-90-0"></span>送信画像設定

- **1** 「メインメニュー」>「設定」を選択します。
- **2** 「TV電話」>「送信画像設定」を選択します。
	- 画像の選択:データフォルダから画像を選択します。
	- デフォルト画像を使用:お買い上げ時に設定されている画像を使用します。
- **3** 「画像の選択」を選択した場合は、「データフォルダ」で画像を選択して(の)を押します。

#### 自動応答

- **1** 「メインメニュー」>「設定」を選択します。
- **2** 「TV電話」>「自動応答」を選択します。
	- オン:自動応答機能を有効にします。TV電話の着信を受けると、5秒後に自動的に応答します。
	- オフ:自動応答機能をオフにします。

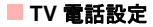

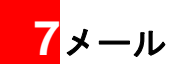

# <span id="page-92-0"></span>メールについて

メールまたは SMS を利用して、メッセージを送受信できます。

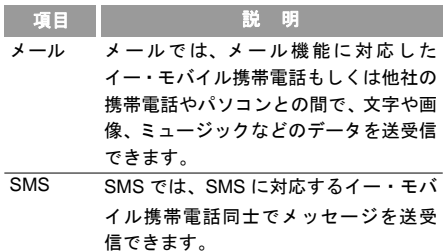

- メール/ SMS 通信料金の詳細については、お問い 合わせ先(裏表紙内側 ) までご連絡ください。
- メールのご利用には、別途お申込みが必要です。

#### 入力可能な項目と文字数制限

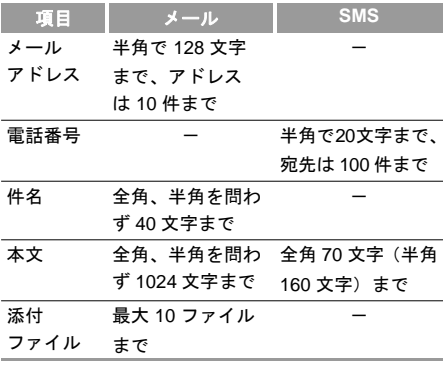

• 件名、本文、添付ファイルを含めて、メールのサイズは、500KB を超えることはできません。添付ファイルのサイズに応じて、最大文字数が変わります。

$$
\frac{7}{x+1}
$$

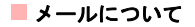

#### メールのメニュー

メールは、種類や状態によって異なるフォルダに保存されます。

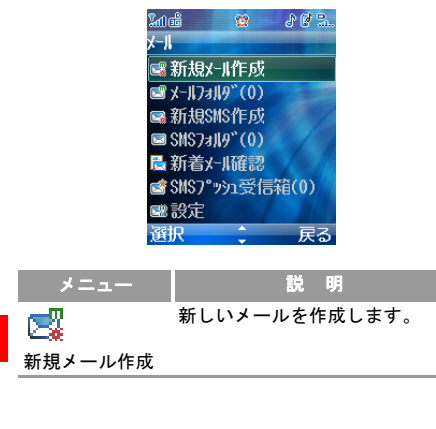

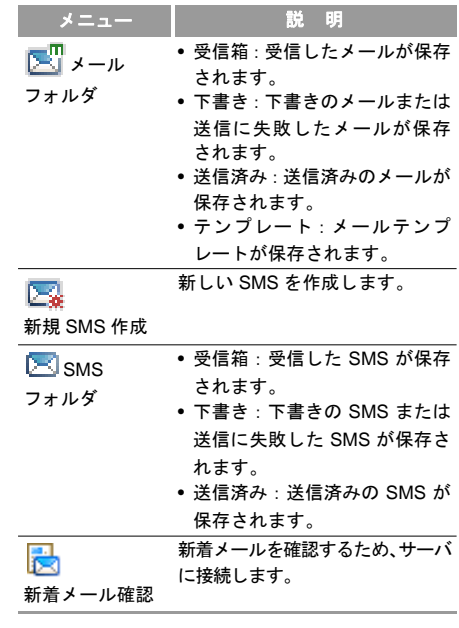

7ー<br>1 ル

#### メールについて

<span id="page-94-0"></span>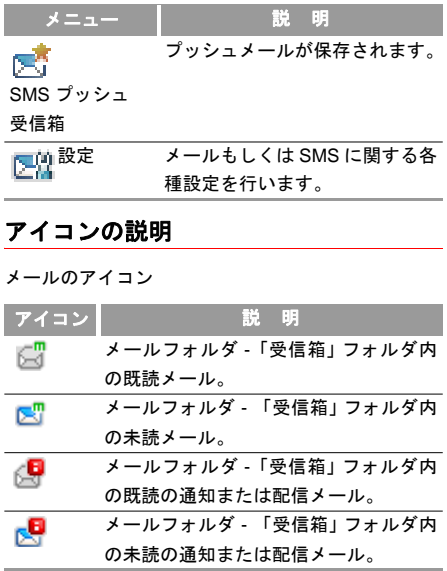

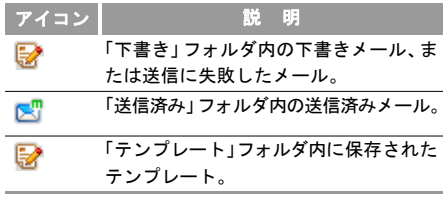

#### SMS メールのアイコン

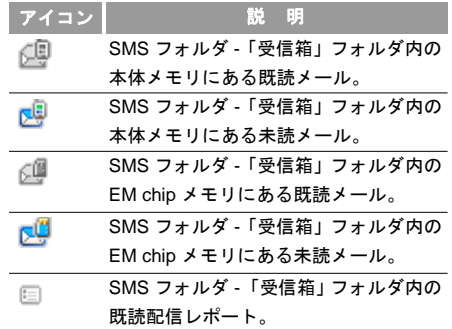

7ー<br>イ ル

メール

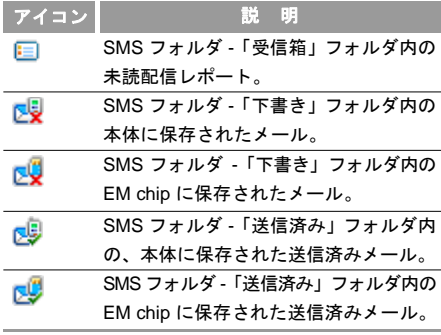

#### プッシュメールのアイコン

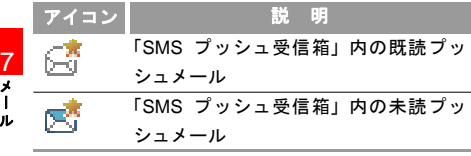

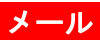

# <span id="page-95-0"></span>メールの作成と送信

- 入力可能な項目と文字数制限について。( <sup>→</sup> [P87\)](#page-92-0)
- 文字入力モード。( <sup>→</sup> [P55\)](#page-60-0)

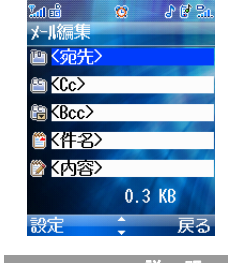

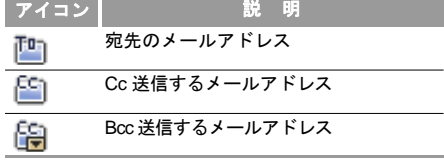

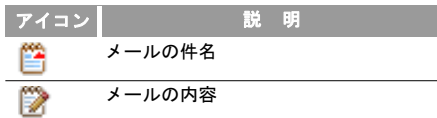

- **1** 「メインメニュー」>「メール」>「新規メール作成」を選択します。
- **2** 「メール編集」画面で、「宛先」、「Cc」、および「Bcc」のアドレスを入力します。( <sup>→</sup> [P91](#page-96-0))
- **3** 「件名」を選択して件名を入力し、 を押しま す。
- **4** 「内容」を選択して、本文および添付ファイルを編集します。( <sup>→</sup> [P92\)](#page-97-0)
- **5** 「メール編集」画面に戻り、「設定」を選択します。
	- 送信:メールを送信します。
	- 下書きフォルダに保存:メールを「下書き」フォルダに保存します。
	- テンプレートに追加:メールをテンプレートとして「テンプレート」フォルダに保存します。
- 送信設定:メールの送信に関する設定を変更します。( <sup>→</sup> [P98](#page-103-0))
- サイズ:現在のメールのサイズを表示します。
- 注 •「配信レポート」を「オン」に設定すると、 メールサーバーから自動的に送信された通知メッセージを受信します。このメッセージを受信することで、相手がメールを受信したことがわかります。( <sup>→</sup> [P99](#page-104-0))
	- 本体のメモリ残量が少なくなると、メールを作成、編集、返信または転送することができません。その場合は、不要なメールを削除してください。
	- 宛先側の携帯電話の電源がオフになっていたり、電波の弱い場所にあったりする場合、メールはメールセンターに保管されます。

#### <span id="page-96-0"></span>◆ 宛先リストの編集

7メル

宛先、Cc、および Bcc のメールアドレスを追加しま す。 Bccのアドレスは、受信者側には表示されません。

**1** 「メール編集」画面で、「宛先」、「Cc」、または「Bcc」を選択して を押します。

■ メール

- **2** 宛先のアドレスを入力します。
	- 宛先リストで(^)を押してメールアドレスを 直接入力します。
	- 宛先リストから、「設定」> 「電話帳参照」> を 選択して連絡先を検索します。( <sup>→</sup> [P73](#page-78-4))

を押して連絡先を選択します。

- 宛先リストから、「設定」>「グループ参照」を選択します。 。 を押してグループを選択します。
- **3** 「戻る」を選択すると「メール編集」画面に戻ります。

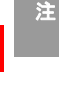

7ー<br>1 ル

- •「電話帳参照」で連絡先を検索する際は、 メールアドレスが登録されているすべての連絡先情報を検索できます。
	- •「グループ参照」で連絡先を追加する際に、連絡先にメールアドレスが登録されていな いと、その連絡先は宛先のアドレスに追加できません。
- •「宛先」、「Cc」および「Bcc」画面で「設定」を選択し、「宛先に設定」、「Cc に設定」または「Bcc に設定」を選択すると、選択したアドレスの送信設定を変更できます。
- •「宛先」、「Cc」および「Bcc」画面で「設定」を選択し、「削除」または「全て削除」を選択すると、1 つまたは全てのメールアドレスを削除できます。

#### <span id="page-97-0"></span>◆ メールの編集

- **1 「メール編集」 画面で、「内容」 を選択して (゚゚) を** 押します。
- **2**2】 | ※ を選択してメール本文を編集します。
- **3** を選択して「データフォルダ」の画像ファイルまたは動画を選択できます。
- <mark>4 │▶</mark>│ を選択して「データフォルダ」の音楽ファ イルを選択できます。
- **5 複数のページがある場合は <mark>は</mark> を選択し、 | ⊙ | を押** 1.てページを切り替えます。
- 新しいページを追加するには、「メール編集」画面で「設定」>「ページ挿入」を選択します。
- 6 | ← を選択し、 ⊙ を押して現在のページの再生 時間を調整します。
	- メールを確認するには、「設定」>「プレビュー」を選択します。
- **7** 「戻る」を選択します。
	- 注 • 同一ページ内に添付できるのは動画ファ イルか音声ファイルのどちらかのみです。同時に両方は添付できません。
		- ファイル形式やサイズによっては、添付できない場合があります。
		- 著作権の設定されているファイルは送信できません。

#### メールの受信

押します。

メールを受信すると、通知メッセージが表示されます。メールを受信すると、本機には次のように表示されます。

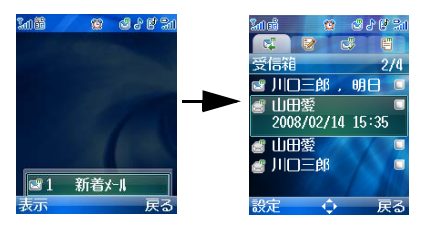

- 1 通知メッセージが表示されている時に、(^)を押 してメールの「受信箱」を開きます。**2**|◎ |を押して表示するメールを選択し、 ◎ を
- 7メル
- 注 •「受信箱」、「下書き」、「送信済み」および 「テンプレート」には、それぞれの合計が200 件になるまでメールを保存できます。

•「メールフォルダ」がメールで一杯になったときに新しいメールを受信するとアイコンが点滅し、通知ダイアログ ボックスが表示されます。この場合は、「受信箱」から不要なメールを削除する必要があります。

#### <span id="page-99-0"></span>メールを表示する

- **1** 「メインメニュー」>「メール」を選択します。
- 2 「メールフォルダ」を選択し、*(*^) を押して「受 信箱」を開きます。
- **3|◎ を押して表示するメールを選択し、 ◎ を** 押します。
	- •「メールフォルダ」の「受信箱」のアイコンに関する説明。( <sup>→</sup> [P89](#page-94-0))
- **4** メールの表示中に「停止」を選択すると、メールの再生を停止することができます。
- **5** メールの再生の停止中に「設定」を選択すると、次の操作をすることができます。
	- メールで返信:「メール編集」画面を開きます。 $($   $\rightarrow$  [P90\)](#page-95-0)
	- SMS 返信:メールの送信者が電話帳に登録されている場合に、SMS で返信するために「SMS 編集 | 画面を開きます。(→ [P100](#page-105-0))
- 注 電話帳に送信者の電話番号が登録されてい ない場合は、「SMS 編集」画面は開きません。
	- 転送:「メール編集」を開いてメールを転送します。( <sup>→</sup> [P95\)](#page-100-0)
	- 発信前編集:「番号編集」を開いてメールの送信者に電話をかけることができます。( <sup>→</sup> [P96\)](#page-101-0)
	- 次ページ:次のページを再生します。
	- 前ページ:前のページを再生します。
	- 巻き戻し:最初のページに戻ります。

**94**

7メル

- 保存 : | ♀ | を押して項目を選択し、メールで選 択した項目を「データフォルダ」/「その他」に保存します。
- オブジェクトリスト:メールのオブジェクトリスト一覧から必要なファイルを選択し、「保存」を押すと、ファイル形式にあったフォルダに保 存されます。
- 番号保存:メールから取得した電話番号を、本体、EM chip または電話帳の既存の登録連絡先 に保存します。
- URL抽出:メールから取得したURLに接続します。
- Eメールアドレス保存:メールから取得したメールアドレスを、本体または EM chip の電話帳に新 規保存したり、既存の連絡先に追加保存します。

#### メールの返信

1 「メールフォルダ」の「受信箱」で、[ ๏้ | を押して メールを選択します。

- **2** 「設定」>「メールで返信」または「SMS で返信」を選択します。
- 3 「メール編集」画面でメールを編集し、(°*)* を押し ます。
- 注メールの表示中に「設定」>「メールで返信」 または「SMS 返信」を選択しても、表示中のメールに対して返信できます。( <sup>→</sup> [P94](#page-99-0))

#### <span id="page-100-0"></span>メールの転送

- **1** 「メールフォルダ」の「受信箱」または「送信済み」で [6] を押してメールを選択します。
- **2** 「設定」>「転送」を選択します。
- **3** を押して「メール編集」画面を開き、メールを編集します。
	- 注メールの表示中に「設定」>「転送」を選択 して表示中のメールを転送することもできます。( <sup>→</sup> [P94](#page-99-0))

7メル

#### メール

#### <span id="page-101-0"></span>発信前編集

- 1 「メールフォルダ」の「受信箱」で、| ⊙ | を押して メールを選択します。
- **2** 「設定」>「発信前編集」を選択します。
- **3 《2》を押して電話をかけます。** 
	- 注• メールの表示中に「設定」>「発信前編集」 を選択して、送信者の番号に電話をかけることも出来ます。( <sup>→</sup> [P94\)](#page-99-0)
		- 発信者の電話番号がない場合、「発信前編集」は使用できません。

#### メールアドレスを保存する

- 1 「メールフォルダ」の「受信箱」で、| ⊙ | を押し てメールを選択します。
- **2** 「設定」>「電話帳に保存」を選択します。
	- 本体に保存:送信者のメールアドレスを本体に保存します。
		- EM chip に保存:送信者のメールアドレスを EM chip に保存します。
	- 既存のアイテムに追加:送信者のメールアドレスを既存の連絡先に保存します。

#### フォルダ

メールには、4つのフォルダ(受信箱、下書き、送信済み、テンプレート)の他に、7つの追加フォルダがあります。追加フォルダの名前を変更して、メールをそのフォルダに移動することができます。

#### ◆ 追加フォルダの名前変更

- **1** 「受信箱」、「送信済み」、「テンプレート」の各フォルダ画面にて、「設定」>「フォルダ」を選択します。
- **2** 「設定」>「名前変更」を選択します。
- **3 フォルダ名を入力し、(°***)* **を押します。** 
	- 注 「受信箱」、「下書き」、「送信済み」、「テンプ レート」フォルダの名前は変更できません。

#### ◆ フォルダ間でのメールの移動

**1**「受信箱」または「送信済み」フォルダを開きます。 **2** 追加フォルダに移動するメールを選択し、「設定」>「フォルダに移動」を選択します。

3 追加フォルダを選択して (°*)* を押します。

注 追加フォルダから別の追加フォルダにメー ルを移動することもできます。操作は手順 2 と同じです。

#### メールの削除

メールやメール通知メッセージを削除できます。

- 1 「メールフォルダ」の任意のフォルダで、| o`| を 押してメールを選択します。
- 2 「設定」>「削除」を選択し、(°*)* を押します。
- **3 || を押して「はい」を選択して下さい。**

#### ◆ 一度に複数のメールを削除する

1 「メールフォルダ」の任意のフォルダで、| © | を 押してメールを選択します。

7ー<br>イ ル

メール

- **2** を押してメールをマークします。右のアイᑚコンが図に変わります。
	- メールのマークを解除するには、 ▒ | を再度押 します。右のアイコンが に戻ります。
- **3 「設定」>「削除」を選択し、(゚)を押します。**
- 4 | | を押して「はい」を選択して下さい。

#### ◆ フォルダのすべてのメールを削除する

**1** 「メール」の任意のフォルダを開きます。

- **2** 「設定」>「全てをマーク」を選択します。右側のすべてのメールのアイコンが ☑ に変わります。
	- マークを解除する場合は、「設定」>「マーク解除」を選択します。また、全てを解除する場合 は、「設定」>「マーク全解除」を選択します。マークが解除されるとアイコンが□に戻ります。
- **3** 「設定」>「削除」を選択し、 を押します。
- **4**□■ を押して「はい」を選択して下さい。

#### メッセージの並べ替え

「メールフォルダ」の任意のフォルダで、「設定」>「並べ替え」を選択します。

- 送信者:送信者のメールアドレスを基準にメールを並べ替えます。(「受信箱」フォルダのみ)
- 宛先:宛先のメールアドレスを基準にメールを並べ替えます。(「受信箱」フォルダ以外)
- 日付:日付を基準にメールを並べ替えます。

#### メモリ使用状況を表示する

「メールフォルダ」の任意のフォルダで、「設定」<sup>&</sup>gt; 「メモリ使用状況」を選択します。

•「受信箱」、「下書き」、「送信済み」、「テンプレート」、「フォルダ」および各フォルダの合計を含む、メールのメモリ使用状況が表示されます。

#### <span id="page-103-0"></span>メール設定

「メール」画面で、「設定」>「メール」を選択すると、メールに関する設定を変更できます。設定には、次のサブメニューがあります。

7ー<br>1 ル

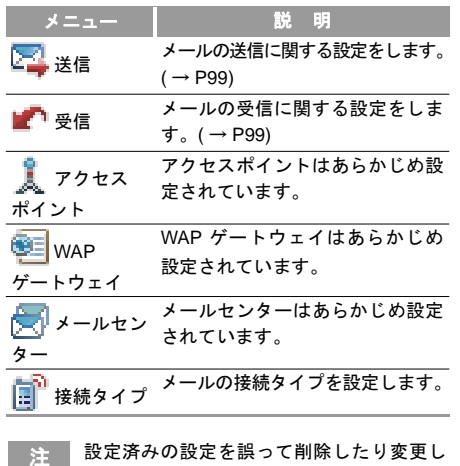

 設定済みの設定を誤って削除したり変更し た場合は、お問い合わせ先(裏表紙内側 ) ま でご連絡ください。

<span id="page-104-1"></span>◆ 送信

- 有効期間:メールが送信されてからメールサーバーに保管される期間を設定します。
- 配信レポート:配信レポートを受け付けるかどうかを設定します。
- 送信制限:送信するメールのサイズ制限を設定します。
- 送信時保存:メールを送信後に送信済みフォルダに保存するかどうかを設定します。

#### <span id="page-104-0"></span>◆ 受信

- 配信レポート送信:「オン」と「オフ」を設定します。このモードが有効(オン)の場合、自分がメールを 受信したことを示すレポートが送信者に送信されます。
- 受信制限:受信可能なメールのサイズを制限します。
- 自動受信:自動的にメールを受信するかどうかを設定します。

7ー<br>イ ル

## **SMS**

## <span id="page-105-0"></span>**SMS** の作成と送信

- 入力可能な項目と文字数制限について。( <sup>→</sup> [P87](#page-92-0))
- 文字入力モードについて。( <sup>→</sup> [P55](#page-60-0))

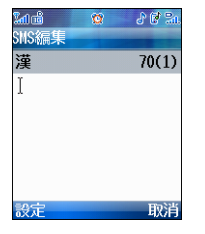

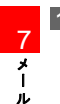

**1** 「メインメニュー」>「メール」>「新規 SMS 作成」 を選択します。

- •「メール」>「SMSフォルダ」>「下書き」/「受信箱」>「設定」>「新規作成」を選択します。
- **2** 「SMS 編集」画面で、SMS を入力します。「設定」から次の項目を選択します。
- 送信:宛先を入力するため「番号編集」画面に切り替えます。「番号編集」画面の操作については、手順 3 を参照してください。
- 全角/半角:全角と半角を切り替えます。
- 番号引用:本体または EM chip に保存された 電話番号を挿入できます。
- 定型文:定型文かインターネット用語を選択して挿入できます。
- 予測変換設定:予測変換機能をオンまたはオフにします。( <sup>→</sup> [P63](#page-68-0))
- 学習履歴初期化:学習した単語の履歴を初期化します。( <sup>→</sup> [P65](#page-70-0))
- 入力モード:SMS の内容を入力する際の文字入力モードを選択できます。( <sup>→</sup> [P55\)](#page-60-0)
- ユーザー辞書:ユーザーが任意の単語や文を登録できます。(→ [P65\)](#page-70-1)
- **3** ${\bf S}$  SMS を編集した後に、(゚օ`) を押して「番号編集」画 面を開きます。
	- 電話番号を入力します。
- •「設定」>「電話帳」を選択して「検索」画面を開き、選択します。複数選択する場合は繰り返 します。( <sup>→</sup> [P73](#page-78-4))
- グループを選択するには「設定」>「グループ」を選択します。
- 4 「番号編集」で、(^) を押すか、「設定」>「送信」 を選択します。
	- SMS を保存するには「設定」>「保存」を選択します。
- 注 「受信レポート」を「オン」に設定すると、 SMS センターから通知メッセージを受信します。このメッセージを受信することで、相手がSMSを受信したことがわかります。「受信レポート」を設定します。(→[P106\)](#page-111-0)

#### **SMS** を受信する

SMS を受信すると、SMS 通知メッセージが最初に表示されます。

SMS を受信すると、次のように表示されます。

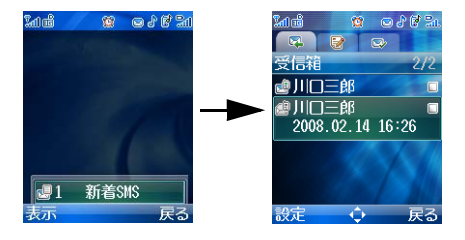

- **1 SMS通知メッセージが表示されている時に、(゚o)を** 押して SMS の「受信箱」を開きます。**2** 表示された SMS を選択し、 を押します。
	- 注 • 本体(「受信箱」、「下書き」および「送信 済み」)に保存できる SMS は合計 500 件 です。

7メル •「SMSフォルダ」の空き容量がないときに新しい SMS が着信すると、[灬] が点滅し、 通知ダイアログボックスが表示されます。この場合は、不要なメールを削除する必要があります。(→[P104](#page-109-0))

#### <span id="page-107-0"></span>**SMS** を表示する

- **1** 「メール」メニューから「SMSフォルダ」を選択し、を「受信箱」を開きます。
- **2** $\boxed{6}$ を押して表示するSMSを選択し、 ます。
	- •「SMSフォルダ」のアイコンの説明。(→[P89](#page-94-0))
- **3** SMS の表示中に、「設定」を選択して次の操作を行います。
	- 返信:「SMS 編集」画面を開きます。( <sup>→</sup> [P100](#page-105-0))
	- 転送:「SMS 編集」画面を開き、SMS を転送します。( <sup>→</sup> [P103](#page-108-0))
- 発信前編集:「番号編集」画面を開き、選択したSMS の送信者に電話をかけることができます。
- 番号保存:SMS から取得した電話番号を、本体や EM chip の電話帳に新規登録、又は既存の 連絡先に保存することができます。( <sup>→</sup> [P103\)](#page-108-1)
- URL 抽出:SMSから取得したURLに接続します。
- E メールアドレス保存:SMSから取得したメールアドレスを、本体や EM chip、または電話帳 の既存の連絡先に保存します。

#### **SMS** を返信する

- <u>1</u> SMS の「受信箱」で、| ๏ | を押して SMS を選択 します。
- **2**「設定」>「返信」を選択します。
- **3** 「SMS 編集」画面で SMS を編集します。
	- 注SMS の表示中に 「設定」 > 「返信」 を選択し て、SMS を返信することもできます。 $($   $\rightarrow$  [P102](#page-107-0))

**102**

7メ 丨ル
#### **SMS** を転送する

- <u>1</u> 「SMS フォルダ」の任意のフォルダで、| ⊙ |を押 してSMSを選択します。
- **2** 「設定」>「転送」を選択します。
- **3** を押して「SMS 編集」画面を開き、SMS を編集します。
- 注SMS の表示中に「設定」>「転送」を選択して、 表示中の SMS を転送することもできます。  $($   $\rightarrow$  [P102\)](#page-107-0)

#### 発信前編集

- **1** 「SMSフォルダ」の「受信箱」または「送信済み」で、 <br />
を押して SMS を選択します。
- **2** 「設定」>「発信前編集」を選択します。
- **3** 「番号編集」画面で を押し、電話をかけます。

注 SMS の表示中に「設定」 <sup>&</sup>gt;「発信前編集」 を選択して、送信者の番号に電話をかけることもできます。( <sup>→</sup> [P102](#page-107-0))

#### 番号を保存する

- **1** 「SMSフォルダ」の「受信箱」または「送信済み」で、 を押してSMSを選択します。
- **2** 「設定」>「番号保存」を選択します。
	- 本体に保存:送信者の電話番号を本体に保存します。
		- 携帯電話:送信者の電話番号を携帯電話番号として保存します。
		- 勤務先番号:送信者の電話番号を勤務先の電話番号として保存します。
- 7メル
- 自宅の番号:送信者の電話番号を自宅の電話番号として保存します。
- EM chip に保存:送信者の電話番号を EM chip に保存します。
- 既存のアイテムに追加:送信者の電話番号を既存の連絡先に保存します。
- 注 • SMS の表示中に「設定」>「番号保存」を 選択しても、手順 2 と同様の手順で番号を保存することができます。
	- 連絡先の作成。( → [P69](#page-74-0))

#### **EM chip** に **SMS** をコピーする

本体から EM chip に SMS をコピーできます。

- <u>1</u> 「SMS フォルダ」の任意のフォルダで、[ る | を押 して本体に保存されているSMSを選択します。
	- SMS の前に付いているアイコンによって、保存場所が異なります。アイコンの説明。 $($   $\rightarrow$  [P89](#page-94-0))
	- を押します。左側のアイコンが に変わ ᑚり、複数の SMS をマークすることができます。
- **2** 「設定」>「EM chip にコピー」を選択します。

#### **SMS** を削除する

SMS や SMS 受信レポートを削除できます。

 **SMS** または **SMS** 受信レポートを削除する

- **1** 「SMSフォルダ」の「受信箱」か「送信済み」のフォルダで、<a>
を押してSMSを選択します。
- **2 「設定」>「削除」を選択し、(゚)を押します。**

**3 │ │ を押して「はい」を選択して下さい。** 

複数の **SMS** または **SMS** 受信レポートを削除する

- 1 「SMS フォルダ」の任意のフォルダで、| ⊙ | を押 して削除対象のメールを選択します。
- **2** を押して SMS をマークします。右側のアイコᑚンが ☑ に変わり、複数のメールを削除対象として マークすることができます。
	- もう一度 | 。゙。」を押すと、選択した SMS のマーク が解除され、アイコンが に戻ります。
- **3 「設定」>「削除」を選択し、(°***)***を押します。**

7メル

**4**を押して「はい」を選択してください。

#### **SMS** フォルダ内のすべての **SMS** を削除する

- **1** 「SMSフォルダ」の任意のフォルダを開きます。
- **2** 「設定」>「マーク/マーク解除」>「全てをマーク」を選択します。すべてのアイコンが ☑ に変 わります。
	- すべてのSMSのマークを解除するには、「設定」<sup>&</sup>gt; 「マーク/マーク解除」を選択 します。すべてのアイコンが口に戻ります。
	- 現在ハイライトされている SMS のマークを解 除するには「設定」>「マーク解除」を選択し ます。アイコンが に戻ります。
- **3** 「設定」>「削除」を選択します。
- <u>4</u> | | を押して「はい」を選択してください。

#### **SMS** のメモリ使用状況を表示する

- **1** 「SMS フォルダ」の任意のフォルダで、「設定」<sup>&</sup>gt; 「メモリ使用状況」を選択します。
	- 保存されているメールの数や全体の容量など、本体とEM chipのメモリ使用状況が表示されます。

#### **SMS** 設定

「メール」画面で、「設定」>「SMS」を選択すると、SMS に関連する各種設定ができます。

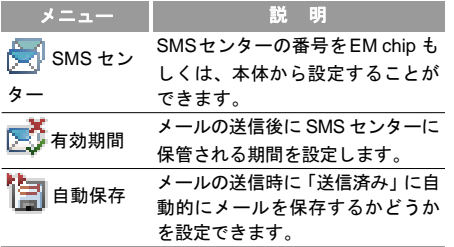

7メル

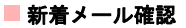

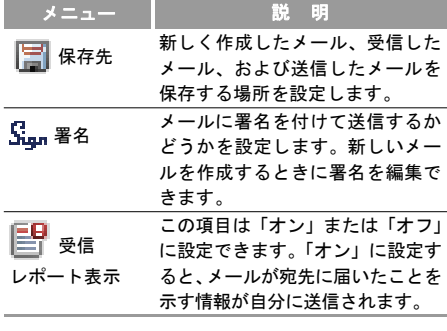

注 設定済みの設定を誤って削除したり変更し た場合は、お問い合わせ先(裏表紙 内側 ) までご連絡ください。

## 新着メール確認

「メール」画面で、「新着メール確認」を選択します。設定済みのイー・モバイル ウェブサイトに接続して 新着メールを確認します。

## **SMS** プッシュ受信箱

#### プッシュメールを表示する

- **1** 「メール」画面で、「SMS プッシュ受信箱」を選択して (○) を押します。
- 2 | |º|を押してプッシュメールを選択し、*(*^)を 押します。
	- •「SMS プッシュ受信箱」のアイコンの説明。 $($   $\rightarrow$  [P89](#page-94-0))
	- •「設定」>「読込」を選択すると、ブラウザが起動します。プッシュメールで指定された URL に接続して詳細を表示します。

#### **SMS** プッシュ受信箱の設定

「メール」画面で、「設定」>「プッシュメール」を選択すると、プッシュメールに関連する各種設定ができます。

#### 自分のメールアドレスの確認

#### メニュー説明

- ₩️ プッシュ 受け入れ可能なプッシュメールを設定できます。
- メッセージ設定 •全て受け入れる : すべてのプッ シュメールを受け入れるように設定します。
	- 信頼済みを受け入れる:信頼済みのプッシュメールのみを受け入れるように設定します。
	- メールプッシュを受け入れる:メールで通知するメールプッシュのみを受け入れるように設定します。
	- 受け入れない:全てのプッシュメールを受け入れません。

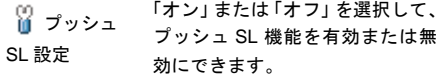

イー・モバイルは、このサービスを提供していません。(2008 年 4 月現在)

## 自分のメールアドレスの確認

「メール」画面で、「設定」>「メール設定ウェブ」を選択します。メール設定ウェブのサイトでは、自分のメールアドレスを確認できます。

## 留守番電話番号

「メール」画面で、「設定」>「留守番電話番号」を選択して留守番電話番号を設定します。留守番電話サービスについてはお問い合わせ先までご連絡ください。待受画面で はいを押し続けると、本機が自動的に留守 番電話サービスセンターに発信します。

#### ■ 定型文やインターネット用語

## 定型文やインターネット用語

本機には、電話に出られない場合にメッセージの送信や自動応答を行う際に一般的に使用される定型文が、あらかじめ設定されています。

文は必要に応じて編集できます。

- **1** 「メール」画面で、「設定」>「定型文」/「インターネット用語」を選択します。
- **2** 「定型文」または「インターネット用語」画面で、を押して文字列を選択します。
- **3** 「変更」を選択して「定型文編集」を開きます。

# **8**ブラウザ

## ブラウザについて

ブラウザを使用するとインターネットを楽しめます。「メインメニュー」>「ブラウザ」を選択してブラウザ画面が表示されます。

#### キャッシュメモリ

読み出された情報は一時的にキャッシュメモリに保存されます。

- 以前に表示したページはキャッシュメモリから表示されます。最新の情報を表示するためには情報を更新します。( <sup>→</sup> [P112\)](#page-117-0)
- キャッシュメモリに保存された情報は消去できます。 $($   $\rightarrow$  [P113\)](#page-118-0)
- ネットワークの接続が切断されるか、または本機の電源がオフにされてもキャッシュメモリの中に情報は残ります。EM chip を変更すると情報は自動的 に消去されます。

### **SSL**/**TLS**

SSL (Secure Socket Layer) 及び TLS (Transport Layer Security) は、クレジットカード番号のような重要で機 密性の高い情報を安全にインターネットで送信するための暗号化された通信方式です。電子認証は本機では予め設定されています。

注 セキュリティの警告が表示された場合、そ のページを開くことにより使用条件に同意したことになります。イー・モバイルは SSL および TLS の使用に関連するいかなる損害に対しても青任を負いません。

### **EMnet**

- **1** 「メインメニュー」>「ブラウザ」を選択します。
- **2** を押して「EMnet」を選択し、予め設定されたウェブページへアクセスします。
- **3**<sup>[</sup>  $\Phi$ ]を押してリンクを選択し ②を押してアク セスします。

#### **URL** 直接入力

- カーソルの移動: | ® を押してカーソルを左右 に移動するか、または © を押してカーソルを 次の行または 1 つ前の行へ移動します。
- ページのスクロール:ページの内容が一画面に表示しきれていない場合は画面の右にスクロールバーが表示されます。 <br>
5 または、サイドにあ るボリュームボタンを押してページを上下にスクロールします。
- 前のページ/次のページへ移動:以前に表示されたページは一時的にキャッシュメモリに保存されています。 アフを押して前のページに戻 ります。 アフ を押しても表示できない場合があ ります。「設定」>「次のページに進む」を選択して次のページに進みます。
- **4** ウェブページ閲覧中に、「設定」を選択して各種操作を実行できます。(→[P112](#page-117-0))
- 注● 待受画面で 「…」を押すと予め設定された ウェブページへアクセスします。
- ウェブページ閲覧中に、「設定」>「EMnet」を選択してホームページにアクセスします。
- ページによってはアクセス時にユーザー認証が要求される場合があります。要求された場合、ID とパスワードを入力してを押します。
- アイコンバー上の が点滅しているとき、 インターネットに接続中です。

### **URL**直接入力

- **1** 「メインメニュー」>「ブラウザ」を選択します。
- **2** を押して「URL 直接入力」を選択し、 を 押します。

**3**URL を入力します。

<u>4</u> 【 ◇ )を押して URL にアクセスします。

URL直接入力の履歴がある場合、│◎│を押して入力した URLを選択し、設定を選択すると次の操作を実行できます。

**110**

8 ブ ラ ウ ザ

- 接続:URL へアクセス
- 編集:URL を編集
- 削除:選択した URL を削除
- 全て削除:登録された全ての URL を削除
- 注 ウェブページ閲覧中に、「URL 直接入力」が できます。( <sup>→</sup> [P112](#page-117-0))

## ウェブページ閲覧中の操作と設定 ブックマークの接続

- **1** 「メインメニュー」>「ブラウザ」を選択します。
- 2▌ │oº│を押して「ブックマーク」を選択し、次に を押します。
- **3 | | ๏ |を押してブックマークを選択します。(^)を** 押すか、「設定」>「接続」を選択してアクセスします。

#### ウェブページ閲覧中の操作と設定

#### ブックマークの追加

- **1**「メインメニュー」>「ブラウザ」を選択します。
- **2**2 │♀│を押して「ブックマーク」を選択し、次に を押します。
- **3** 「設定」>「追加」を選択してブックマークを作成します。
- **4** ブックマークの「タイトル」と「アドレス」を入カします。 … を押して設定を保存します。

#### ブックマークの編集

- **1**「メインメニュー」>「ブラウザ」を選択します。
- **2**│◎│を押して「ブックマーク」を選択し、次に を押します。
- **3**3 │⊚│を押してブックマークを選択し、次に「設 定」>「編集」を選択して編集します。

#### ■ウェブページ閲覧中の操作と設定

#### ブックマークの削除

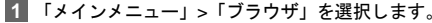

- 2 │♀│を押して「ブックマーク」を選択し、次に を押します。
- **3 │⊙│を押してブックマークを選択し、次に「設** 定」>「削除」を選択するか、または ∑∈7 を押 して削除します。

## <span id="page-117-0"></span>ウェブページ閲覧中の操作と設定ウェブページ閲覧中の操作

ウェブページ閲覧中に、「設定」を選択すると次の操作ができます。

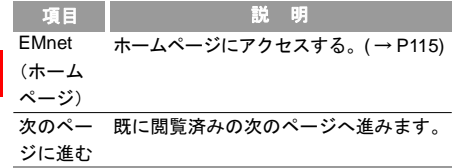

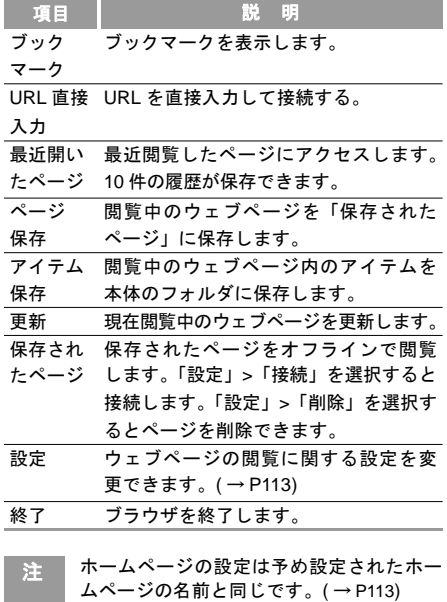

8 ブ ラ ウ ザ

#### ウェブページ閲覧中の操作と設定■

#### <span id="page-118-0"></span>ウェブページ閲覧中の設定

ウェブページ閲覧中に、「設定」>「設定」を選択すると次の操作ができます。

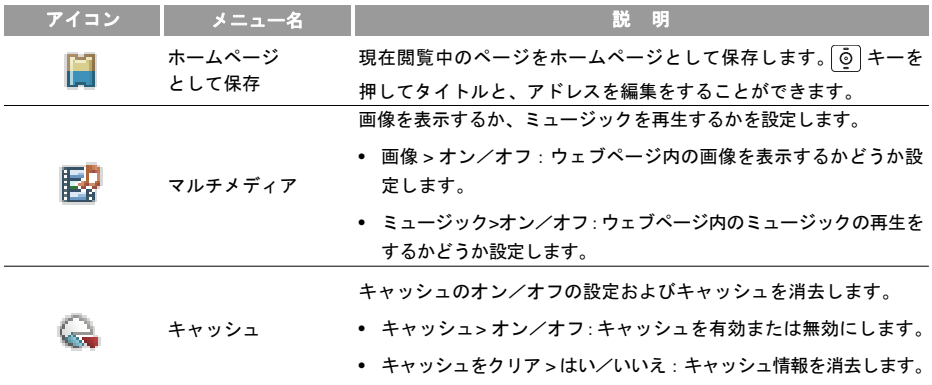

#### ウェブページ閲覧中の操作と設定

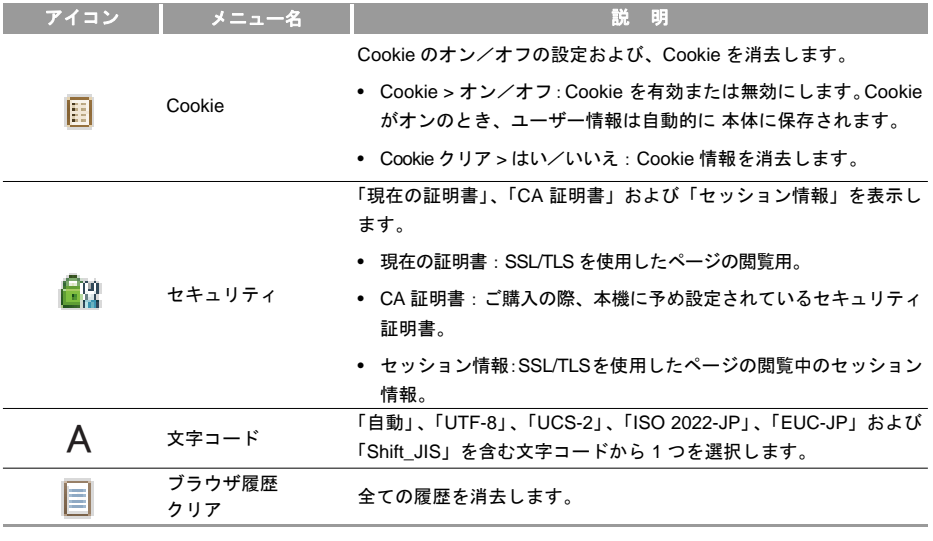

8 ブ ラ ウ ザ

**114**

<span id="page-120-0"></span>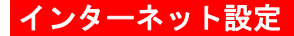

インターネットに接続するための設定を行います。

「メインメニュー」>「ブラウザ」>「インターネット設定」>「プロファイル」を選択します。「イー・モバイル」は本製品用に予め設定されたプロファイルを修正することはできません。

プロファイルを作成するには次のようにします。

**1** 「プロファイル 2」~「プロファイル 5」のいずれかを選択し、 を押します。

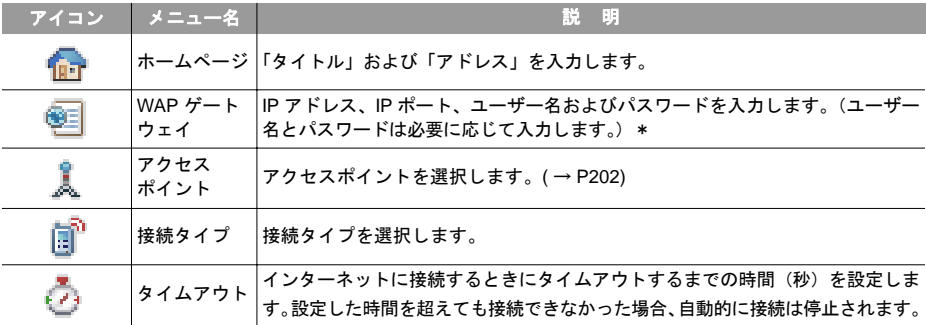

**2** 次の 5 つの項目を設定します。

\*詳細はお問い合わせ先(裏表紙内側)までご連絡ください。

#### ■インターネット設定

- **3** 「インターネット設定」メニューでは各プロファイルを選択して ... を押すことにより、次の設 定を行うことができます。
	- 編集:現在選択されているプロファイルを編集します。
	- 選択:現在のプロファイルを選択します。
	- 名前変更:現在のプロファイルの名前を変更します。(はじめから登録されている「EMOBILE」の名前は変更できません)

**116**

**9**カメラ

## カメラを使用する前に

本機は 2 つのカメラを備えています。アウトカメラはフリップの外側にあり、インカメラはフリップの内側にあります。それぞれのカメラを使用して写真を撮影したり、動画を撮影できます。アウトカメラは画像解像度 2 メガピクセルをサポートし、インカメラは画像解像度 0.3 メガピクセルをサポートしています。

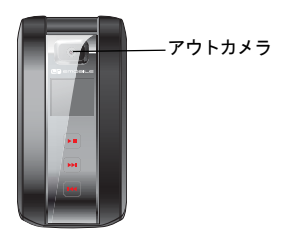

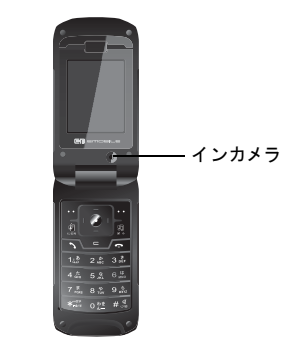

写真や動画は自動的にデータフォルダ内のピクチャーフォルダ、動画フォルダにそれぞれ保存されます。

写真や動画はメール、または Bluetooth で送ることができます。

写真撮影の際、次の点にご注意ください。

• 写真撮影の前にレンズカバーのほこりや油脂を柔らかい布で拭き取ります。

**117**

9

カメラ

#### ■写真撮影/動画撮影のアイコン

- 本体が動くと画像がぼける可能性があるので、本製品をしっかりと固定するか、または安定した場所に設置し、タイマーを使用し撮影します。
- レンズを直射日光の方へ向けるとカメラのカラーフィルタが損傷します。

## 写真撮影/動画撮影のアイコン

ファインダー画面で次のことができます。

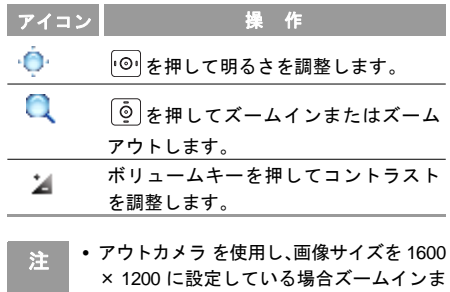

たはズームアウト操作はできません。

• インカメラ を使用し、画像サイズを 640 <sup>×</sup> 480 に設定している場合ズームインまたはズームアウト操作はできません。

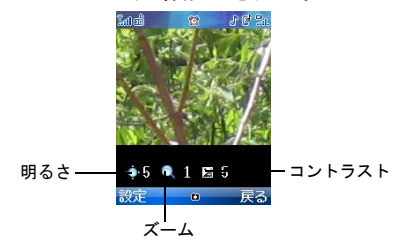

9

カ メラ

写真の撮影

#### <span id="page-124-0"></span>写真の撮影 写真撮影

- **1** カメラキーを押すか、または「メインメニュー」>「エンターテイメント」>「カメラ」を選択してカメラを起動します。
- **2** 「設定」>「連写設定」>「シングルショット」を選択します。
- **3** 本体画面はファインダーの役目をします。本体のレンズを撮影したい物へ向けます。
- **4**4▌ (∘`)を押して写真撮影します。
- **5** 写真は自動的に「データフォルダ」の「ピクチャー」フォルダに保存されます。
- **6** ファイル名は自動的に IMG\_0001.JPG から順番に付けられます。

写真撮影した後、「設定」を選択して次の操作ができます。

- 送信:写真をメールまたは Bluetooth 経由で送信します。
- 設定:写真を待受画面または電話帳の画像として設定します。
- 編集:写真を編集します。
- 削除· 写直を削除します。

#### メニュー機能概要

ファインダー画面で設定を選択して次の操作から選択できます。

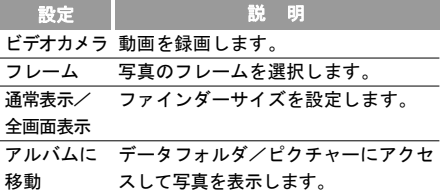

カメラ

9

写真の撮影

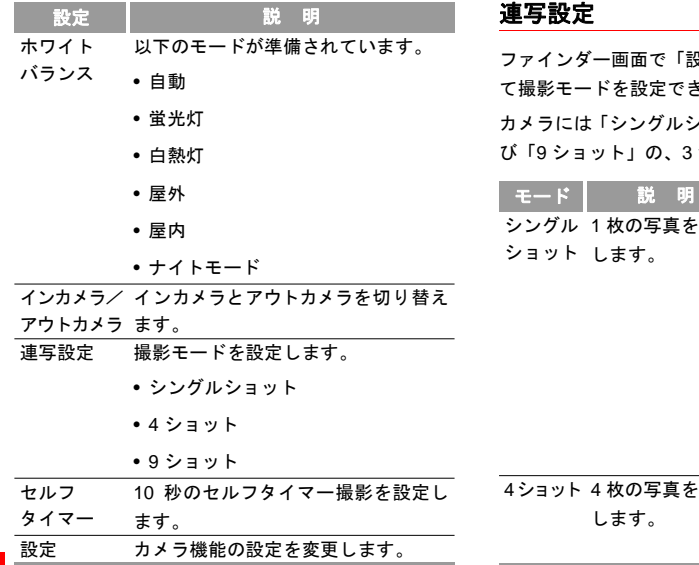

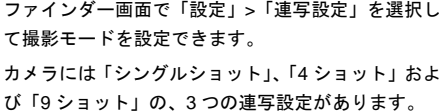

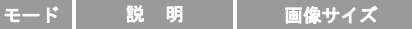

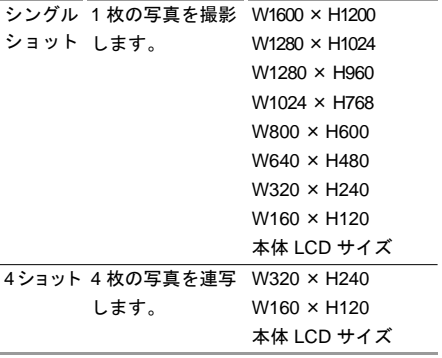

**120**

9

カメラ

写真の撮影■

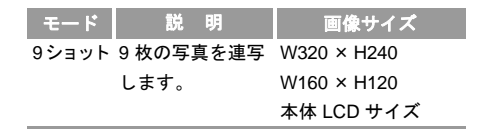

連写

- **1** カメラキーを押すか、または「メインメニュー」>「エンターテイメント」>「カメラ」を選択してカメラを起動します。
- **2** 「設定」>「連写設定」>「4 ショット」/「9 ショット」を選択します。
- **3** 本体画面はファインダーの役目をします。本体のレンズを撮影したい物へ向けます。

**4** を押します。連続して 4 ショットまたは 9 ショット撮影します。

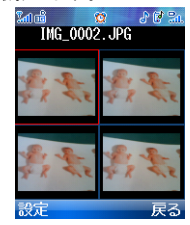

**5** 写真は自動的に「データフォルダ」の「ピクチャー」フォルダに保存されます。

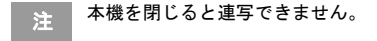

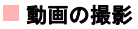

#### 動画の撮影 動画の撮影

- **1** カメラキーを押すか、または「エンターテイメント」>「カメラ」を選択してカメラを起動します。
- **2** 「設定」>「ビデオカメラ」を選択してビデオカメラを起動します。
- **3** 本体画面はファインダーの役目をします。本体のレンズを撮影したい物へ向けます。
- **4**を押してビデオ録画を開始します。

録画の間、次の操作ができます。

- 一時停止/録画:一時停止、または録画を再開します。
- 停止/戻る:録画を停止します。
- カ メ ラ**5** 動画は自動的に「データフォルダ」の「動画」フォルダに保存されます。

#### メニュー機能概要

ファインダー画面で設定を選択して次の操作から選択できます。

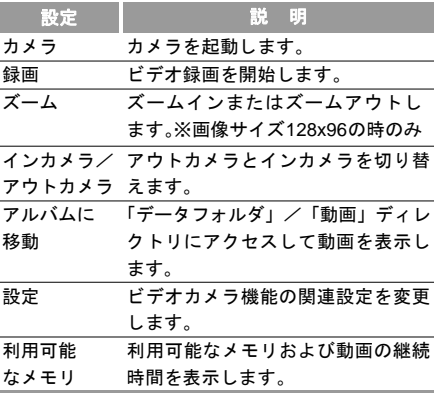

9

#### カメラ設定

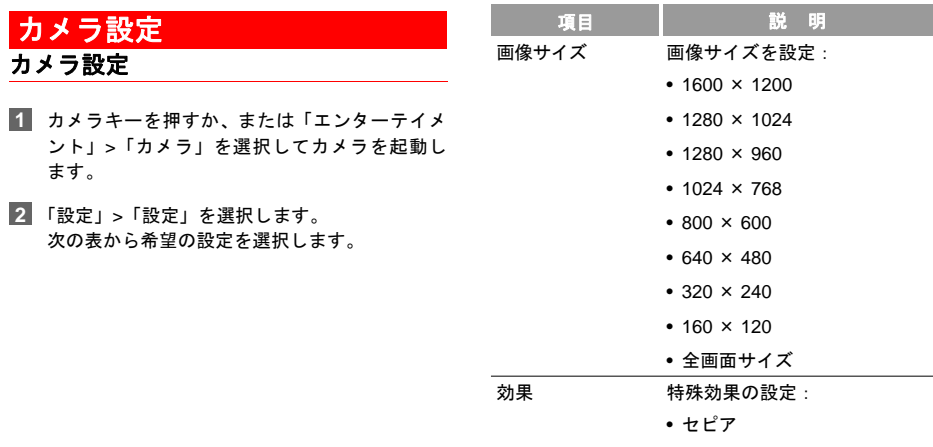

- モノクロ
- カラー

9 カメラ

■カメラ設定

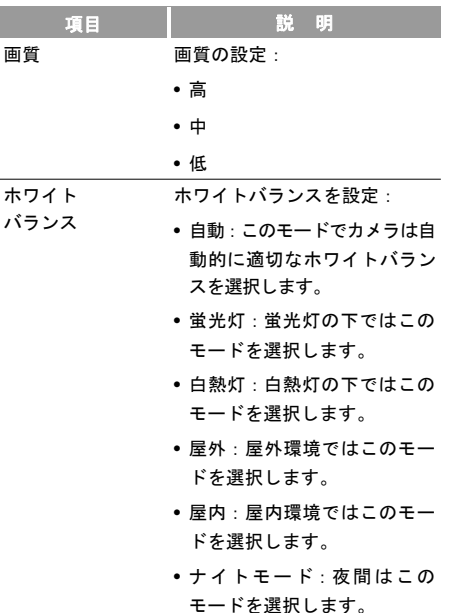

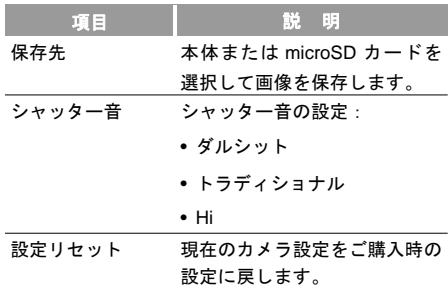

#### ビデオカメラの設定

- **1** カメラキーを押すか、または「エンターテイメ ント」>「カメラ」を選択してカメラを起動します。
- **2** 「設定」>「ビデオカメラ」を選択してビデオカメラを起動します。
- **3** 「設定」>「設定」を選択します。

9

カメラ

カメラ設定

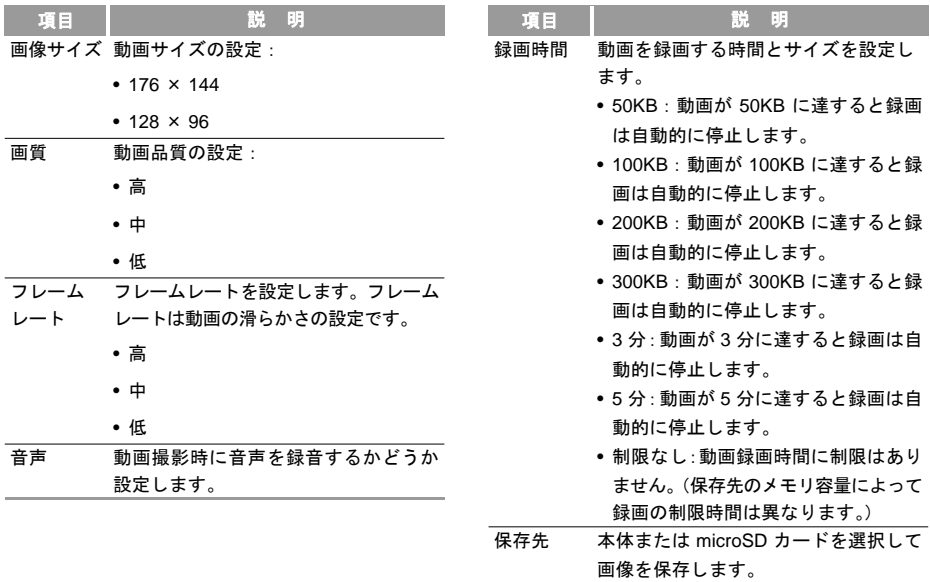

**125**

#### ■写真/動画を送信

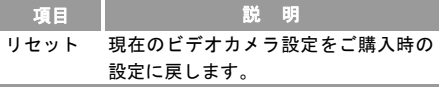

## 写真/動画を送信

写真撮影の後、または動画録画の後で、「設定」>「送信」を選択します。

- メールで送信:写真または動画をメールで送信します。( <sup>→</sup> [P90](#page-95-0))
- Bluetooth 接続:写真または動画を Bluetooth で送信 します。( <sup>→</sup> [P142](#page-147-0))

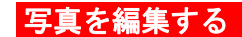

写真を撮影した後 ( <sup>→</sup> [P119](#page-124-0))、「設定」>「編集」を選 択して写真を編集できます。

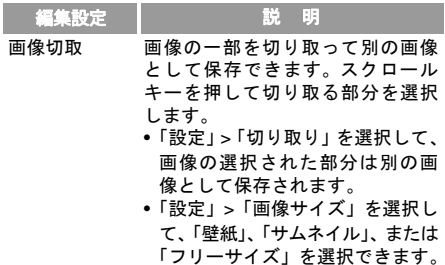

#### 写直を編集する

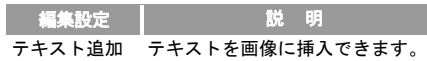

- 「設定」>「入力」を選択します。画像上に表示させるテキストを入力できます。
- 「設定」>「ズーム」を選択します。テキストエリアのサイズを変更できます。またはテキストボックスを任意の場所に移動できます。
- 「設定」>「色」を選択します。文字色を設定できます。
- 「設定」>「保存」を選択します。テキストが入力された画像が保存されます。
- フレーム追加 画像にフレームを追加できます。 「設定」>「選択」を選択します。追加すべきフレームを選択します。「設定」> 「保存」を選択します。フレームに入った写真が保存されます。回転 画像を 90 度左右に回転できます。

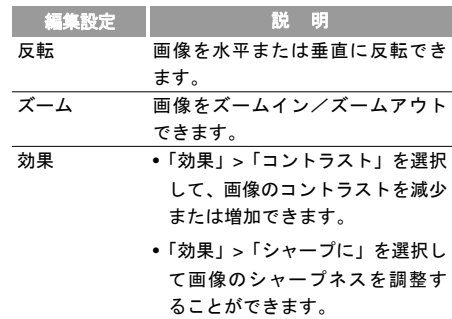

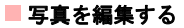

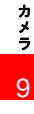

**128**

**10**メディアプレーヤー

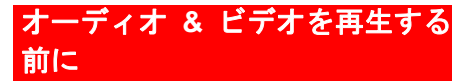

保存したオーディオファイルや、ウェブからダウン ロードしたり、Bluetooth から受信したオーディオ ファイルは、データフォルダのミュージックフォル ダの中に保存されています。

保存したビデオファイルや、ウェブからダウンロー ドしたり、Bluetooth から受信したビデオファイルは、 データフォルダのビデオフォルダの中に保存されて います。

注 オーディオファイルやビデオファイルをダ ウンロードするにはそれらを購入し、使用 権を取得する必要があります。ファイルが 著作権で保護されていたり、期限が切れて いる場合は、アイコンが表示されます。

イヤホンマイクを使用するときは、下の図に示すよ うに正しくイヤホンマイクジャックに接続します。

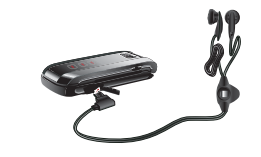

#### ファイル形式

メディアプレーヤーで使用できるファイル形式は以下 のとおりです。

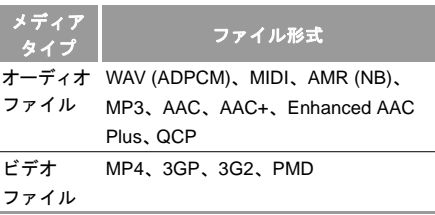

オーディオ **&** ビデオを再生する前に

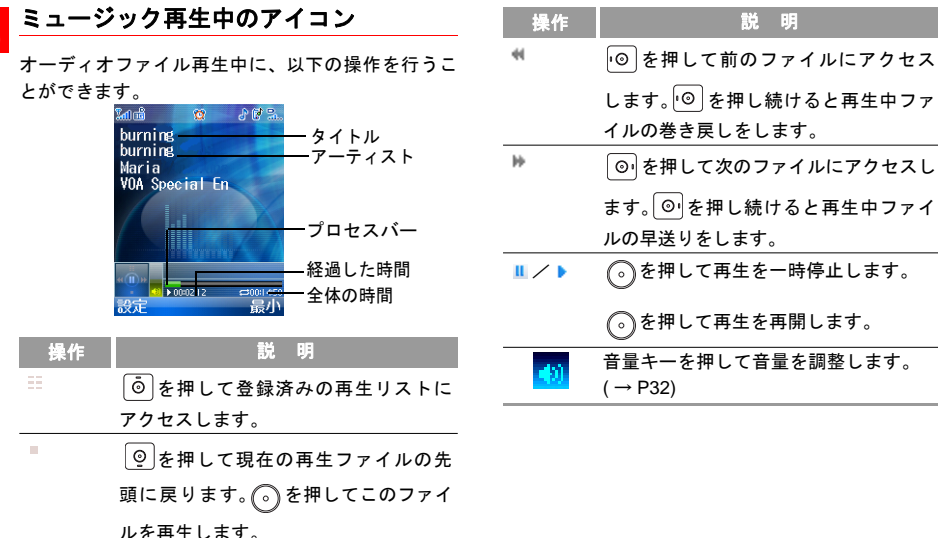

10 メディアプレ

ヤ

**130**

#### オーディオファイルの車生

## オーディオファイルの再生

- **1** 「データフォルダ」>「ミュージック」または 「ミュージック」>「マイミュージック」を選択 します。
- 2 <sup>0</sup> キ押して携帯電話と microSD カードの間で オーディオファイルを切替えます。
- **3** <sup>**o** を押して再生するオーディオファイルを</sup> 選択します。
- **4** を押してファイルを再生します。

身間鳥 burning hurning Maria **VOA Special En** 

■5 オーディオファイルの再生中に ヿ… を押して バックグラウンド機能を有効にします。

■ → 折りたたみ時再生モードでミュージック キーを長押しすると、ミュージックプレー ヤーを使用したり、終了したりすることが できます。

- 折りたたみ時再生モードでカメラキーを 長押しすると、ミュージックタッチキーを ロックしたり、ロック解除したりすること ができます。
- 折りたたんだ状態でオーディオファイルが 再生され、かつミュージックタッチキーの ロックが解除されていると、ミュージック タッチキーで再生、停止、次のトラックに 移動、前のトラックに移動を行うことがで きます。
- 電話がかかってくると:
- オーディオファイルを再生中の場合、再 生は一時停止します。通話が終わると一 時停止したところから再生が再開され ます。

10

メディアプレーヤ

 $\mathsf{I}$ 

#### オーディオファイルの再生

メニュー機能概要

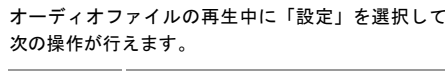

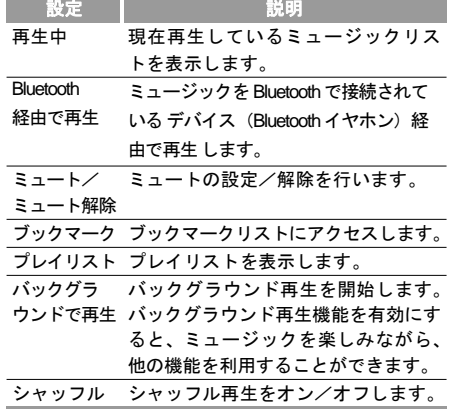

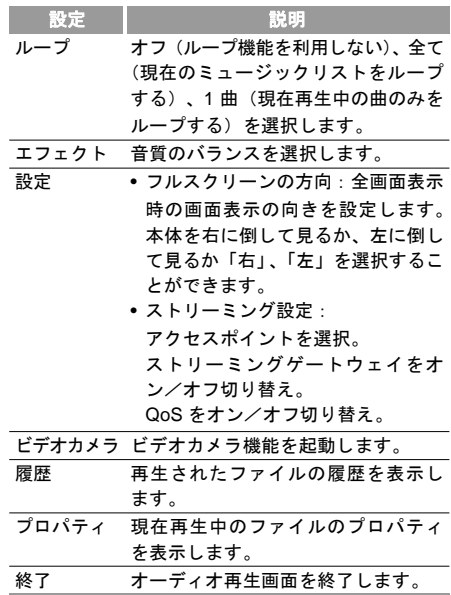

#### 動画の車牛

10

メディアプレーヤー

#### プレイリスト

よく聞くミュージックを登録することができます。 このリストは最大 10 件登録できます。ここに登録さ れたリストを選べばメディアプレーヤーが起動して ミュージックを聴くことができます。

**1** 「ミュージック」>「プレイリスト」を選択します。

**2** 聞きたいプレイリストを選択します。

- **3** プレイリスト画面で「設定」>「再生」を選択し ます。
- **4** プレイリストを選択後「設定」で次のようなプ レイリストの操作が行えます。
	- 設定 >編集:プレイリストの編集画面を開きます。
	- 設定 > 再生:選択したプレイリストの再生をし ます。
	- 設定 > 名前変更:選択したプレイリストの名前 を変更します。
- © を押してプレイリストを選択し、「設定」> 「追加」でミュージックを追加することができま す。また、「設定」>「削除」で、プレイリスト からミュージックを削除することができます。
- 注 再生リスト中のオーディオファイルが microSD カードに保存されている場合は、 microSD カードが挿入されていないと再生 できません。

#### 動画の再生

- **1** 「データフォルダ」>「動画」を選択します。
- 2 <sup>6</sup> を押して本体と microSD カードを切替えます。
- **3 | © を押して動画を選択します。**
- 4 (5) を押して動画を再生します。
	- 井 再生中に電話が掛かってきた場合、再生は 一時中断されます。通話終了後に、中断さ れたところから、再生を再開します。
		- 一時停止状態の時に電話が掛かってきた場 合、通話終了後も一時停止状態のままです。

#### 動画の再生

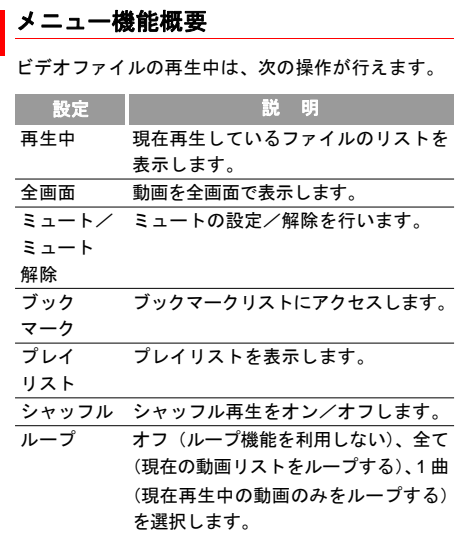

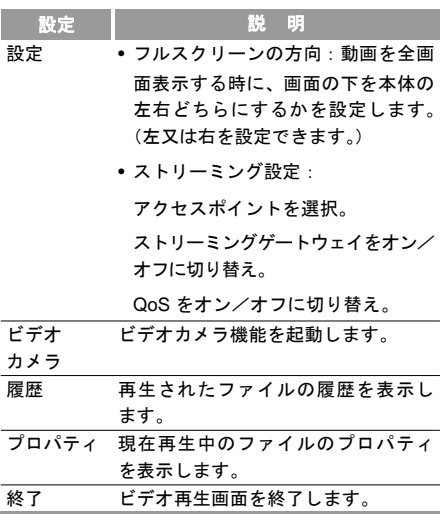

**11**データフォルダ

撮影した写真やビデオ、ダウンロードした音楽などのデータを、最大60MBまで保存することが出来ます。

## 構成について

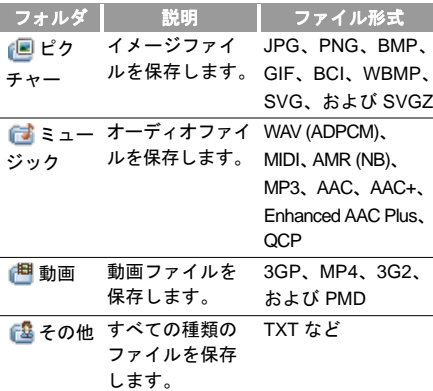

# ファイルの表示

## 画像ファイルの表示

- **1** 「メインメニュー」>「データフォルダ」を選択します。
- 2】 | @ | を押して画像ファイルが保存されている フォルダを選択します。
- 3 | | ๏ | を押して画像ファイルを選択し、 (^) を押 して表示します。
	- 注│ • 画像ファイルの表示中に ◯ を押すと、 ズームイン/ズームアウトを行えます。
		- 画像ファイルの表示中に © を押すと、次の ファイルを表示できます。
		- 画像ファイルの表示中に <br>
		◎ を押すと、1つ 前のファイルを表示できます。

11デ

タフォルダ

ファイルの表示

• ファイルアイコンは次のとおりです。

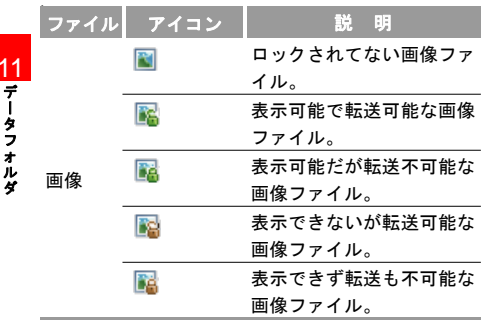

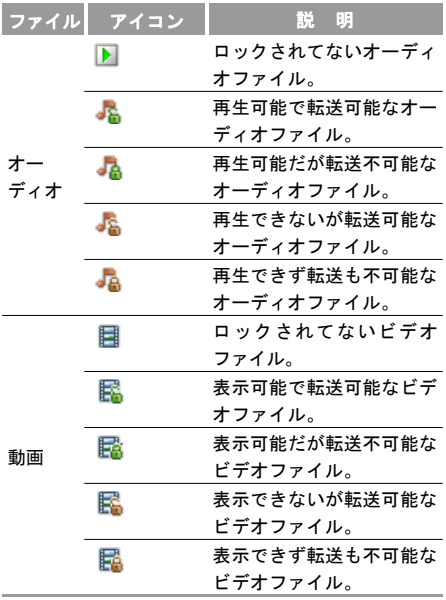

÷

ファイルの使用

#### ファイルのソート

- **1** 「メインメニュー」>「データフォルダ」を選択します。
- 2 │⊙│を押して並び替えを行いたいフォルダを選 択します。
- **3** 「設定」>「名前でソート」または「日付でソート」を選択して、ファイルを並び替えます。「名前でソート」を選んだ場合は名前順に、「日付でソート」を選んだ場合は日付順に、ファイルを並び替えます。

## ファイルの使用 画像ファイルの使用

- **1**画像ファイルを選択して、 。る を押して表示します。
- **2** 「設定」>「設定」を選択して画像ファイルを待受画面、または電話帳の画像として設定します。

• 待受画面に設定する:

(1) 「待受画面」を選択します。

**1**(2) を押して「はい」を選択して決定します。

- 電話帳の画像に設定する:
	- (1) 「電話帳の画像」を選択します。
	- (2) 画像を設定したい連絡先を検索します。連絡 先の検索。( <sup>→</sup> [P73](#page-78-0))

#### ファイルの使用

- (3) を押して連絡先を選択します。
- (4)「設定」>「保存」を選択します。

<mark>11</mark> オーディオファイルの使用 デ

**1** オーディオファイルを選択します。

- **2** 「設定」>「着信音に設定」を選択してオーディオファイルを着信音として設定します。
	- 電話着信音/TV 電話着信音として設定:音声電話 または、TV電話着信音として設定します。
	- 指定電話着信音/指定TV電話着信音として設定:

(1)「指定電話着信音」または、「指定TV電話着 信音」を選択します。

(2) 着信音を設定したい連絡先を検索します。 連絡先の検索。(→[P73](#page-78-0))

- (3) を押して連絡先を選択します。
- (4)「設定」>「保存」を選択します。
- 注 • 着信音として設定可能なオーディオファ イルは MP3、AAC/AAC+、AMR、MID、WAV(ADPCM)、QCP、MP4、3GP、および 3G2 です。MP4、3GP、3G2 については、動画ファイルでなければ着信音として設定できます。
	- 着信音に設定するオーディオファイルは 次の条件を満たす必要があります。
	- ファイルがデジタル著作権管理 (DRM) で保護されていること。
	- 着信音用のオーディオファイルであること。

#### 機能メニュー概要

「ピクチャー」、「ミュージック」、「動画」、または「そ の他」のフォルダにアクセスし「設定」を選択することで、ファイルに次の操作を行うことができます。

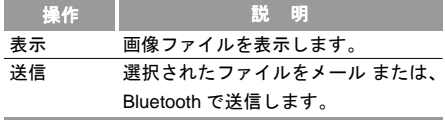

**138**

タフォルダ
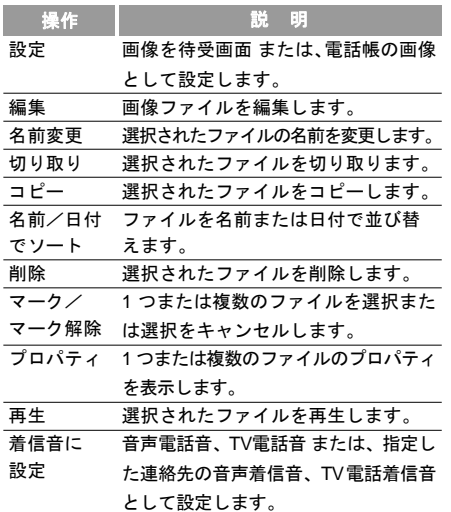

# フォルダの管理

# フォルダを作成する

- **1** 「メインメニュー」>「データフォルダ」を選択します。
- **2**を押して「その他」フォルダを選択します。
- **3** 「設定」>「新しいフォルダ」を選択し、フォルダ名を入力し、 ?を押して保存します。

# フォルダを削除する

- **1** 「メインメニュー」>「データフォルダ」を選択します。
- **2**を押して「その他」フォルダを選択します。
- **3**3 │⊙│を押して削除するフォルダを選択し、「設 定」>「削除」を選択し、「はい」を選択するとフォルダを削除できます。(「いいえ」を選択すると、削除をキャンセルできます)

# **microSD** カード

## **microSD** カードの内容を表示

- **1**microSD カードを本体に挿入します。( <sup>→</sup> [P42\)](#page-47-0)
- **2** microSDカードを認識すると、データフォルダのフォルダ一覧に「microSD カード」が表示されます。 を押して microSD カードを選択します。
- **3** microSDは、本体のデータフォルダと同じ様に使用することができます。

11 デ

タフォルダ

# **12**接続

# **Bluetooth**

# **Bluetooth**を使用する前に

- 注 • 本製品による Bluetooth 接続は、市販され ている全ての Bluetooth デバイスとの接続を保証するものではありません。
	- 本体と Bluetooth 互換デバイス間の無線通 信は 10m 以内です。
	- 本機の Bluetooth 機能は 2.4GHz 帯です。 この周波数帯では、電子レンジなど様々な機器が運用されています。そのため、他の通信機器との干渉により、通信速度が下がったり通信距離が短くなる可能性があります。干渉が発生した場合には、本製品の使用場所を変えるか、干渉元の機器を停止して下さい。
	- Bluetooth 通信は、壁などの障害物により電波状況が変化する可能性があります。
	- USB ケーブルと Bluetooth の同時接続はできません。

## **◆Bluetooth仕様**

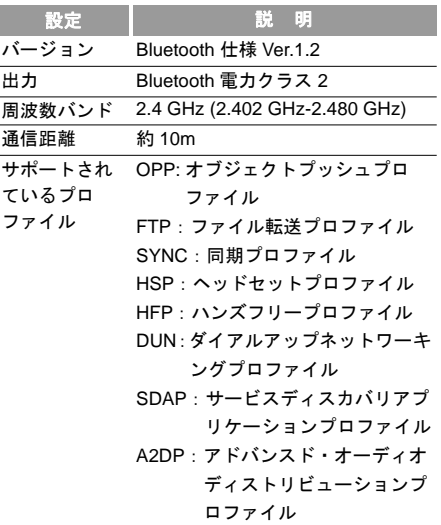

#### **Bluetooth**

#### **◆Bluetoothで送信できるデータ**

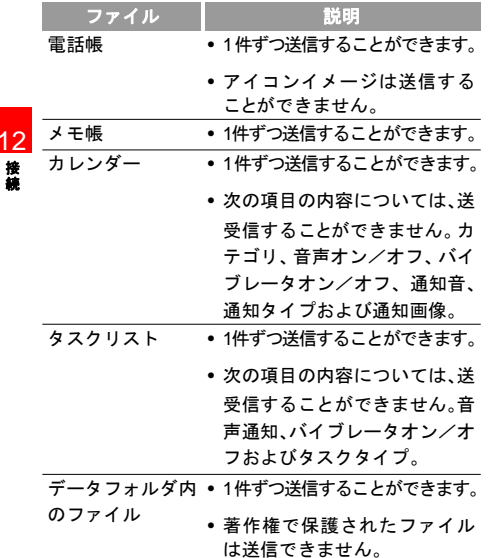

#### **◆Bluetoothの設定**

注 Bluetoothの動作性能は使用している Bluetooth デバイスに依存します。より詳細な情報については周辺機器の取扱説明書を参照するか、または周辺機器のメーカーにご相談ください。

#### **◆Bluetoothオン /オフ設定**

- **1** 「メインメニュー」 <sup>&</sup>gt;「設定」> 「接続設定」<sup>&</sup>gt; 「Bluetooth」>「Bluetooth オン/オフ」を選択します。
- 2】 | o`|を押して「オン」を選択し、次に *(*^^)を押 します。
- **3** Bluetooth アイコンが待受画面のアイコンバーに表示されます。

#### ◆自デバイス表示許可の設定

本機の Bluetooth デバイスを、他の Bluetooth デバイ スから検索可能に設定します。

**1** 「接続」>「接続設定」>「Bluetooth」>「自デバイス表示許可」を選択します。

**2** を押して「表示」を選択し、 を押して設 定します。

#### ●新しいデバイス検索

- **1** 「設定」>「接続設定」>「Bluetooth」>「新しいデバイスの検索」を選択します。
- **2 検索されたデバイスリストで| ๏ |を押してペア** リングをしたいデバイスを選択し、「設定」>「ペ アリング」を選択してデバイスをペアリングを実行します。
- **3** Bluetooth パスコードを入力し、 を押して確 定します。
	- ペアリング先のデバイスで、15秒以内にパスコードを入力すると、ペアリングが完了します。
- **4** ペアリングが成功すると、ペアリングが成功したことを知らせるダイアログボックスが表示され、デバイスを信頼済みとして設定するかどうか、確認画面が表示されます。
- **5** 「はい」を選択した場合、その機器とは次回以降ペアリングを省略することができます。

 • 新規デバイスを選択する際は、本機と接続 したい機器の双方の Bluetooth 機能をオン にして、自デバイスの表示許可を行うように設定してから、デバイスの検索を行ってください。

注

- 同時に最大 30 台の Bluetooth デバイスを検索してペアリングできます。
- Bluetooth デバイスを接続するためには、パスコード(1 ~ 16 桁の数字)を設定する必要があります。送信者と受信者は同じ コードを入力することで、ペアリングを行うことが出来ます。
- デバイスのペアリングを行う際に、パスコードが必要でない場合もあります。

「設定」>「接続設定」>「Bluetooth」>「Bluetooth デバイス一覧」を選択します。ペアリングされたデバイスがリストに表示されます。リストの中からデバイスを選択し、「設定」を選択すると次の操作ができます。

#### **Bluetooth**

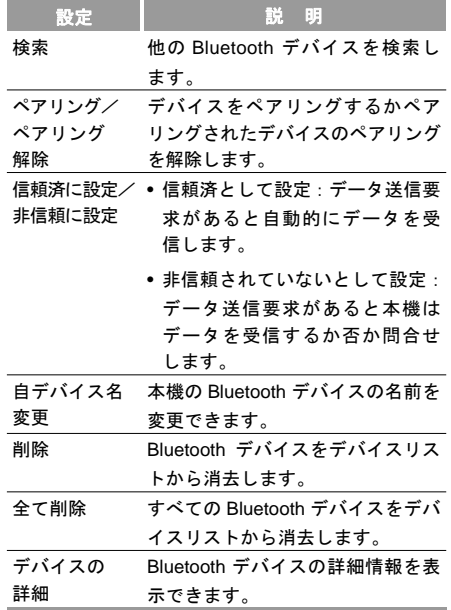

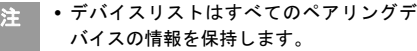

# **Bluetooth** を利用してインターネットへ接続する

本製品内蔵の Bluetooth 機能と HSDPA モデム機能を利用することにより、PC を本製品経由でインターネットに接続することができます。

Bluetooth 経由でのインターネット接続は、本製品のBluetooth 接続設定を行う必要があります。

なお、PC に本製品に付属の CD-ROM からダイアル アップ用のアプリケーションをインストールしてください。

(詳細はCD-ROM 内のヘルプファイルをご参照下さい。)

ここでは本製品側の Bluetooth 接続に関する設定を説明します。

注 • 本機能を使用する場合、PC 側の OS <sup>は</sup> Windows 2000 SP4 以降、Windows XPSP2 以降、または、Windows Vista であることが必要です。

#### **Bluetooth**

- **1** 「メインメニュー」>「設定」>「接続設定」<sup>&</sup>gt; 「モデム」を選択し、「Bluetooth 経由」に設定します。
- **2** 「メインメニュー」>「設定」>「接続設定」<sup>&</sup>gt; 「Bluetooth」>「Bluetooth オン/オフ」を選択します。
- **3** PC の「 デバイスマネージャ/モデム」の中に、 「標準 33600bps モデム」があることを確認しま す。PC 上で Bluetooth 用のドライバプログラム を実行し、本機とのペアリングを行います。PC が本機のダイアルアップネットワークサービスを検出した後、このサービスを利用することができます。
- **4** ダイヤルアップインターネットをインストールします。CD-ROM を PC へ挿入し、画面の指示 に従ってインストールを完了します。

**5** PC 上でダイヤルアップインターネットを実行します。操作の詳細については CD-ROM のDialup Internetのヘ ルプを参照してください。

## **Bluetooth**デバイスの設定

「メインメニュー」>「設定」>「接続設定」>「Bluetooth」を選択すると、Bluetooth 機能の基本設定を実行できます。

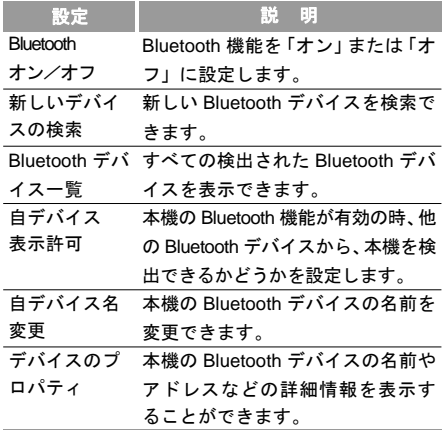

# **PC**と接続する

本製品をPCと接続してHSDPA 3.6Mbpsのモデムとして 使用し、PC からインターネットへダイアルアップ接続を行ったり、本体に取り付けた microSD カード内のデー タの読み書きを行うことができます。本製品と PC とは 付属の専用 USB ケーブルにより USB 接続または、 Bluetooth を利用して接続します。

# **USB**接続を設定する

本製品を USB ケーブルで PC に接続するには、USB 接 続の設定、および、付属の CD-ROM から H11HW ユー ティリティやUSB ドライバをPC にインストールする必要があります。

#### **1** 本機を **USB** 接続に設定する。

- 「メインメニュー」>「設定」>「接続設定」<sup>&</sup>gt; 「モデム」>「USB 経由」を選択し、設定します。
- **2** ソフトウェアのインストール。

#### ソフトウェアのインストールが完了するまで、本製品を *PC* に接続しないで下さい。

下記のプログラムをPCにインストールする必要があります。

– USB ドライバ

- H11HW ユーティリティ(PC と本製品間でファイルやデータを交換する場合)
- ダイヤルアップインターネット(専用のダイヤルアップを使用する場合)
	- PC の電源を入れ、OS を起動します。
	- 付属のCD-ROMをCDドライブにセットします。
	- PC の OS が Windows Vista の場合には「ユーザー アカウント制限」の警告ウィンドウがポップアップします。「許可」をクリックしてください。
	- インストーラーが起動します。

12

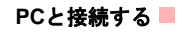

• インストーラーメニューの下記の項目にチェックマークがついていることを確認します。

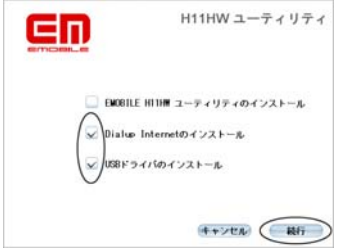

- 「続行」ボタンをクリックします。
- 下図のウィンドウが表示され、USB ドライバがインストールされます。(インストールが完了するまでしばらく時間がかかります。)

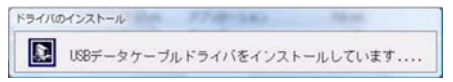

USBドライバのインストールが完了すると、H11HWユーティリティのインストールを開始します。

• インストールウィザードが表示されます。

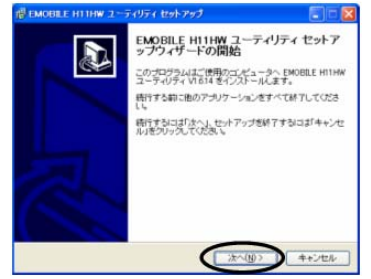

• 「次へ」をクリックします。

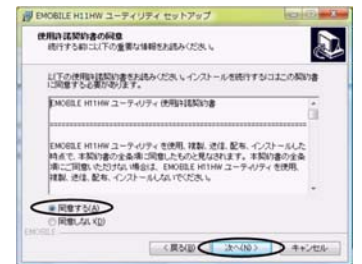

• 使用承諾契約書同意画面が表示されます。

- 「同意する」を選択し、「次へ」ボタンをクリックします。
- インストールするフォルダを指定します。(画面ではデフォルトの「C:\Program Files\EMOBILE H11HW ユーティリティ」が表示されます。)

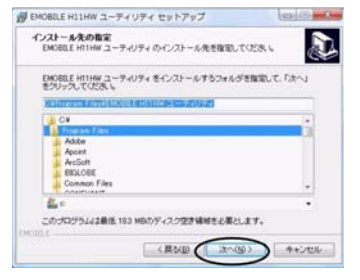

• フォルダを指定したら、「次へ」ボタンをクリックします。

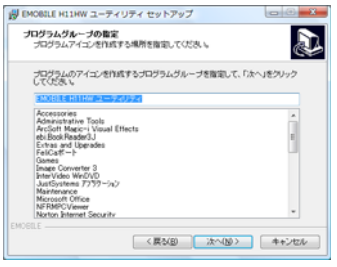

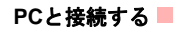

- スタートメニューでプログラムのアイコンを表示するプログラムグループを指定し、「次へ」 をクリックします。
- デスクトップにアイコンを表示するかどうかを設定します。

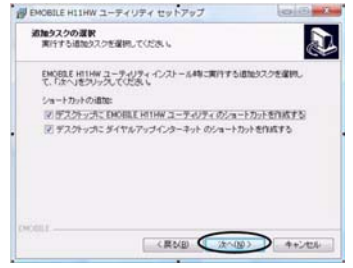

デスクトップにアイコンを作成しない場合は、チェックマークを外します。

• 「次へ」をクリックするとインストール開始の確認画面が表示されます。

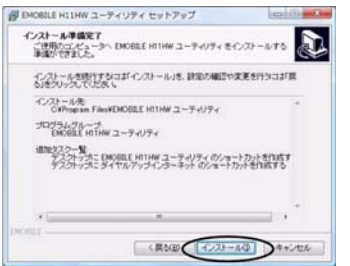

• 「インストール」をクリックするとインストールが開始されます。

## **PC**と接続する

注

 インストーラーのメニューで「ダイヤルアップ インターネット」にチェックを入れなかった場合はダイヤルアップインターネットはインストールされません。

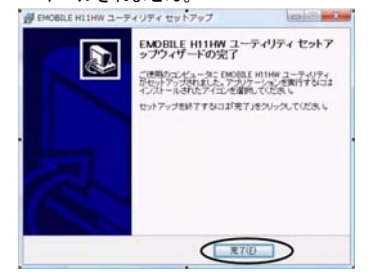

• インストールが完了し、上の画面が表示されたら「完了」をクリックします。これでインストールは完了です。

#### **3** 本機と **PC** の接続

• 本製品付属の USB ケーブルの USB コネクタを PC の USB ポートに差し込みます。次に USB ケーブルの 20Pin コネクタを本機側面の外部 接続端子に差し込みます。

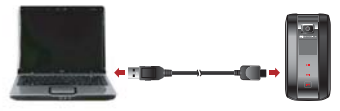

注 H11HW 本体に microSD カードが挿入されて いると、メインディスプレイ に USB カード リーダーとして使用するかの問い合わせが表示されます。「いいえ」ボタンを押してUSB メモリとしての使用をキャンセルします。

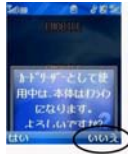

## **USB**接続で**PC**からインターネットに接続する

- 初めてUSBケーブルでPCに接続する場合はUSB デバイスが検出され、USB ドライバが組み込まれます。
- ハードウェア検出のウィザードが開いた場合 は、「自動的にデバイスドライバを検出する」を選択し、「次へ」をクリックしてください。
- デバイスがインストールされたら、デバイスドライバを確認します。「スタートメニュー」<sup>&</sup>gt; 「コントロールパネル」>「システム」でシステムのプロパティを開きます。「ハードウェア」タブを選択し、「デバイスマネージャ」ボタンをクリックします。

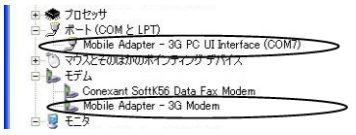

上図のように「ポート (COM と LTP) 」に Mobile Adapter - 3G PC UI Interface (COM \*) が、「モ デム」に Mobile Adapter - 3G Modem がインス トールされていることを確認してください。

(「ポート」の 3G PC UI Interface の COM の番 号はお使いの PC の状態によって異なります。 上の例では COM7)

# **USB**接続で**PC**からインターネットに接続する

- **1** ダイヤルアップインターネットを使ってインターネットに接続します。
	- PC の「スタートメニュー」>「EMOBILE H11HW ユーティリティ」>「ダイヤルアップインターネット」をクリックします。またはデスクトップのダイヤルアップインターネット をダブルクリックします。

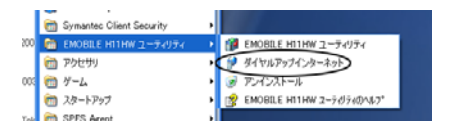

## **USB**接続で**PC**からインターネットに接続する

• ダイヤルアップインターネット が起動します。 初めての起動の場合は「新規」ウィンドウが開きます。

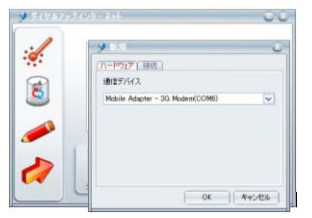

• ハードウェアタブで通信デバイスの設定内容 を確認してください。通常は自動的に Mobile Adapter - 3G Modem (COM x) が選択されます。 Mobile Adapter 以外が表示されるか、何も表示 されない場合は、通信デバイスのウィンドウの横の▽をクリックしてプルダウンメニューを開き、Mobile Adapter - 3G Modem (COM \*) を 選択します。

• OK をクリックすると、ダイヤルアップインターネット起動画面が表示され、自動的に作成されたダイヤルアップの接続用アイコンが表示されます。

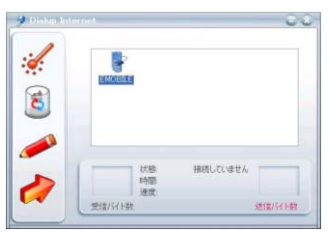

注 ダイヤルアップインターネットを使用すると、 接続用アイコンにはダイヤルアップの各種設定が自動的に行われます。ダイヤルアップの情報として下記が使用されています。接続の名前: EMOBILE(任意の名前に変更できます。)APN: emb.ne.jp 電話番号: \*99\*\*\*1# ユーザー名: emパスワード: em

## USB接続でPCからインターネットに接続する■

2回目以後にダイヤルアップインターネット を起動すると「新規」ウィンドウは開きません。

• 接続用アイコンの EMOBILE をダブルクリック するか、接続用アイコンを選択し、左側のアイコンをクリックするとインターネットに接続します。

2度目以後にUSB 接続を行う際 インストール のときに接続したポートと異なるUSBポートに USB ケーブル接続すると、登録されている 接続用アイコンを使用しても接続できない場合があります。これは異なる USB ポートに接 続すると、登録済みの接続用ダイヤルアップで使用する COM ポートとは異なる COM ポート がModem Adapterに割り当てられるためです。 この様な場合は、ダイヤルアップインターネットを終了し、インストール時に使用されたUSBポートにつなぎなおしてからダイヤルアップインターネットを起動し、ダイヤルアップしてください。又は作成されたポート用に、新しい接続を作り直してください。

#### **2** 新しい接続の作成

- 新しいダイアルアップ接続の設定を行い、その接続用のアイコンを作成します。パソコンによっては、本機を接続するパソコン側USBポートを変更することで、新しい接続の作成が必要な場合があります。
- 新しい接続を作成するには、ダイヤルアップインターネットの画面で : √ (新規)をクリックし、 新規画面を開きます。

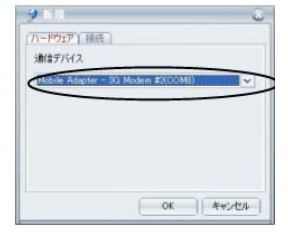

• 表示される通信デバイスが、新しい COM ポート になっていることを確認してください。

## **USB**接続で**PC**からインターネットに接続する

• 「接続」タブを選択して、接続を識別するための名前を登録します。(例:EMOBILE-USB2)

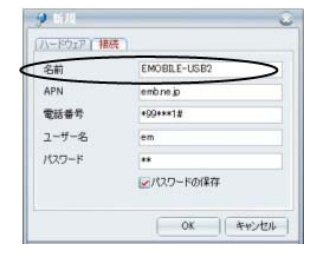

OK ボタンをクリックします。

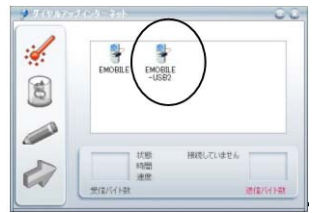

• 新しいアイコンが作成され、クリックして接続できれば完了です。

## **USB**接続で本製品と**PC**間でファイルを交換する

# **USB**接続で本製品と**PC**間でファイル を交換する

本機と PC を USB ケーブルで接続し、本製品に付属 の H11HW ユーティリティを利用すると各種のデー タやファイルを転送することができます。

#### **H11HW** ユーティリティのインストールの確認

「USB 接続を設定する 」のソフトウェアのインストール (P137) でインストールした「H11HW ユーティリティ」 の動作確認を行います。

• 「スタートメニュー」>「プログラム」> 「EMOBILEH11HW ユーティリティ」> 「EMOBILE H11HW ユーティリティ」をクリックするか、デスクトップのH11HWユーティリティのアイコンをダブルクリックします。

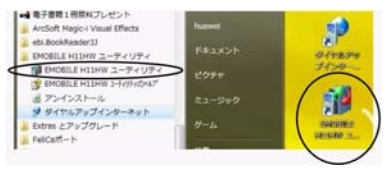

• H11HW ユーティリティが起動します。

注 H11HW ユーティリティの使用方法は、「ス タートメニュー」>「プログラム」>「EMOBILEH11HW ユーティリティ」>「H11HW ユーティリティ」のヘルプ を参照するか、ユーティリ ティを起動した後、そのヘルプファイルを参照してください。

**USB**接続で本製品と**PC**間でファイルを交換する

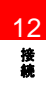

# **13**設定

# 一般設定

# 本体の言語

- **1** 「メインメニュー」>「設定」を選択します。
- **2** 「一般設定」>「Phone language」を選択します。

**3**を押して本体の言語を選択します。

- 自動:本機の言語を EM chip に設定されている 言語に設定します。
- English:本機の表示言語を英語に設定します。
- 日本語:本機の表示言語を日本語に設定します。

**4**4▌ (◇) を押して設定します。

## 辞書設定

日本語変換時に、追加辞書を使用するかどうかを設定します。

- **1** 「メインメニュー」>「設定」を選択します。
- **2** 「一般設定」>「辞書」を選択します。
- 顔文字辞書および顔文字辞書 2: 日木変換候補に顔文字を追加できます。
- 首都圏ランドマーク辞書および、京阪神ランドマーク辞書:日本語変換候補に各地の観光地、ビル名などのランドマーク名称を追加できます。
- これらの辞書を使用する場合は 「メインメニュー」> 「設定」>「辞書」>「使用する辞書」>「オン」で確定します。
- これらの辞書を使用せず、日本語変換候補に表示させないようにするには、「メインメニュー」>「 設定」<sup>&</sup>gt; 「辞書」>「使用しない辞書」>「オフ」で確定します。

## 日付/時刻設定

- **1** 「メインメニュー」>「設定」を選択します。
- **2** 「一般設定」>「日付/時刻設定」を選択します。
- **3** 日付と時刻を入力し、 を押します。

一般設定

#### 日付の表示形式

- **1** 「メインメニュー」>「設定」を選択します。
- **2** 「一般設定」>「日付表示形式」を選択します。
- **3**日付表示形式を選択します。
- 4】(。)を押して保存します。
- 13 ショートカット
	- **1** 「メインメニュー」>「設定」を選択します。
	- **2** 「一般設定」>「ショートカット」を選択します。
	- **3**設定したい方向いつを選択し、 うを押します。
	- 4. 「設定」画面の中から機能を選択し、(。)を押し ます。

#### 電源自動オン/オフ

- **1** 「メインメニュー」>「設定」を選択します。
- **2** 「一般設定」>「電源自動オン/オフ」を選択します。
- <u>3</u> (。) を押して「自動オン」を選択し、自動オンの 繰り返し間隔内から設定し、次に「保存」を選択します。
- **4** を押して「時間」を選択し、「自動オン」の時間を設定し、次に「確定」を選択します。
- 5 | |© |を押して「自動オフ」を選択し、「自動オフ」 の繰り返し間隔内から設定し、次に「保存」を選択します。
- 6 │☉│を押して「時間」を選択し、「自動オフ」の 時間を設定し、次に「確定」を選択します。
- **7**「設定」>「保存」を選択します。

モード設定■

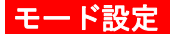

替えることができます。

## 設定できるモードについて

本機の利用環境に合わせて音声の各種モードに切り

- **1** 「メインメニュー」>「設定」を選択します。
- **2** 「一般設定」>「モード設定」を選択します。

**3** 本機では次の 9 つのモードを設定できます。

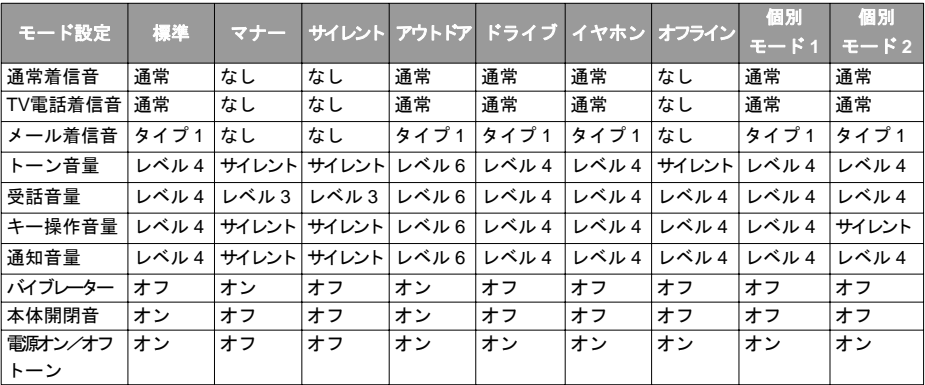

## ■ 着信音設定

#### 切替

- **1** 「メインメニュー」>「設定」を選択します。
- **2** 「一般設定」>「モード設定」を選択します。
- **3**3 │⊙|を押してモードを選択し、「設定」>「オン」 を選択します。 一 を押して「はい」を選択して 決定します。
	- © を押してモードを選択し「設定」> © を 押す <sup>&</sup>gt;「有効にしますか」>「はい」を選択し ます。

# 着信音設定

- **1** 「メインメニュー」>「設定」を選択します。
- **2** 「一般設定」>「モード設定」を選択します。
- **3 │⊙│を押してモード設定を選択し、「設定」>「編** 集」を選択して編集します。

#### • 通常着信音:

(1) を押して「通常着信音」を選択します。

(2) 音声ファイルの保存場所を選択します。

(3) 通常着信音として設定するオーディオファ イルを選択し、「確定」を選択します。

#### • **TV**電話着信音:

(1) を押して「TV電話着信音」を選択します。

(2) オーディオファイルの保存場所を選択し ます。

(3) TV 電話着信音として設定するオーディオファ イルを選択し、「確定」を選択します。

#### • メール着信音:

(1) を押して「メール着信音」を選択します。

(2) オーディオファイルの保存場所を選択します。

(3) メール着信音として設定するオーディオ ファイルを選択し、「確定」を選択します。

着信音設定

#### • トーン音量:

- (1) を押して「トーン音量」を選択します。
- (2) を押して着信音および着信メール着信 音のトーン音量を設定します。
- (3) を押して確定します。

#### • 受話音量:

- (1) を押して「受話音量」を選択します。
- (2) <sup>(</sup>◎ を押して受話器の音量を設定します。
- (3) を押して確定します。

#### • キー操作音量:

- (1) を押して「キー操作音量」を選択し ます。
- (2) | ⊙ を押してキー操作音量を設定します。
- (3) を押して確定します。

#### • 通知音量:

- (1) を押して「通知音量」を選択します。
- (2) 回 を押して通知音量を設定します。
- (3) を押して確定します。
- バイブレーター:
	- (1) を押してバイブレーターを選択しま す。

- (2)  $\overline{\left[\text{Q}\right]}$ を押しバイブレーションを「オン」か 「オフ」に設定します。
- (3) を押して確定します。
- 本体開閉音:
	- (1) を押して本体開閉音を選択します。
	- (2)  $\lceil \Phi \rceil$ を押して本体を開閉時の効果音の鳴動 についてを設定します。
	- (3) を押して確定します。

## ■ディスプレイ設定

• 電源オン/オフトーン:

(1) を押して電源オン/オフトーンを選択 します。

(2) 回 を押して電源オン/オフトーンを「オン」 か「オフ」に設定します。

(3) を押して確定します。

13設 定

# ディスプレイ設定 壁紙

◆ 標準

- **1** 「メインメニュー」>「設定」を選択します。
- **2** 「ディスプレイ設定」>「壁紙」>「標準」を選択します。
- **3**◎ を押して画像ファイルを選択し、 ◎ を押 して確定します。

#### データフォルダ

- **1**「メインメニュー」>「設定」を選択します。
- **2** 「ディスプレイ設定」>「壁紙」>「データフォルダ」を選択します。
- **3**画像ファイルの保存場所を選択します。
- 4 | | © | を押して画像ファイルを選択し、(^)を押 します。

#### ◆ レイアウト

- **1**「メインメニュー」>「設定」を選択します。
- **2** 「ディスプレイ設定」>「壁紙」>「レイアウト」を選択します。
- **3** を押して壁紙レイアウトを選択し、次にを押します。
	- 中央:壁紙は画面中央に表示されます。
	- 画面に合わせる:壁紙は引き伸ばされて画面全体に合わせられます。
	- 並べて表示:壁紙は並べて表示されます。

**162**

## ディスプレイ設定

#### 背景色テーマ

- **1** 「メインメニュー」>「設定」を選択します。
- **2** 「ディスプレイ設定」>「背景色テーマ」を選択します。
- **3** テーマ1もしくは、テーマ2を選択し、 を押し て決定します。

#### 画面の明るさ

- **1** 「メインメニュー」>「設定」を選択します。
- **2** 「ディスプレイ設定」>「画面の明るさ」を選択します。
- **3**|◎ を押して画面の明るさを設定し、次に を押します。
- 注 画面の明るさには <sup>3</sup> つのレベルがあります。 明るくしたい場合は[o] を押し、暗くした い場合は | で を押します。

## キーパッド照明

- **1** 「メインメニュー」>「設定」を選択します。
- **2** 「ディスプレイ設定」>「キーパッド照明」を選択します。
- **3 │⊙│を押してキーパッド照明を「オン」か「オ** フ」に設定します。

## バックライト照明時間

- **1** 「メインメニュー」>「設定」を選択します。
- **2** 「ディスプレイ設定」>「バックライト照明時間」を選択します。
- **3**「② を押してバックライト照明時間を選択し、 を押します。
	- 点灯時間は、5 秒、15 秒、30 秒、常にオンのいずれかを選択できます。

#### ■通話設定

### 節電画面

- **1** 「メインメニュー」>「設定」を選択します。
- **2** 「ディスプレイ設定」>「節電画面」を選択します。
- **3** $\boxed{\textcircled{e}}$ を押して節電設定時間を選択し、 ます。
	- 節電画面に移行するまでの時間は、5 秒、20 秒、1 分のいずれかを選択できます。

## 起動メッセージ

- **1** 「メインメニュー」>「設定」を選択します。
- **2** 「ディスプレイ設定」>「起動メッセージ」を選択します。
- **3** 本機の電源をオンしたときに画面に表示される起動メッセージを編集し、のを押します。
	- 注 ご購入時には Hello! が登録されていますが 任意に変更することが出来ます。メッセージの長さは全角、半角とも 20 文字までです。

通話設定

## オプションサービス

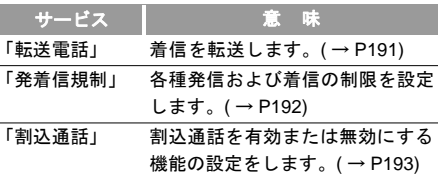

注 オプションサービスの詳細については、イー• モバイルのホームページにてご確認ください。電波の届かない場所では、本機からは操作できません。

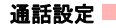

### 自動リダイヤル

発信に失敗したときに自動リダイヤルします。

- **1** 「メインメニュー」>「設定」>「通話設定」<sup>&</sup>gt; 「自動リダイヤル」を選択します。
- **2** 「オン」または「オフ」を選択し、自動リダイヤル機能を有効または無効にします。

#### 着信応答設定

着信に応答する方法の設定をします。

- **1** 「メインメニュー」>「設定」>「通話設定」<sup>&</sup>gt; 「着信応答設定」を選択します。
- **2** 次の方法で着信に応答できます。
	- 本体オープン・本体を開いて応答します。
	- エニーキーアンサー:本体を開き、 への以外のキーを押すことで電話を受けます。
	- 通話キー: ┃ ͡╮ を押して応答します。

## 自動応答

着信に対する自動応答の設定をします。

- **1** 「メインメニュー」>「設定」>「通話設定」<sup>&</sup>gt; 「自動応答」を選択します。
- **2** 次の方法で着信に自動応答できます。
	- 即時応答:着信して 5 秒後、自動的に電話がつ ながります。

- 定型文:電話着信の 20 秒後に、相手に設定済みの SMS を送信します。
- 録音メッセージ:着信して20秒後にあらかじめ設定した応答メッセージを流して、相手の伝言を録音します。あらかじめのるを押して応答 メッセージを録音し、「確定」を選択して機能を有効にしておく必要があります。
- オフ:自動応答機能を無効にします。

#### ■ネットワーク設定

#### 発信者番号通知

自分の電話番号を相手先の電話に表示させるか否かを選択できます。

- **1** 「メインメニュー」>「設定」>「通話設定」<sup>&</sup>gt; 「発信者番号通知」を選択します。
- **2** 次の設定ができます。
	- 自動:電話番号が表示されるか否かは、ネットワークにより決定されます。
	- 発信番号通知:電話番号は表示されます。
	- 発信番号非通知:電話番号は表示されません。

#### 回線選択

電話の発信回線を設定します。

「メインメニュー」>「設定」>「通話設定」>「回線選択」を選択し、「回線 1」または「回線 2」を利用できます。

## 自局電話番号

「メインメニュー」>「設定」>「通話設定」>「自局番号表示」を選択します。

## 未登録番号保存確認

未登録の相手から着信があった場合に、電話帳への保存確認を表示するかどうかの設定ができます。

- **1** 「メインメニュー」>「設定」>「通話設定」<sup>&</sup>gt; 「未登録番号保存確認」を選択します。
- **2** 「オン」または「オフ」を選択して、この機能を有効または無効にします。

# ネットワーク設定

モード

- **1**「メインメニュー」>「設定」を選択します。
- **2**「ネットワーク設定」>「ネットワーク種別」を選択します。
- **3**を押してネットワーク種別を選択します。

セキュリティ

- UMTS:携帯電話は UMTS サービスエリア内でのみネットワーク信号を検索します。
- GSM:携帯電話は GSM サービスエリア内でのみネットワーク信号を検索します。
- 自動·携帯雷話は現行ネットワーク内でのみ ネットワーク信号を自動検索します。ご購入時は自動に設定されています。
- 4】 *(*^)を押します。

## サービスエリアの選択

- **1** 「メインメニュー」>「設定」を選択します。
- **2** 「ネットワーク設定」>「ネットワーク選択モード」を選択します。
- <u>3</u> | © |を押してネットワークを選択します。
	- 自動:ネットワークを自動検索し、ネットワークに登録します。
	- 手動:「通信事業者一覧」内にあらかじめ登録されているネットワークを選択します。
- 4】 (^) を押します。

#### マイ **PLMN** リスト

- **1** 「メインメニュー」>「設定」を選択します。
- **2** 「ネットワーク設定」>「マイ PLMN リスト」を選 択します。
- **3**<u>3</u> | ؤ | を押して PLMN を選択します。
- **4**4】 (○)を押します。

# セキュリティ

リセット、パスワードロック、パスワード変更、固定ダイヤル番号、DRM 設定などを含む本機のセキュリティに関連する設定を変更できます。

## リセット

- **1** 「メインメニュー」>「設定」を選択します。
- **2** 「セキュリティ」>「リセット」を選択します。
- **3** 「はい」を選択後に暗証番号を入力して確定する。本機をご購入時の設定に戻します。

#### ■セキュリティ

# パスワードロック

- **1** 「メインメニュー」>「設定」を選択します。
- **2** 「セキュリティ」>「パスワードロック」を選択します。
	- 本体ロック「オン」を選択後、本体パスワードを入力し確定します。(ご購入時は 0000 に 設定されています。)
	- PIN ロック「オン」を選択後、PIN コードを入力し確定します。

# パスワードの変更

- PIN に関する詳細な情報:( <sup>→</sup> [P29\)](#page-34-0)
- **1** 「メインメニュー」>「設定」を選択します。
- **2** 「セキュリティ」>「パスワード変更」を選択します。
	- 本体パスワード
		- (1) 現在のパスワードを入力します。(ご購入時 は 0000 に設定されています。)
- (2) 新しいパスワードを入力します。
- (3) 確認のためにもう一度新しいパスワードを 入力して確定します。
- PIN コード
	- (1) 現在のパスワードを入力します。
	- (2) 新しいパスワードを入力します。
- (3) 確認のためにもう一度新しいパスワードを 入力して確定します。
- PIN2 変更
	- (1) 現在のパスワードを入力します。
- (2) 新しいパスワードを入力します。
- (3) 確認のためにもう一度新しいパスワードを 入力して確定します。

- 誤った PIN または PIN2 コードを3回 入力すると SIM カードはロックされ ます。SIM カードをロック解除するためには、PUK または PUK2 コードが 必要になります。PUK または PUK2 コードを各 10 回間違えて入力すると SIM カードは完全にロックされます。
- PUK または PUK2 コードについては、お問い合わせ先(裏表紙内側) までご連 絡ください。
- PIN1 コード変更 (PIN1 コードを変更 するには最初に「PIN ロック」を「オン」に設定する必要があります。PINロックを設定しないと、「PIN1 コード」という選択肢がディスプレイ上に表示されません )。

# 固定ダイヤル番号

イー・モバイルにはこのサービスはありません。(他の通信事業者でこのサービスを提供している場合に設定可能で、登録された電話番号と緊急電話番号以外には電話をかけられなくなります。)

- **1** 「メインメニュー」>「設定」>「セキュリティ」>「固定ダイヤル番号」を選択します。
- **2** 本機能を使用する場合:
	- オン > PIN2 コードを入力 > (゚゚) を押して確定 します。
- **3** 本機能を無効にする場合:
	- オフ > PIN2 コードを入力 > (。) を押して確定 します。
	- 発信許可番号リストの表示: (⊙) を押して FDN リ ストを選択すると、固定ダイヤル番号リストを表示させることができます。

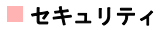

# **DRM** 設定

- **1** 「メインメニュー」>「設定」を選択します。
- **2** 「セキュリティ」>「DRM 設定」を選択します。
- **3** 本体パスワードを入力します。(ご購入時は0000に設定されています。)
- **4**「全ての著作権の削除」を選択します。
- **5** 「はい」を選択して全ての権利を削除します。
	- 注 DRM 設定内の権利を消去すると、ダウン ロードなどにより保存されたコンテンツが 再生できなくなる場合がありますので、ご注意ください。

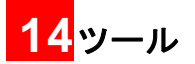

この機能は様々な便利ツールを提供します。メインメニューから お を選択して「ツール」を表示します。

# **SIM** ツールキット

イー・モバイルは、このサービスを提供していません。(2008 年 4 月現在)

# アラームアラームの設定

6件のアラームを設定することができます。アラームが設定されると待受画面中にやが表示されます。

- **1** 「メインメニュー」>「ツール」を選択します。
- <u>2</u> | © |を押して「アラーム」を選択します。

**3 │☉│を押してアラームリストから使用するア** ラームを選択すると、アラーム設定画面が開きます。

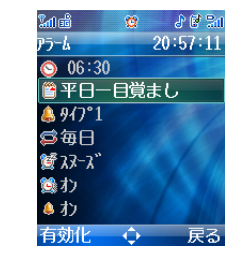

**4**必要に応じて、次の設定を行います。

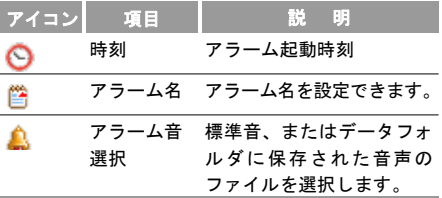

■ アラーム

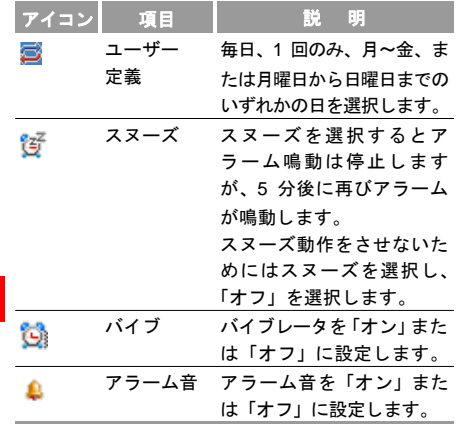

アラーム設定の後、 「 を押して有効化を選択する と、アラームが有効になります。

#### アラーム鳴動時の画面

設定時刻になると、アラーム音が鳴るか/振動し、アラーム鳴動時の画面が表示されます。

- いずれかのキーを押すか、本体を開閉するとアラーム音を停止させることができます。
- アラームを停止しない場合、アラーム音/振動は55 秒間継続し、5 分間隔で 3 回まで繰り返します。
- アラームの設定でスヌーズを有効にした場合は、アラーム鳴動時に 「… を押すとアラームをスヌーズ します。(一度アラームは停止しますが、5 分後に再び鳴動します。)
- 本機の電源がオフの場合でも、アラームは鳴動します。アラームが鳴動すると、本機の電源をオンにするように選択することもできます。
- 通話中はアラーム音は鳴動/振動しませんがスヌーズは表示されます。
- スヌーズの操作は何回も実行でき、その間隔は 5 分です。

14ツ 丨ル

カレンダー

#### アラームの停止

リストからアラームを選択し、 一を押してアラー ムを無効にします。

**1** 「メインメニュー」>「ツール」を選択します。

**2**を押して「アラーム」を選択します。

- **3**|◎ を押して停止させたいアラームを選択します。
- **4**4┃□○ を押すと停止します。

# カレンダー

カレンダーの表示

- **1** 「メインメニュー」>「ツール」を選択します。
- 2 | | © | を押して「カレンダー」を選択します。
- **3** 「設定」>「表示モード」を選択し、カレンダー表示を「月表示」、「週表示」または「日表示」か

ら選択します。選択は現在の表示モード以外のモードから選択できます。

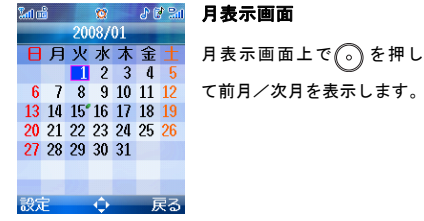

 $nn:n$  $08:1$  $10:0$  $12:0$  $\frac{14}{16}$  $18.0$  $22:0$ 設定

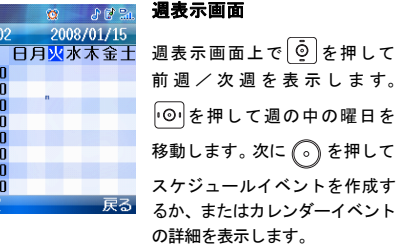

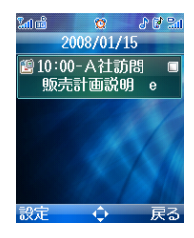

日表示画面

日表示画面上で © を押して 前日/翌日を表示します。 ◎ を押して一日のイベント の間で切替えます。

次に (の) を押してスケジュール

イベントを作成するか、またはスケジュールイベントの詳細を表示します。

14ー<br>|<br>| 新しいスケジュール

> **1** 「メインメニュー」>「ツール」を選択します。2 │☉│を押して「カレンダー」を選択します。

**3** 「設定」> 「新規追加」を選択し、新しい予定を作成します。

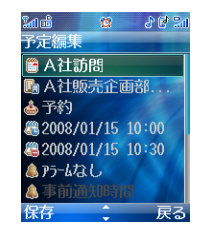

 下記の項目を設定することが出来ます。 各アイ コンの項目を選択し (?) キーを押すと、各項目を 編集する画面になります。

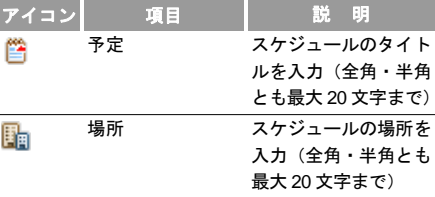

ル
カレンダー

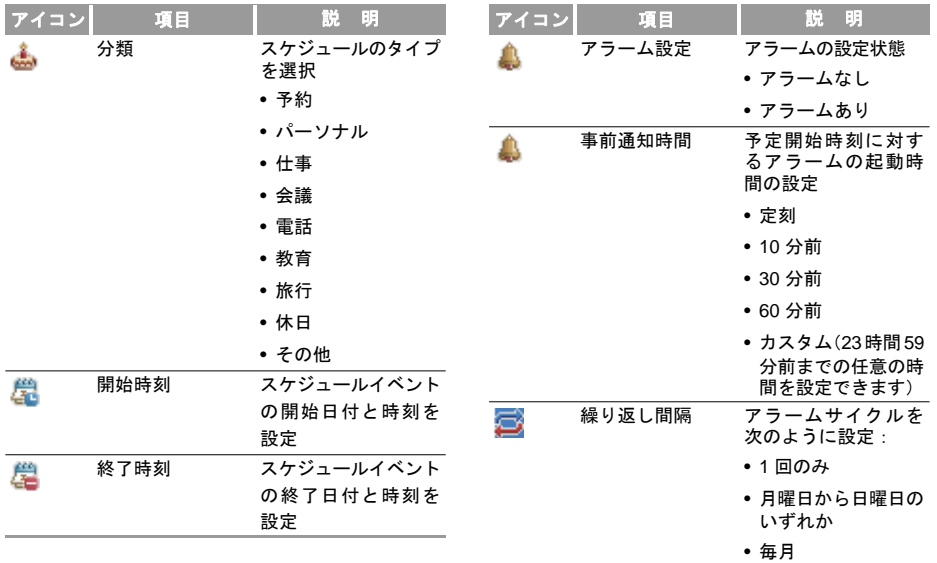

14<br>ッ –<br>ル

■カレンダー

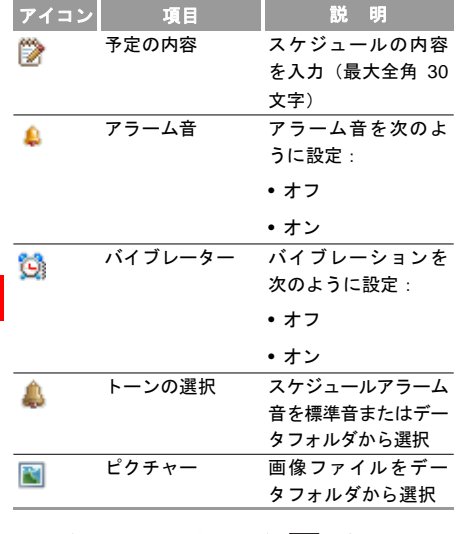

スケジュールを設定した後、「「を押してスケ ジュールイベントを保存します。

注 本体に最大 <sup>500</sup> 件、一日につき <sup>15</sup> 件までの 予定を登録できます。新しい予定を作成す る際、最初にアラームをオンにしていない 場合、繰り返し間隔、アラーム音、バイブレーターおよびアラーム画像を設定できませんのでご注意ください。

## スケジュール作成操作

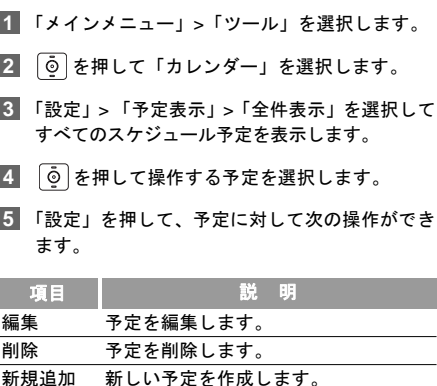

**176**

14ー<br>|<br>| ル

カレンダー

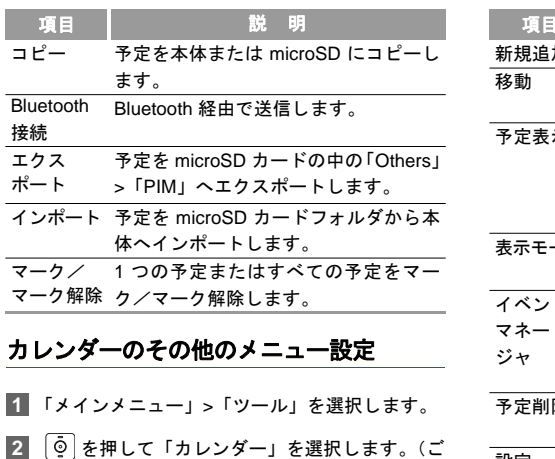

## 購入時は月表示画面に設定されています。)

**3** 「設定」を選択して次の操作を実行できます。

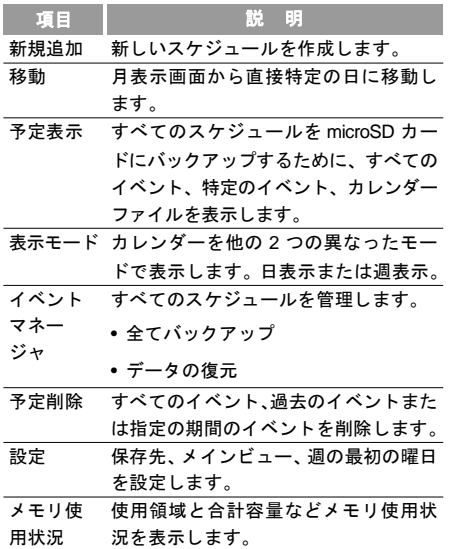

電卓

#### スケジュールの操作と設定

スケジュールで登録された時間になると、設定した通知音が鳴動し、通知画面が表示されます。

- いずれかのキーを押すか、本体を開閉すると通知音の鳴動を停止することができます。
- 通知画面で、アラームをスヌーズ又は停止することができます。
	- 本機の電源がオフの場合でも、設定時刻に なった場合、自動的に電源が入り、アラームが鳴動/振動します。アラーム起動により 本体の電源がオンになった場合、アラーム終 了後に電源をオンのままにするかオフにするか選択することができます。
		- 発信中はアラーム音は鳴動/振動しませんが通知画面は表示されます。
		- スヌーズは停止操作をするまで5分おきに繰り返し起動します。
		- 携帯電話の使用が禁止されている場所でアラームが鳴動しないように十分ご注意下さい。

<span id="page-183-0"></span>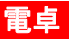

本機で足し算、引き算、掛け算、割り算を行うことができます。また、平方根を求めることもできます。

- **1** 「メインメニュー」>「ツール」を選択します。
- 2 | | © |を押して「電卓」を選択します。

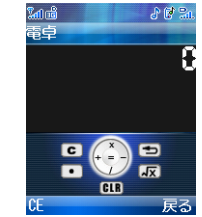

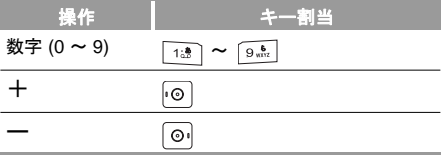

14ツ 丨ル

注

単位変換

変換後の単位

変換結果

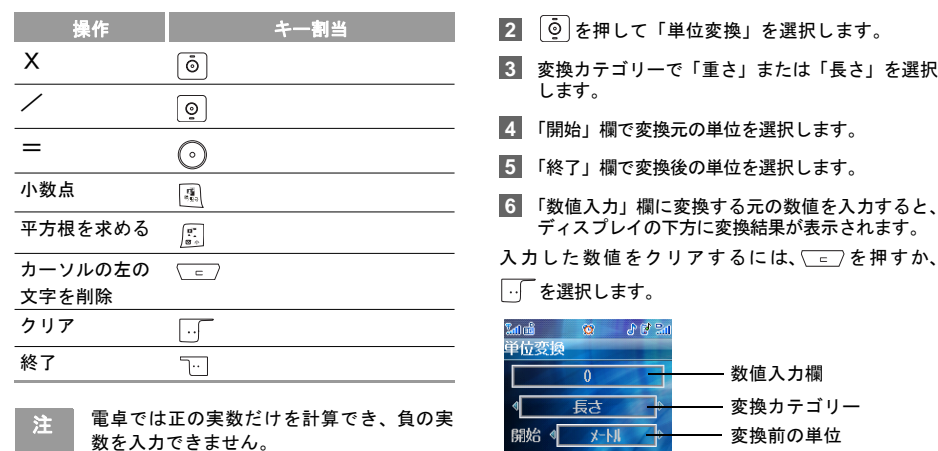

終了 4

 $CF$  and  $CF$ 

 $7+$  $\blacksquare$ 

 $\overline{0}$  $\ddot{\textbf{C}}$ 戻る

## <span id="page-184-0"></span>単位変換

長さおよび重量の単位を変換できます。

**1** 「メインメニュー」>「ツール」を選択します。

14フール

■ 通貨変換

## <span id="page-185-0"></span>诵貨変換

さまざまな通貨表示単位を選択できます。

- **1** 「メインメニュー」>「ツール」を選択します。
- **2**を押して「通貨変換」を選択します。

**3** 「入力」欄に変換する元の数値を入力します。

**4**「開始」欄で変換元の通貨を選択します。

**5** 「終了」欄で変換後の通貨を選択します。

**6** 「換算率」欄に通貨レートを入力すると、ディスプレイの下方に変換結果が表示されます。

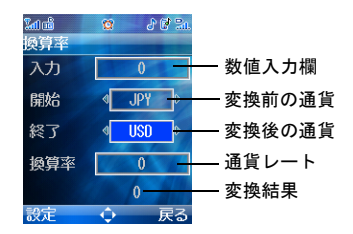

通貨変換画面で「設定」を押すと頻繁に使用する通貨単位を選択できます。これによって「開始」または「終了」欄で選択される単位の切り替えが容易になります。

- JPY:日本の通貨
- CNY:中国の通貨
- USD:アメリカ合衆国の通貨
- HKD:香港の通貨
- GBP:英国の通貨
- EUR:欧州の通貨

14 ツ 丨ル

## <span id="page-186-0"></span>同期

この機能を使用して本機の情報とサーバー上の情報を無線ネットワーク経由で同期できます。この同期できる情報には連絡先、カレンダーおよびタスクが含まれます。イー・モバイルは、このサービスを提供していません。(2008 年 4 月現在)

#### プロファイルの設定

同期機能を使用する前に、プロファイルを設定する必要があります。

- **1** 「メインメニュー」>「ツール」を選択します。
- **2**│◎│を押して「同期」を選択します。
- **3** 「設定」>「新規追加」を選択してプロファイルを作成します。
- 4. プロファイルの名前を入力し、(்^)を押して保 存します。
- 5 | |©|を押して「アイテムの同期」、「サーバー設 定」、および「ネットワークプロファイル」を切り替えます。
- **6** 「アイテムの同期」画面で、同期する項目を選択し、 のを押して確定します。その後同期項目の 「データベース名」、「ユーザー名」、「パスワード」を入力します。
- **7** 「サーバー設定」画面で「サーバーアドレス」、「ユーザー名」および「パスワード」を入力します。
- **8** 「ネットワークプロファイル」画面で「プロキシアドレス」および「プロキシポート」を入力します。次に「アクセスポイント」を選択します。
- **9** 「設定」>「保存」後、「データの同期」画面に戻 り、保存したプロファイルにカーソルを合わせて、「設定」>「同期」を選択して同期を開始します。
	- 注このサービスは通信事業者の提供/非提供<br>に依存します。詳細な情報は通信事業者に お問い合わせください。

#### プロファイルへの操作

同期プロファイルを設定した後、「設定」を選択して次の操作をすることができます。

14フール

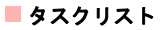

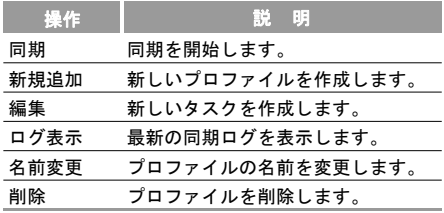

## <span id="page-187-0"></span>タスクリスト

特定の時間に実行するタスクを設定し、管理することができます。設定された時間になると自動的にタスクの実行が通知されるため、タスクの確認を行うことができます。

タスクは、未完了、完了、および全タスクの 3 つの種類に分類されます

#### 新しいタスク

**1**「メインメニュー」>「ツール」を選択します。

<u>2</u> │oౖ│を押して「タスクリスト」を選択します。

**3**「設定」>「新規追加」を選択して新しいタスクを 作成します。

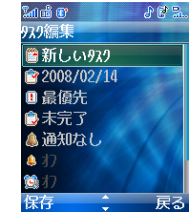

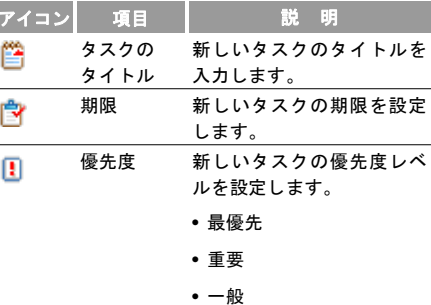

14ー<br>|<br>| ル

タスクリスト■

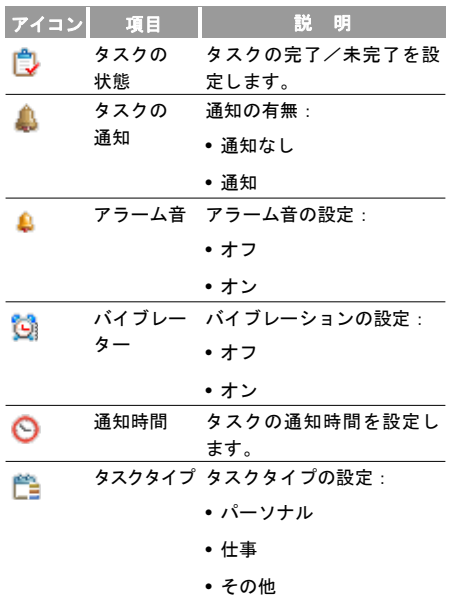

タスクを設定した後、 下を押してタスクを保存し ます。

注 本体に最大 <sup>1000</sup> 件のタスクを設定できま す。新しいタスクを作成する際、最初にタスクの通知をオンにしていない場合、アラーム音、バイブレーターおよび通知時間を設定できませんのでご注意ください。

#### タスクへの操作

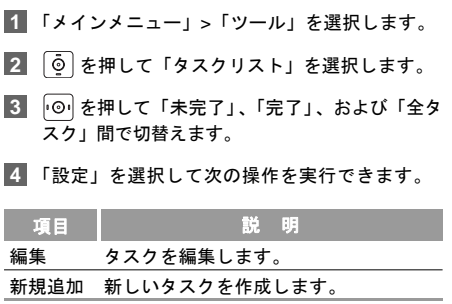

14フール

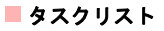

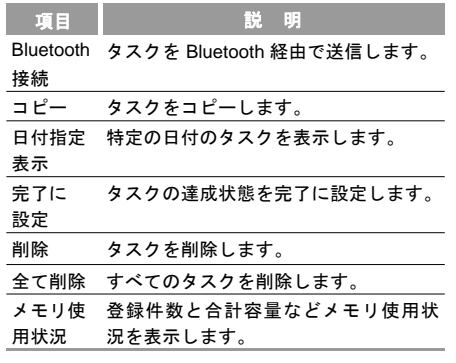

#### タスクの通知表示

タスクを通知するとき、設定されたアラーム音が鳴動/振動し、操作画面が表示されます。

- いずれかのキーを押すか、または本体を開閉して音を停止させることができます。
- 操作画面では、アラームをスヌーズまたは停止できます。
	- 注 • 本機に電源が入っていなくても、あらかじめ 設定した時間に電源をオンにすることができます。
		- 通話中はアラームは鳴動しませんが操作画面は表示されます。
		- スヌーズは停止操作するまで5分おきに繰り返し操作画面が表示されます。

14ー<br>リール

## ボイスレコーダー

## <span id="page-190-0"></span>ボイスレコーダ

本機で音声を録音できます。

## ボイスの録音

#### ◆ 録音開始

- **1** 「メインメニュー」>「ツール」を選択します。
- <u>2</u> | © | を押して「ボイスレコーダ」を選択します。
- **3** を押して録音を開始するか、または「設定」<sup>&</sup>gt; 「録音」を選択して録音を開始します。

録音時間の変更。(→ [P186\)](#page-191-0)

#### ◆ 録音中の操作

- •録音/一時停止:録音中に ◎ を押して一時停止 し、(。)を押して再開します。
- 停止と保存:録音中に … を押して録音を停止しま す。オーディオファイルは「データフォルダ/ミュージック」に自動的に保存されます。

◆ 録音後の操作

録音が完了した後、「設定」を選択して次の操作をすることができます。

- 送信:録音されたファイルをメールまたは Bluetooth 経由で送信します。
- 再生· 緑音されたファイルを再生します。
- 削除 · 録音されたファイルを削除します。

#### 録音の再生

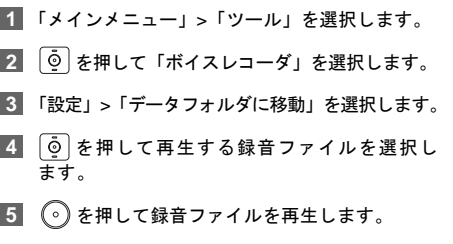

録音ファイルの再生。(→ [P131](#page--1-0))

14 ツル

メモ帳

注 録音が完了した後、「設定」>「再生」を選 択して録音ファイルを再生することもできます。

#### <span id="page-191-0"></span>録音時間の設定

- **1**「メインメニュー」>「ツール」を選択します。
- **2**を押して「ボイスレコーダ」を選択します。
- **3** 「設定」>「録音時間」を選択して録音時間を次のように設定できます。

録音時間は、1 分、5 分、制限なしのいずれかを選択できます。(制限なしの場合の録音時間は、内蔵メモリもしくは使用している microSD カードの空 きメモリ容量により異なります。)

## <span id="page-191-1"></span>メモ帳

本機にメモを最大 100 件登録できます。

#### 新しいメモ

**1** 「メインメニュー」>「ツール」を選択します。

- **2**「②」を押して「メモ帳」を選択します。
- **3** メモ帳に何も登録されていない場合は、メモ入力画面が表示されます。メモを作成します。
- **4** 「設定」>「新規追加」を選択して新しいメモを作成します。
- **5** を押してメモを保存します。
- 注メモは全角、半角合計で1023文字までです。

#### メモに対する操作

- **1** 「メインメニュー」>「ツール」を選択します。
- **2**「©」を押して「メモ帳」を選択します。
- **3 │♀│を押して操作したいメモを選択します。**
- **4**「設定」を選択して次の操作を実行できます。

14 ツ 丨ル

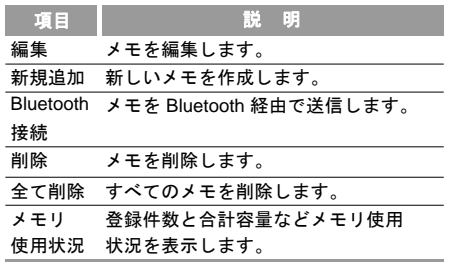

## <span id="page-192-0"></span>ワールドタイム

世界の主要都市の時間を表示できます。

#### 時間帯の表示

- **1** 「メインメニュー」>「ツール」を選択します。
- 2▌│◎│を押して「ワールドタイム」を選択します。

**3**◎ を押して時間帯間を切替えます。

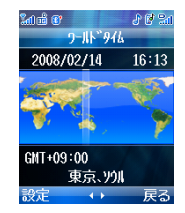

## タイムゾーンの設定

◆ タイムゾーンの設定

1 時間帯表示画面で | © | を押して希望の時間帯へ 切替えます。

**2** 「設定」>「タイムゾーンの設定」を選択します。

#### ◆ サマータイムに設定

夏時間を使用する都市の場合は、本機をサマータイムに設定する必要があります。これにより正しい現地時間を表示できます。

#### **コストップウォッチ**

#### ◆ サマータイムに設定

- **1**時間帯表示画面で 回 を押して希望の時間帯へ 切替えます。
- **2** 「設定」>「サマータイムに設定」を選択します。

## <span id="page-193-0"></span>ストップウォッチ

ストップウォッチ機能を使用して最大 5 つの記録を本体に保存できます。

- 14**1** 「メインメニュー」>「ツール」を選択します。
- ツ 丨**2**2 │◎│を押して「ストップウォッチ」を選択します。
	- **3** ストップウォッチ画面で、次の操作を実行できます。
		- ●開始 | 「または (。)を押して時間計測を開始し ます。
		- ●保存 ├‧ または (⊙) を押して計測時間を保存しま す。すると次の計測が自動的に開始されます。順番に操作を継続します。
- 一時停止 □□ を押して時間計測を一時停止します。
- •続行:一時停止状態で ② を押すか、または「設 定」>「続行」を選択して一時停止していたところから時間計測を継続します。
- リセット:一時停止状態で「設定」>「リセット」を押してすべてのストップウォッチの記録を消去します。

## <span id="page-193-1"></span>タイマー

最大 99 時間 59 分までタイマーを設定することができます。

- **1** 「メインメニュー」>「ツール」を選択します。
- **2**2▌ | ◎ |を押して「タイマー」を選択します。

**3**時間を入力します。

**4**| .. | を押してタイマーを開始します。タイマー が待受画面に表示されます。

タイマー開始後、上記の手順 1 <sup>~</sup> 2 でタイマー画面 を表示すると次の操作が実行できます。

ル

カスタマーセンター

- 一時停止: | ∴ を押して時間計測を一時停止し ます。
- ●続行 : 一時停止状態で ┌ ├ を押して一時停止した ところから時間計測を継続します。
- リセット:一時停止状態で 「…」を押してタイマーを リセットします。

<span id="page-194-0"></span>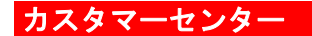

お問い合わせ先の電話番号が登録されています。OK ボタンを押すと、自動的にイー・モバイル カスタマー センターにダイヤルします。

(尚、イー・モバイル カスタマーセンターの詳細は裏 表紙内側に記載してありますので、ご参照下さい。)

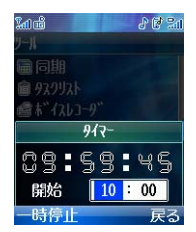

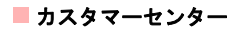

<span id="page-196-0"></span><mark>15</mark>オプションサービス

各種オプションサービスの詳細は、イー• モバイルの ホームページにてご確認ください。

#### 転送電話

- **1** 「メインメニュー」>「設定」>「通話設定」>「転 送電話」を選択します。
- **2** 「フル転送」、「圏外時転送」、「話中時転送」、およ び「無応答時転送」の中から転送電話条件を選択 します。
- **3** 次に「電話」、「TV電話」、「全サービス」の中から 転送タイプを選択します。
	- 設定する : 転送先番号を入力し、(◎) を押して 着信をこの番号へ転送します。
	- 停止する:着信転送設定を取り消します。
	- 設定確認:転送電話サービスの設定を確認します。

#### すべての 着信転送を無効にする

**1** 「メインメニュー」>「設定」>「通話設定」>「転 送電話」を選択します。

- **2** 「全て無効」を選択した後に、無効にしたいサービ スを選択します。
- **3 を押して選択したサービスのすべての着信** 転送を無効にできます。

## 留守番電話

- 留守番電話サービスをご利用される場合は、始めに着 信を留守番サービスに転送させる必要があります。
- 転送電話の設定を参考に、転送設定をおこない、転 送先電話番号入力画面にて、「設定する」>「転送 先番号」で「留守番電話番号」を入力します。

- 留守番電話番号は「08070017000」です。
- 番号が正しく入力されていることを確認し、「設定」> 「転送電話の要求」を選択します。尚、転送設定で「停止 する」を選択すると留守番サービスを停止し、「設定確 認」で留守番電話の設定状況を確認することができます。
- 留守番電話のメッセージを聞くには 1416 にダイヤル します。
- \*留守番電話にメッセージがあると、SMSで通知されます。

#### ■発着信担制

## <span id="page-197-0"></span>発着信規制

「メインメニュー」>「設定」>「通話設定」>「発着信 規制」を選択して次の設定をします。

#### 発信制限

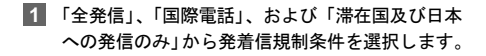

- **2** 次に「電話」、「TV電話」、「全サービス」の中から 発着信規制タイプを選択し、次の設定をします。
	- ●設定する · 発着信規制用暗証番号を入力Ⅰ. を押してこのサービスを有効にします。
	- 停止する:発着信規制用暗証番号を入力し、 を押してこのサービスを無効にします。
	- 設定確認:発着信規制サービスの設定を確認し ます。

#### 着信制限

- **1** 「全着信」および「海外での着信」から発着信規 制条件を選択します。
- **2** 次に「電話」、「TV 電話」、「全サービス」の中から 発着信規制タイプを選択し、次の設定をします。
	- ●設定する · 発着信規制用暗証番号を入力し、 を押してこのサービスを有効にします。
	- 停止する:発着信規制用暗証番号を入力し、 を押してこのサービスを無効にします。
	- 設定確認:発着信規制サービスの状態をチェッ クします。

#### 全て無効

「電話」、「TV電話」、「全サービス」の中から 1 つを選 択し、発着信規制用暗証番号を入力します。 のを押 して各タイプのすべての発着信規制サービスを取り消 します。

15 オプションサービス

割込通話

#### 発着信規制用暗証番号の変更

- **1** 「メインメニュー」 <sup>&</sup>gt;「設定」> 「通話設定」 <sup>&</sup>gt; 「発着信規制用暗証番号」を選択します。
- **2** 現在の暗証番号を入力します。(暗証番号の初期設定は、イー•モバイル新規ご契約時の4桁のネットワーク暗証番号です。)
- **3** 新しい暗証番号を入力します。
- 4】 もう一度新しい暗証番号を入力して(^)を押し ます。

## 割込通話

- **1** 「メインメニュー」>「設定」>「通話設定」>「割込通話」を選択します。
- **2** 次の設定があります。
	- オン: 割込通話サービスを有効にします。
	- オフ:割込通話サービスを無効にします。
	- 設定確認:割込通話サービスの設定を確認します。

注 • 割込通話は別途お申し込みが必要なサー ビスです。詳しくはお問い合わせ先(裏表**紙内側) までご連絡ください** 

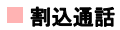

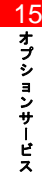

# **16**付録

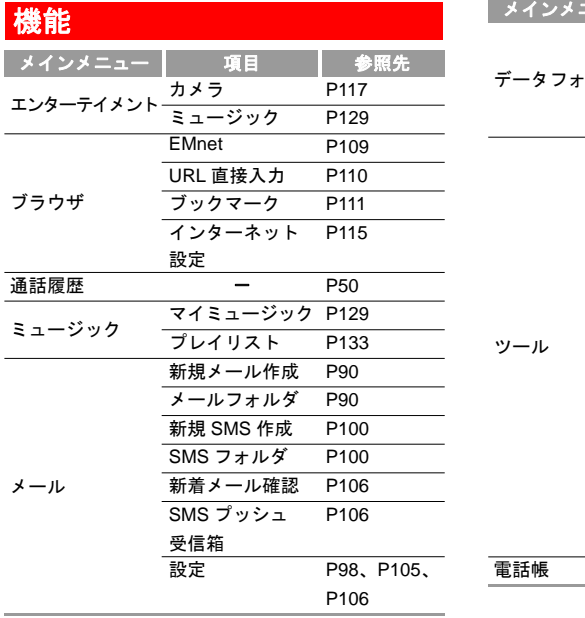

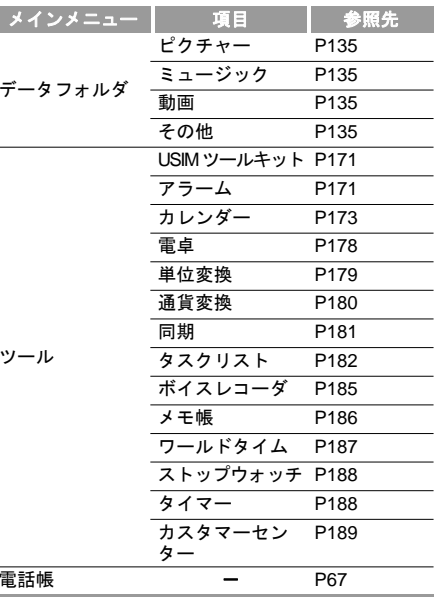

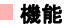

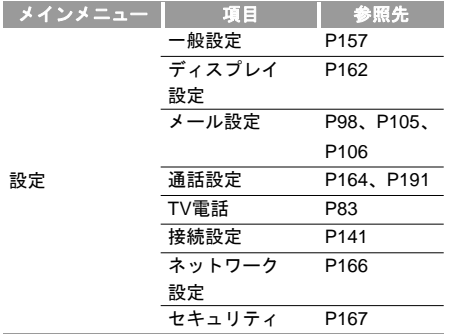

16<br><sup>付</sup>

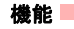

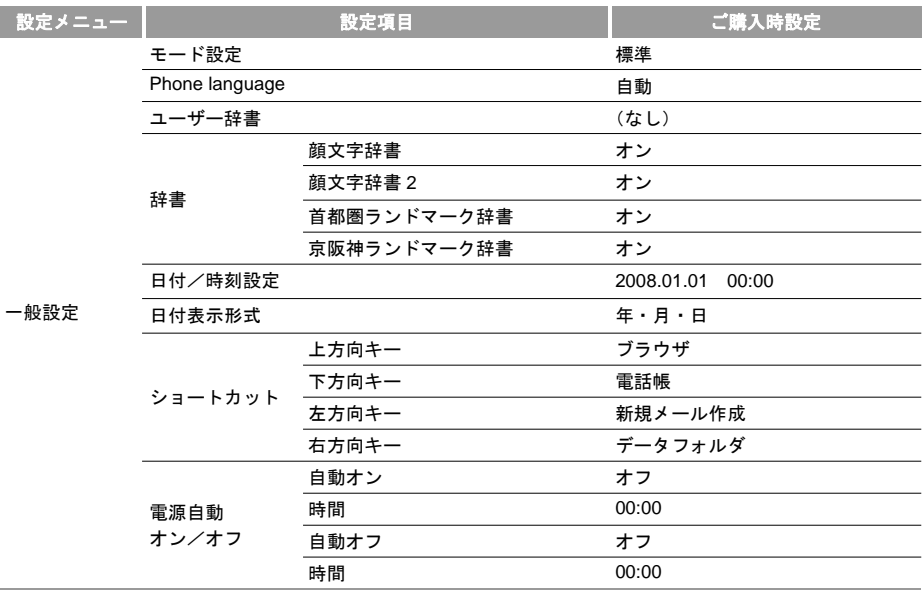

#### 機能

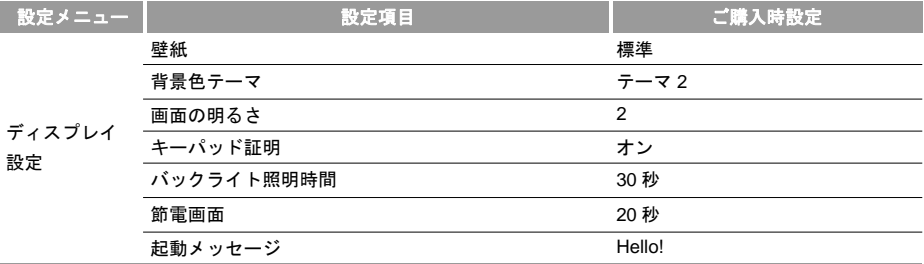

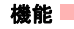

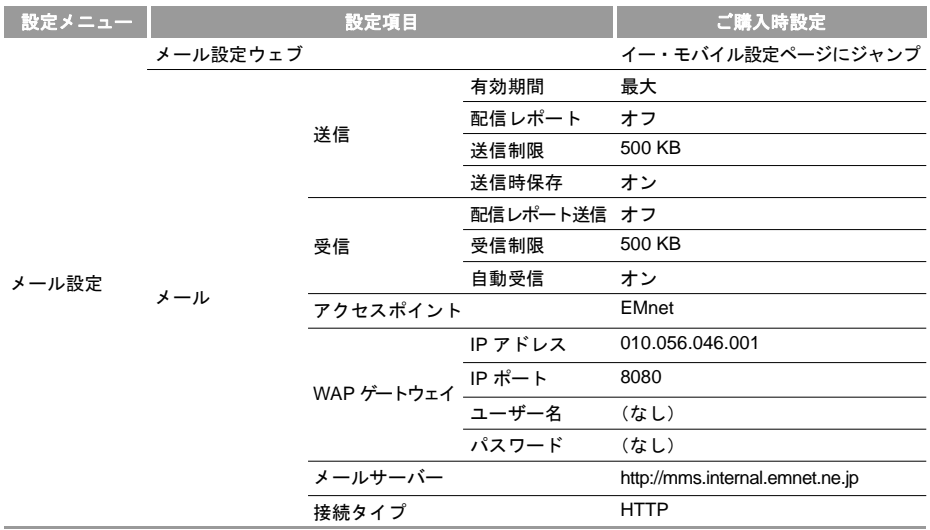

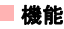

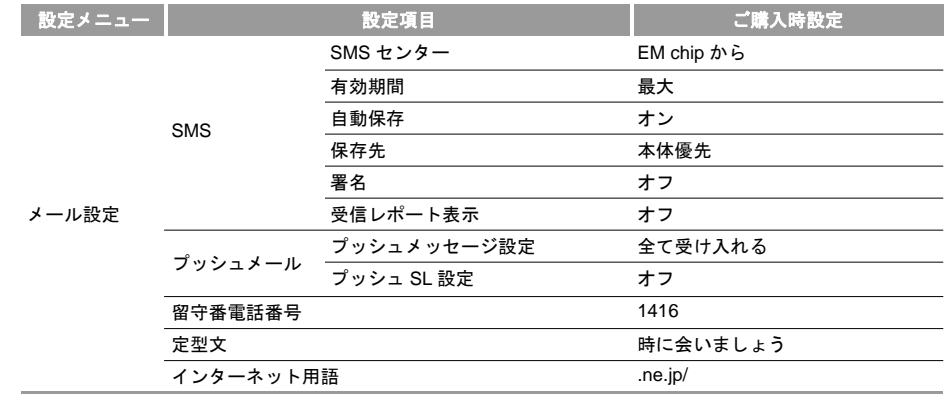

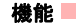

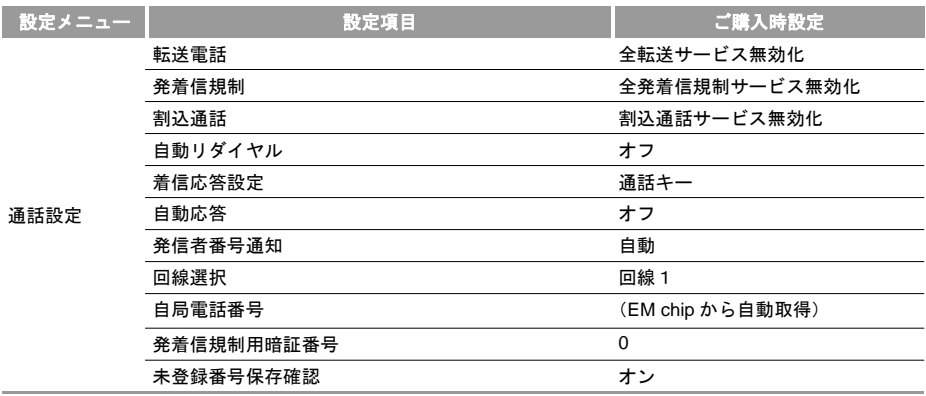

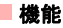

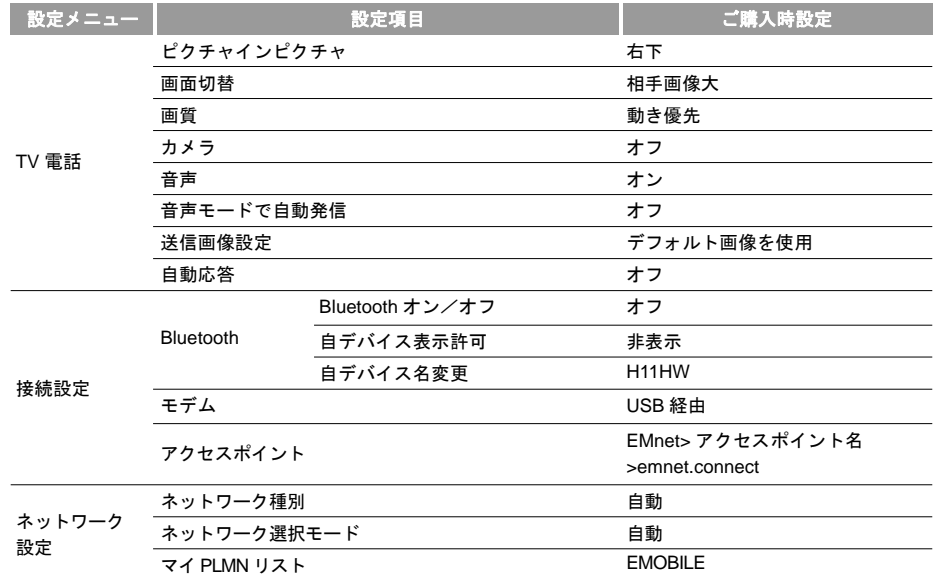

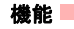

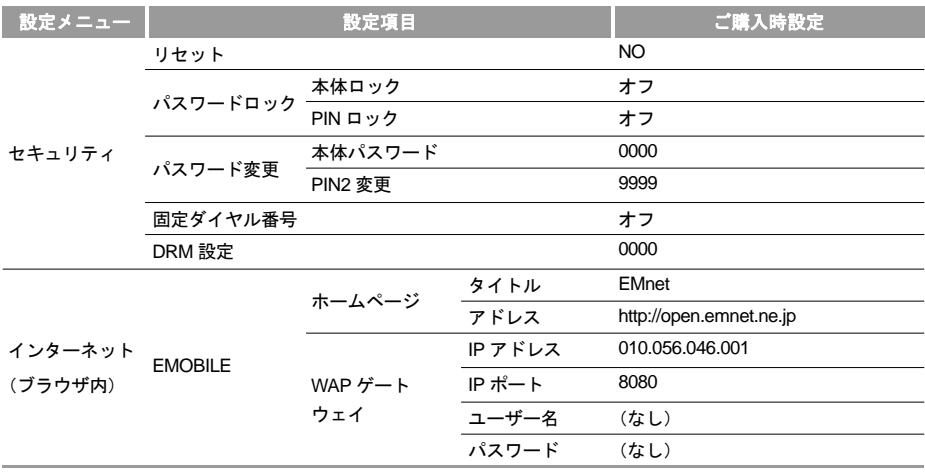

#### ■故障と思われる前に

## 故障と思われる前に

- 携帯電話の電源が入らない。
	- /━ ̄を2秒以上長く押しましたか?
	- 電池パックは正しく取り付けられていますか? $($   $\rightarrow$  [P36](#page-41-0))
	- 電池パック残量は十分ですか。電池パック残量が少ない場合は電池パックを充電してください。 $($   $\rightarrow$  [P36](#page-41-0))
- 本製品の電源を入れたときに PIN 入力画面が表示される。
	- PIN ロック機能が有効になっています。PIN コードを入力してください。( <sup>→</sup> [P168\)](#page-173-0)

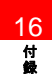

- 本製品の電源を入れたときに本体パスワード画面が表示される。
	- 本体ロック機能が有効になっています。本体パスワードを入力してください。ご購入時のパスワードは 0000 に設定されています。( <sup>→</sup> [P168](#page-173-1))
- H11HW の電源を入れたときに「EM chip を挿入し てください」と表示される。
	- EM chip が取り付けられていないか、または正し く取り付けられていません。EM chip を取り付け てください。( <sup>→</sup> [P27](#page-32-0))
	- EM chip が有効なものであるか確認してください。
	- EM chip の IC 部分が汚れている可能性があります。 EM chip をきれいな布で拭いて適切に取り付けて ください。
- 音声電話またはテレビ電話が接続できない、またはメールおよびウェブ接続が利用できない。
	- 本製品が圏外でないか、または信号が弱いか、不安定でないかチェックします。該当する場合は信号が強い場所へ移動してください。
	- 携帯電話がオフラインでないかチェックします。アイコン表示エリアに ス がある場合は、他の設 定モードに切り替えてください。( <sup>→</sup> [P159\)](#page-164-0)
- 音声通話またはTV電話が接続できない。

#### 故障と思われる前に■

- 発着信規制で制限された発信ではありませんか? $($   $\rightarrow$  [P192\)](#page-197-0)
- 受信メールまたは着信で名前が表示されない。
	- メールアドレスが電話帳に登録されていない可能性があります。電話帳を確認してください。
	- 電源を入れた直後に発信者の名前が表示されない場合がありますので、待受画面へ戻り、時間をおいてもう一度試してください。
- 音声通話またはテレビ電話を受信したときに着信音、画像および名前など登録されている内容が表示されない。
	- これは本製品の電源を入れた直後に発生することがあります。このときに音声電話またはテレビ電話を受信すると番号だけが表示され、画像は表示されません。電源を入れ、しばらく時間が経過すると、正しく表示されます。
- 通信品質が悪く、通話がしばしば切断される。
	- 本製品が圏外、信号が弱い、または不安定な場所ではないですか?信号が強い場所へ移動してく ださい。
- オーディオファイルを再生中にミュージックの操作キーが広答しない
- 操作キーロックが有効になっていないか確認してください。サブディスプレイ内の右上に鍵アイコンが表示されている場合は、カメラキーを長押しするとロック解除することができます。

• 雷池パックを充電できたい

- AC アダプタがしっかりと本製品に接続されていることを確認してください。( <sup>→</sup> [P37](#page-42-0))
- AC アダプタがしっかりと家庭用コンセントに差し込まれていることを確認してください。
- 電池パックは本製品に正しく取り付けられていますか? ( <sup>→</sup> [P36](#page-41-0))
- 本製品、電池パックおよび AC アダプタの端子が 清潔であることを確認してください。
- 16付録
- 電池パックは0℃から45℃の範囲を超えると充電できない可能性があります。
- 電池パックが劣化している可能性がありますので、新しい電池パックをお買い求めください。

■記号一覧

- 本製品/アクセサリが温かい。
	- 充電中は、本製品およびACアダプタが温かくなる可能性がありますが、手で触れることのできる温度であれば異常ではありません。しかし、長時間 肌に触れていると低温やけどをする可能性がありますのでご注意ください。
- 木機の待受時間および通話/通信時間が短い
	- 温度、充電条件、または信号の強さ、および操作、設定などにより異なります。
- 注 ここで問題の解決を見つけられない場合は お問い合わせ先(裏表紙内側)へご連絡ください。

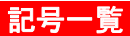

#### 全角記号

@!.,:;~'()? + "\#\\$\%&() ̄ ̄ \_ 。 | | | ^` { } - = / 『 』 、 ・ \* ゙  $\mathsf{1} \cdots \mathsf{1} \mathsf{2}^n \cdots \mathsf{1} \mathsf{2}^n \mathsf{3}^n \cdots \mathsf{3}^n \mathsf{4}^n \mathsf{4}^n \mathsf{5}^n \mathsf{5}^n \mathsf{6}^n \mathsf{6}^n \mathsf{5}^n \mathsf{6}^n \mathsf{6}^n \mathsf{6}^n \mathsf{7}^n \mathsf{6}^n \mathsf{7}^n \mathsf{7}^n \mathsf{7}^n \mathsf{8}^n \mathsf{7}^n \mathsf{8}^n \mathsf{7}^n \mathsf{8}^n \$ £..,.""§ ☆★○●◎◇◆□■△▲▽▼  $X \overline{r} \rightarrow 0$   $1 \overline{r} \equiv 0$   $1 \overline{r} \equiv 0$  $\forall \exists \angle \bot \cap \exists \forall \exists \equiv \exists \ll \gg \bot \infty \infty \therefore \text{if } A \text{ % } \#$  $b \rightarrow \pm \pm \pm \sqrt{d}$ 

#### 半角記号

@!.,:; ~ ' ( ) ? + " \ # \$ % & < > = \_. If ] ^ '  $\{1 - \frac{1}{2} \times 1 + \frac{1}{2} \times 1 + \frac{1}{2} \times 1\}$ 

絵文字一覧

#### 絵文字一覧

 $\Omega$  , and  $\theta$  ,  $\theta$  ,  $\theta$  ,  $\theta$  ,  $\theta$  ,  $\theta$  ,  $\theta$  ,  $\theta$  ,  $\theta$  ,  $\theta$  ,  $\theta$  ,  $\theta$  ,  $\theta$ 666×888#\*\*\*\*\*\*\*\*\*\*\*\* **A PRESIDENT ARTICLES** *SALIROTA*/RARA*RA/JURD* **◎◎○ノ▼Ⅴ/数?◎◎日司◎▲☆☆△→◎图** 晶台的远晶西南 PENA上小品巻○全人/● ▓<mark>▗▝▞▞▞▞</mark>▗<del></del>▛▛▅▚▞▛▅▞▞▞▞▞▞ **♥◆◆◆△KK+ ☆☆¥FHDQKWoo#01** 2345678900K. \*\*\* 5000KOM QJUALLIRYISQNONZXXX **GUUD & AQAMA / 2020 763** 呵

## データ保存可能件数

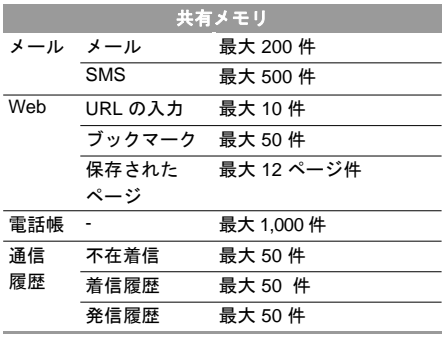

注 保存できる件数は、データサイズと空きメ モリの容量に依存します。

## 16付 録

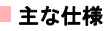

## 主な仕様

#### **H11HW**

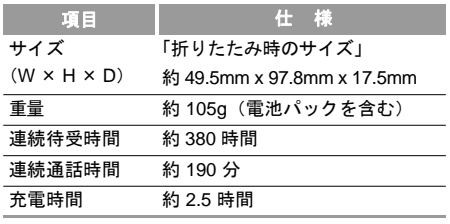

注 連続待受時間、連続通話時間は使用環境、電波 状況などにより変動します。

#### 電池パック

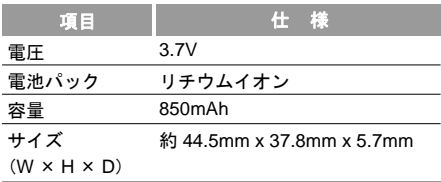

#### **AC** アダプタ

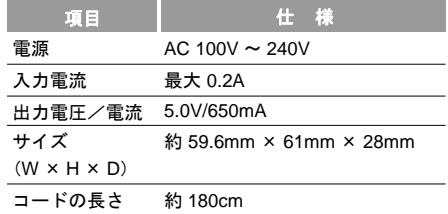

## 用語集

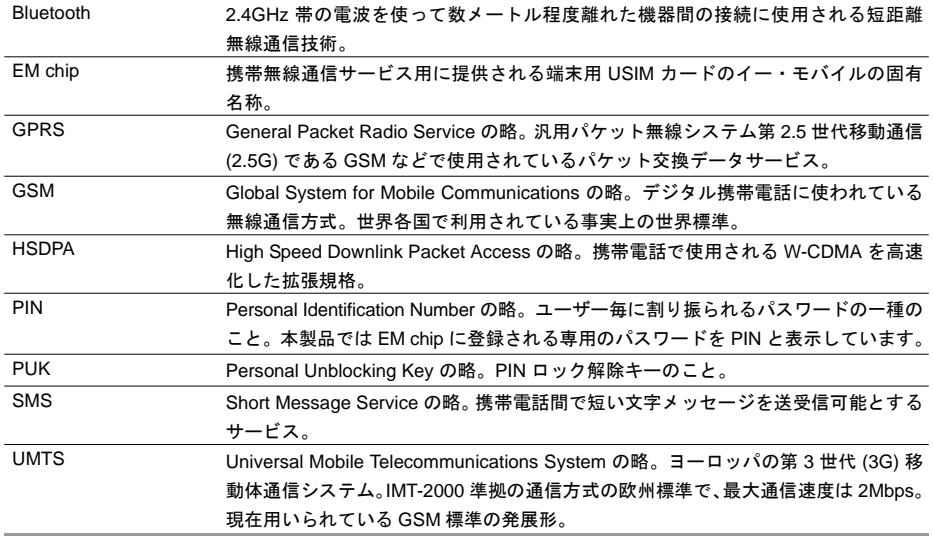

用語集

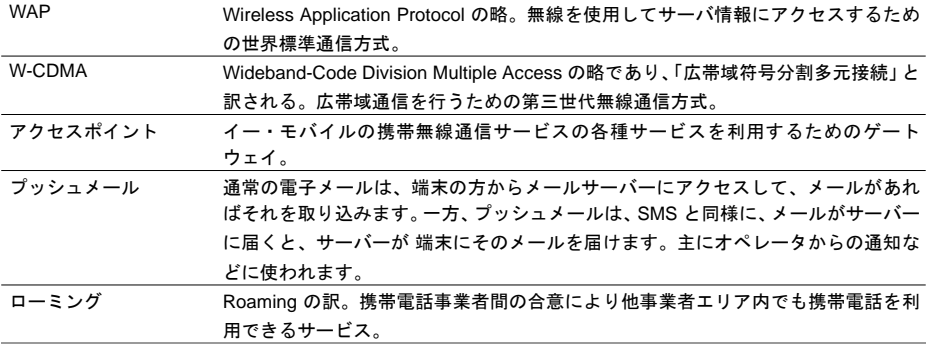

 $\mathcal{L}_{\mathcal{A}}$
# \_\_<mark>\_</mark>索引

# 英数字

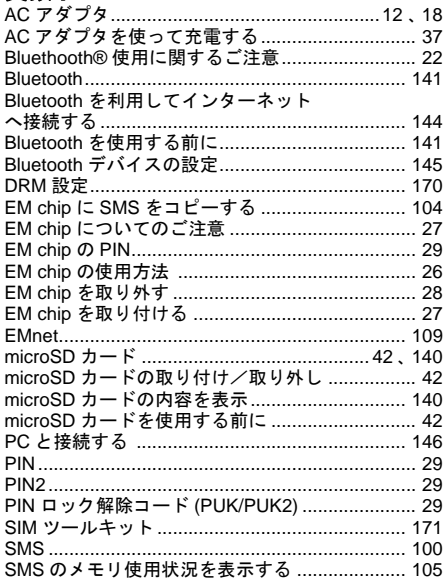

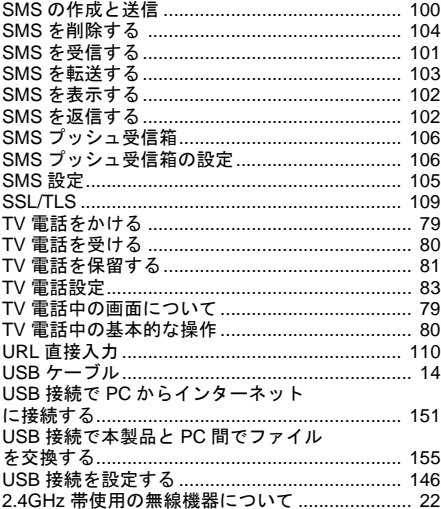

### ぁ

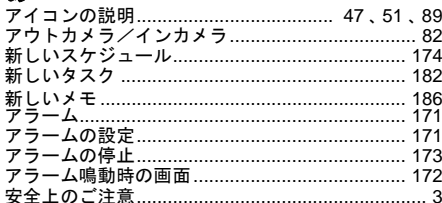

### $\mathbf{L}$

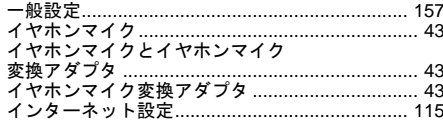

### 5

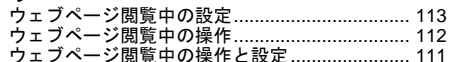

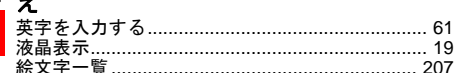

### お -<br>オーディオ & ビデオを再生する前に ........................... 129<br>オーディオファイルの再生 ................................... 131

### ゕ

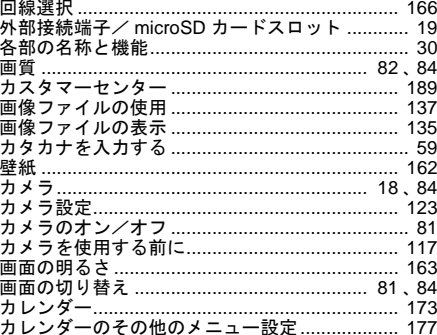

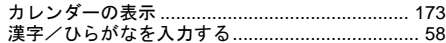

### き

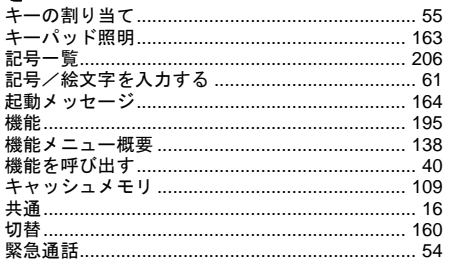

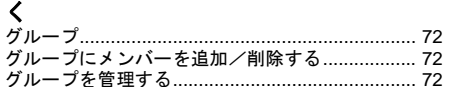

### $H$

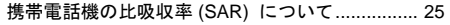

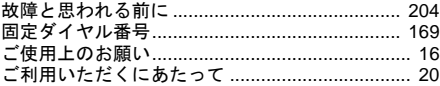

### さ

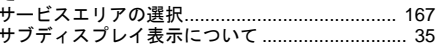

### $\overline{L}$

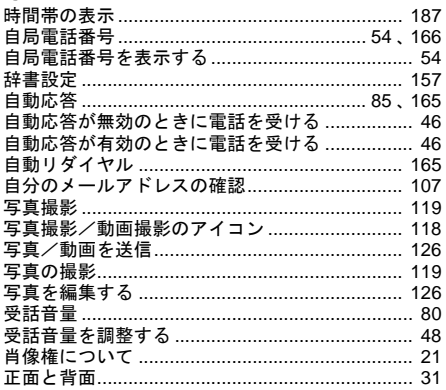

### 素引

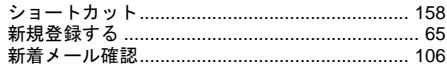

## ォ

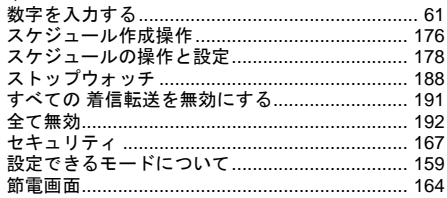

### そ

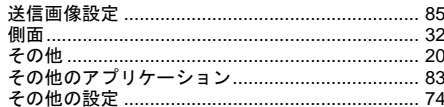

# 素引

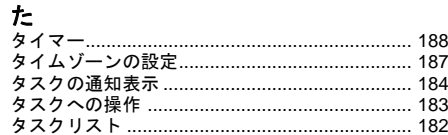

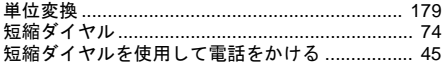

## $\frac{1}{2}$

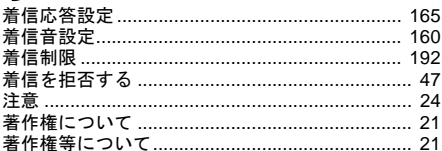

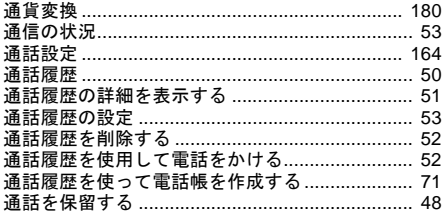

# **て**<br>定型文やインターネット用語………………………… 108<br>定型文を入力する………………………………………… 62

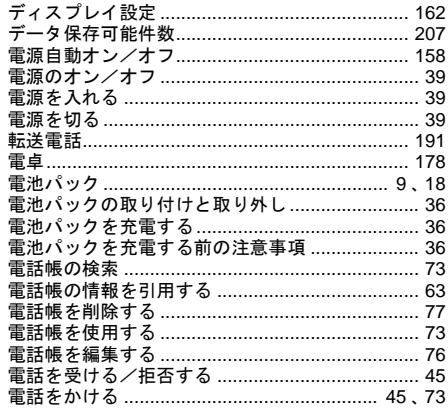

# $\pmb{\mathcal{E}}$

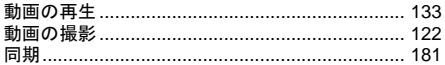

# $\overline{\phantom{a}}$

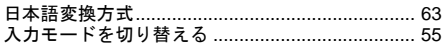

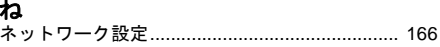

### は

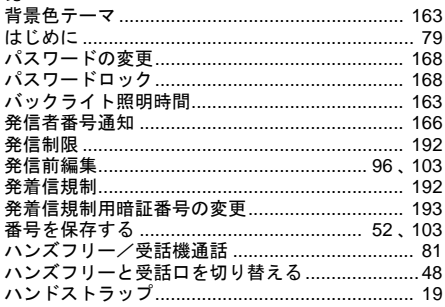

# $\mathbf{v}$

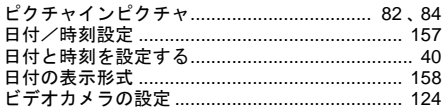

215

素引

### ふ ファイルの表示……………………………………… 135 フォルダを削除する………………………………… 140 付属の CD-ROM 16 **ブックマークの編集.....................**  $\overline{A}$

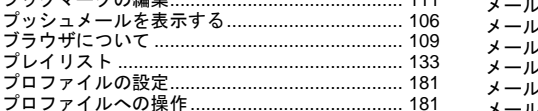

### ほ

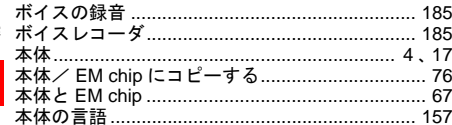

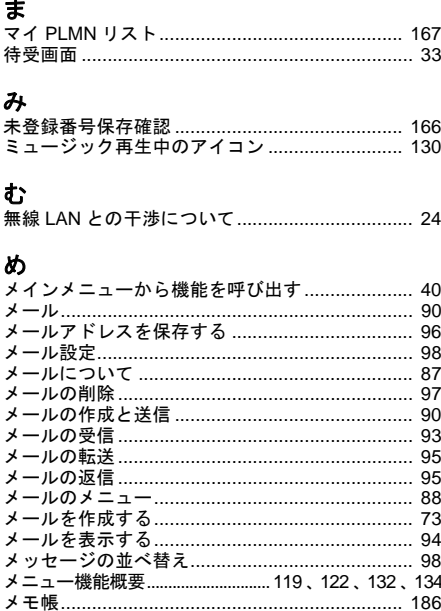

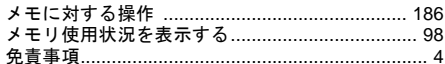

# $\ddot{\textbf{t}}$

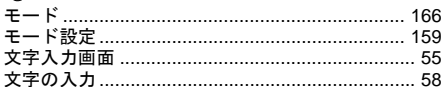

# ゆ

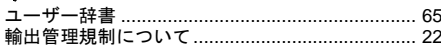

# $\pmb{\downarrow}$

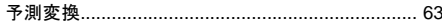

# り

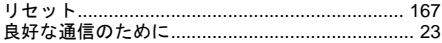

# $\delta$

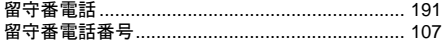

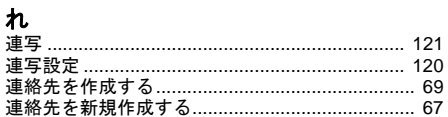

## ろ

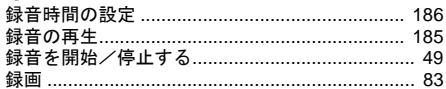

# ゎ

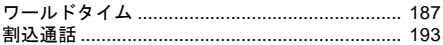

### 保証とアフターサービス

■保証について

 お買い上げ頂くと保証書が添付されています。 保証書に「お買い上げ日」及び「販売店」が記載さ れているかをお確かめの上、内容を良くお読みになって大切に保管してください。

 「お買い上げ日」、「販売店」の記載がない場合や、記 載事項が改ざんされている場合は保証対象外となりますのでご注意ください。

保証内容については保証書に記載されております。

### ■修理について

 修理を依頼される前に、この説明書の「故障と思わ れる前に」( <sup>→</sup> P198) をお読みになり、もう一度ご使 用方法をご確認ください。それでも正常にご使用い ただけない場合は、お問い合わせ先(裏表紙内側に記載)までご連絡ください。

- ・ 保証期間中の修理 保証書の記載内容に基づいて修理いたします。
- ・ 保証期間経過後の修理 修理によってご使用いただける場合は、お客様のご要望により、有償にて修理いたします。

### ■ご注意

- ・ 本製品は付属品を含め、改良のため予告なく製品 の全部又は一部を変更することがありますので、あらかじめご了承ください。
- ・ 本製品の故障、誤動作又は不具合などにより、通 信等の機会を逸したために発生した障害など付帯的な障害の補償については、当社は一切その責任を負いませんのであらかじめご了承ください。
- ・ 故障または修理におり、お客様が登録されたデー タや設定した内容が消去される(お買い上げ時の 初期状態になる)場合がありますので、アドレス 帳など大切なデータはバックアップを取られることをお勧めします。
- ・ 本製品を分解、改造すると電波法に触れることが あります。また、改造された場合は修理をお引受けできませんのでご注意ください。

■補修用部品について

 本製品及び周辺機器の補修用性能部品の最低保有期 間は生産終了後6年間です。補修用性能部品とは、製品の機能を維持するために必要な部品です。